$-3 - 2$ 

OK Concel

. you're working on before putting the computer into standby mode or leaving your computer unattended (which triggers standby mode automatically).

### "Your disks don't work right away

Because standby mode affects every hardware device in your system, moving your mouse to wake up your computer from standby mode doesn't make every device available to you in <sup>a</sup> nanosecond. Somegear, notably removable-disk drives like Jaz, Zip, and CD-ROM drives, require several seconds to "warm up" after your PC awakens.

#### Computer fails to enter hibernate or standby mode

Standby and hibernate modes work only with the cooperation of all the gear attached to your system. Behind the scenes, Windows notifies the device drivers that power is being reduced. Those drivers are supposed to respond with a message indicating they're capable of awakening from standby or hibernate mode. If a device driver doesn't indicate that it can be awakened, the PC stays on.

In such cases, an error message appears telling you that your system can't enter standby/hibernate mode because "<name of device driver> failed the request." The exact wording of the message depends on whether you're trying to enter standby or hibernate mode, and on the specific hardware problem. The most common culprits are video-controller drivers and sound-card drivers.

Until you update the hardware driver (or replace the component with one that has a standby-capable driver), you won't be able to put the PC into standby or hibernate modeatall.

.<br>Erificat:Gattery Alorn: Actions

[5] When the alam goes off, the computer will

[ ] When the stain necess, nor this program

Commune pregnan-

[7] Force stand by or shutdown even if a program stops responding

**Notes FT**Countain

Alam action

Fit in a canonical

[C] Display massage

**THE STAR** 

# **WORKAROUND WORKSHOP**

# **UPS When the Lights Go Out**

The typical UPS offers only a few minutes of battery power. The usual advice, then, is this: If you're working at your

PC when the power falls, save your documents and shut down the PC. (or activate hibernation mode) at the first opportunity.

That advice won't help, however, if you're away from your desk when the power goes out thereby missing your chance to save the delengelakt

Fortunately, you can hedge against such disaster by instructing your PC to enter hibernation mode-thus

saving all open documents-when the UPS battery drops to a certain level

> To do so, click the Alarm Action button (on the Alauns Tab-for USB-connected UPSes) or the Configure buiton (on the UPS Tab-for senal-connected UPSes), and then. from the drop-dovialist instruct the computer to Hibernale, as shown here. Now you're protected.

> Next challenge, figuring out how on earth you're going to spend your time in a house with no PC and electricity

> > 287

#### **Power Options**

#### **Power Options**

#### APM Tab

This tab appears only on older PCs that don't meet a Microsoft standard called ACPI (Advanced Configuration and Power Interface).

Note: If your computer is ACPI-compatible-or OnNow-compatible, as it may be labeled—it offers a few extra power-management enhancements. Some examples include separate battery-level displays (if you have more than one), the ability to add and remove PC cards without restarting the computer, and the ability to wake up for network activity.

APM (Advanced Power Management), in other words, isn't quite so advanced by today's standards. Still, if you have this tab, be sure to turn on "Enable Advanced Power Management support" to receive the features it does offer—the very features described in these pages.

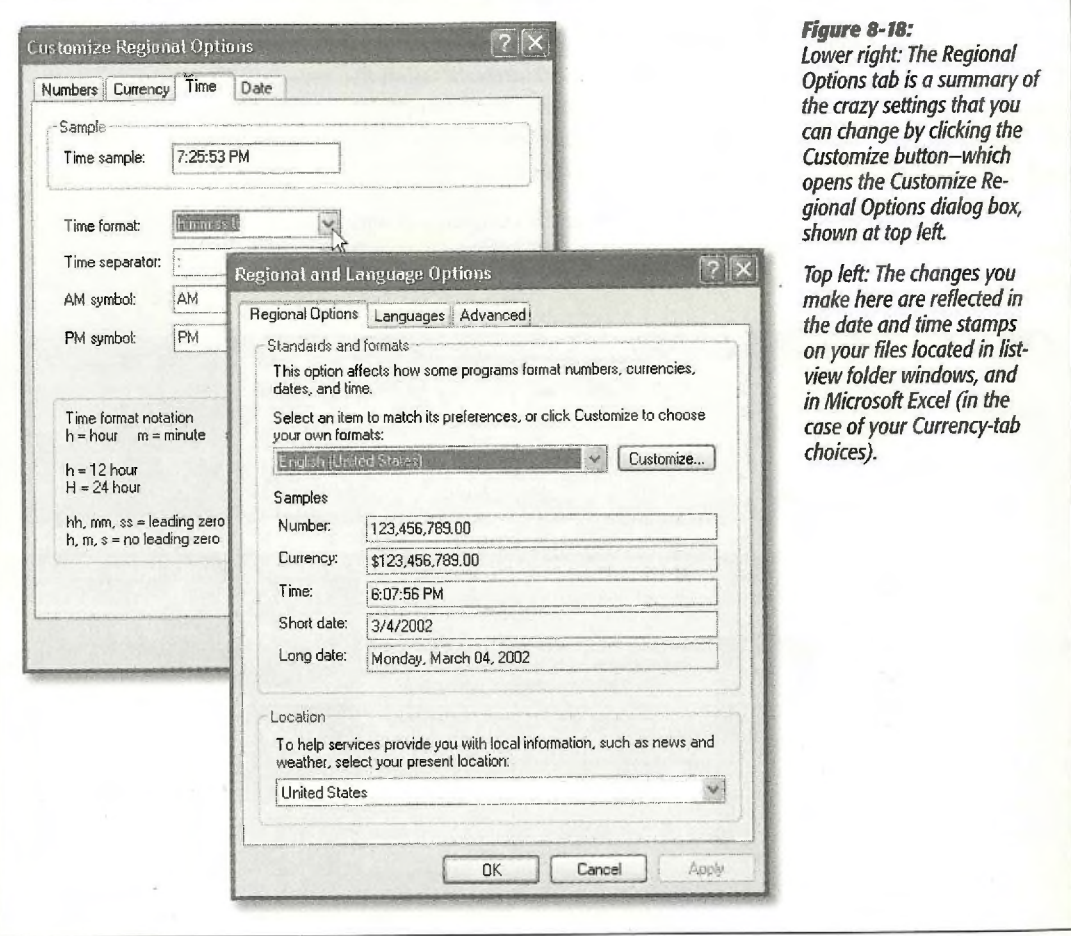

# "UPS Tab

'This tab has nothing to do with the United Parcel Service, even if that's how your PC was delivered. It refers instead to an uninterruptible power supply—a box (about \$120) capable of generating a few minutes of battery power in the event of a black out. This short reprieve provides just enough time for you to save your documents before the lights go out.

The truth is that this tab is designed to accommodate older UPS devices that plug into your PC's serial port. Using the controls here, you can check the battery in the UPS, click Configure to specify when you wantits battery-low alarm to sound, and  $\cos \alpha n$ .

More recent UPS products, on the other hand, connect to your PC's USB port. Ironically, hooking it up to your computer makes the UPS Tab disappear from the Power Options program.In its place, you get the two tabs—Alarms and Power Meter—that usually show up only on laptops.Afterall, these dialog boxes are designed to let you monitor and configure battery power—andin effect, your desktop PC is now battery-powered.

# Printers and Faxes

This one isn't <sup>a</sup> program atall; it's a shortcut to your Printers and Faxes folder, described in Chapter 13.

# Regional and Language Options

Windows XP is by far the most internationally oriented version of Windows to date. It can accommodate any conceivable arrangement of date, currency, and number formats; comes with fonts for dozens ofAsian languages; lets you remap your keyboard to type non-English symbols of every ilk; and so on.

For the first time in Windows, you can install multiple input languages on your computer and easily switch between them when the mood strikes (see page 100 for details about the Language bar). The key term here is *input language*; the language for the operating system doesn't change. If you installed Windows XP in English, you'll still see the menus and dialog boxes in English. But when you switch the input language, your keyboard will type the characters necessary for the selected language.)

# Regional Options Tab

Ifyou think that 7/4 means July <sup>4</sup> and that 1.000 is the numberofheads you have, skip this section.

But in some countries, 7/4 means April 7, and  $1.000$  means one thousand. If your PC isn't showing numbers, times, currency symbols, or dates in a familiar way, click the Customize button to rearrange the sequence of date elements (see Figure 8-18).

**Regional and** Language Options Tip: The Customize Regional Options box (Figure 8-15, left) is where you can specify whether you prefer a 12-hour clock ("3:05 PM") or a military or European-style, 24-hour dock ("1505").

### Languages Tab

The symbols you use when you're typing in Swedish aren't the same as when you're typing in English. Microsoft solved this problem by creating different keyboard layouts, one for each language. Each keyboard layout rearranges the letters that appear when you press the keys. For example, using the Swedish layout, pressing the semicolon key produces an ö—not a semicolon (;).

For a choice of keyboard layouts, use the Settings tab of this dialog box to install the appropriate driver. Click Details, click Add, and,in the resulting window, choose the languages you want (see Figure 8-19).

After installing more than one keyboard layout, you can switch between them in either of two ways:

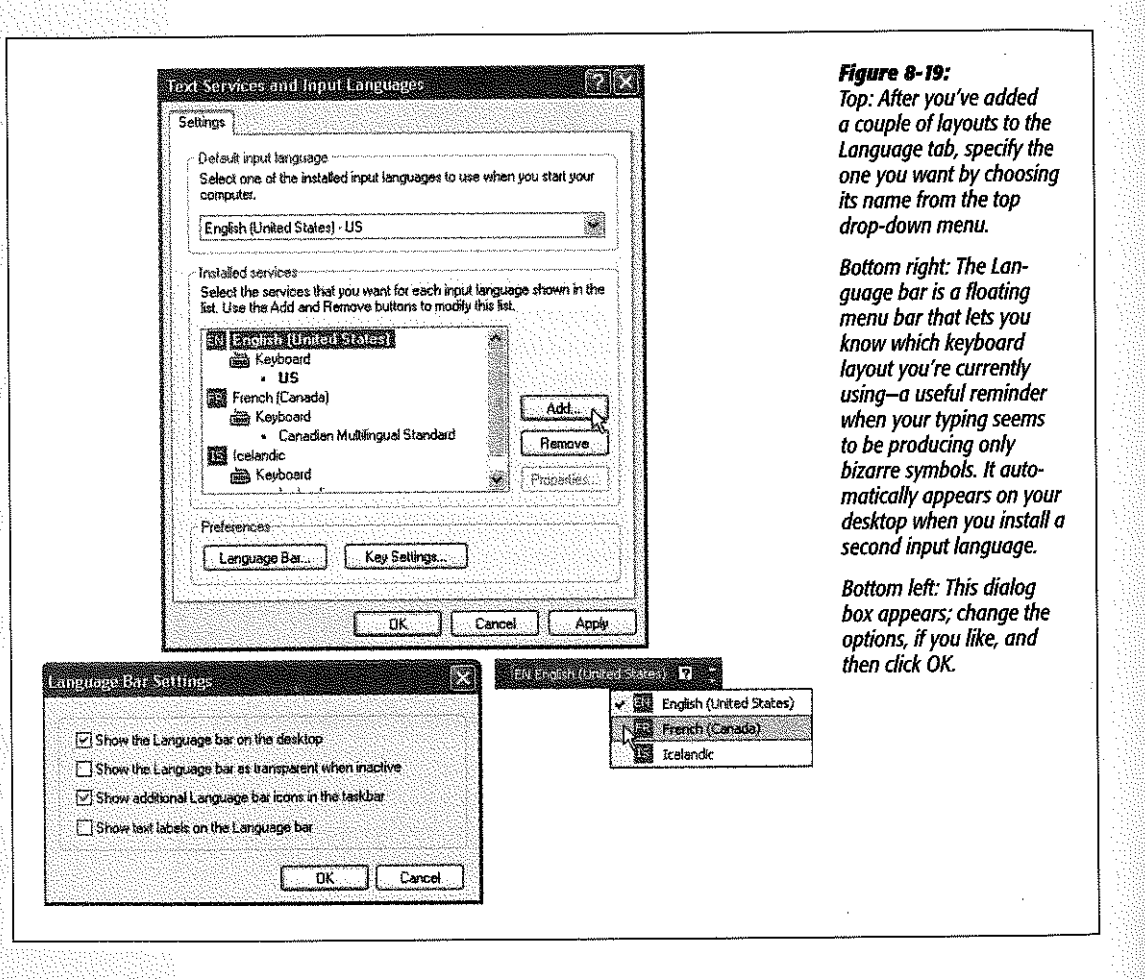

 $\cdot$  I Ise the Language bar, a floating, ghostly menu that lets you switch keyboard layouts no matter what you're doing on the PC (Figure 8-19, bottom).

**Regional and Language Options** 

**Note:** The Language bar also appears if you've turned on or installed handwriting-recognition systems, Mi-~~ crosoft speech-recognition systems, or additional input languages, including specialinput software designed "to let you type Asian language characiers.

\_'s You canalso switch from one keyboardlayouttothe next by simultaneouslypressing the left-side Alt and Shift keys. Clicking the Key Settings button at the bottom of the dialog box shown at top left in Figure 8-19 lets you change this key combination, \_ or set up individual key combinations for each language layout you've installed.

**Tip:** To view your new keyboard arrangement, use the Character Map program described on page 195.

The Languages Tab also offers checkboxes that let you install the additional software required to word process in right-to-left languages (Hebrew, Vietnamese, and so -on) and East Asian languages (Chinese, Japanese, and Korean). Proceed at your own risk—these files consume about 250 MB of disk space.

# Advanced Tab

When running certain programs that are written to display their menus and dialog boxes in other languages, you can, in theory, use these language conversion tables to help Windows XP correctly display those languages. Microsoft offers you the option of applying the settings to the current user account and to the default user profile. (You have to be an administrator [page 519] to install or remove these conversion tables.)

# **Scanners and Cameras**

This icon isn't a program at all; it's a shortcut to the Scanners and Cameras window, where there's an icon for each digital camera or scanner you've installed. Fortunately, Windows XP largely automates the operation of these gadgets once you've hooked them up. Still, it's nice to have a central window that contains their icons, so that, if nothing else, you can right-click them to examine their properties.

# . Scheduled Tasks

Here's another folder masquerading as a program. For more on scheduled tasks, see Chapter 16.

# : Security Center

Chapter 10 covers this command center in detail.

जाता निर्मा **Audio Devices** 

# Sounds and Audio Devices

The five tabs within this panel control every aspect of your microphone, speakers, and associated software.

# Volume Tab

These controls govern the speaker volume for your system, but you'd be crazy to open the Control Panel and this program every time you want to adjust your PC speakers. Fortunately, the "Place volume icon in the taskbar" checkbox puts a speaker icon in your notification area, near the time display. Click that icon to open a much more convenient volume slider.

This dialog box also offers these buttons:

- <sup>+</sup> Advanced. Opensthe Volume Control program described on page 237.
- <sup>+</sup> SpeakerVolume. Producesslidersthat let yousettheleft and right channel volumes of your PC's audio independently. (Thisessentially duplicates the function of the Balance slider in the Volume Control program, but at least you can't claim you're unable to adjust your speaker balance.)

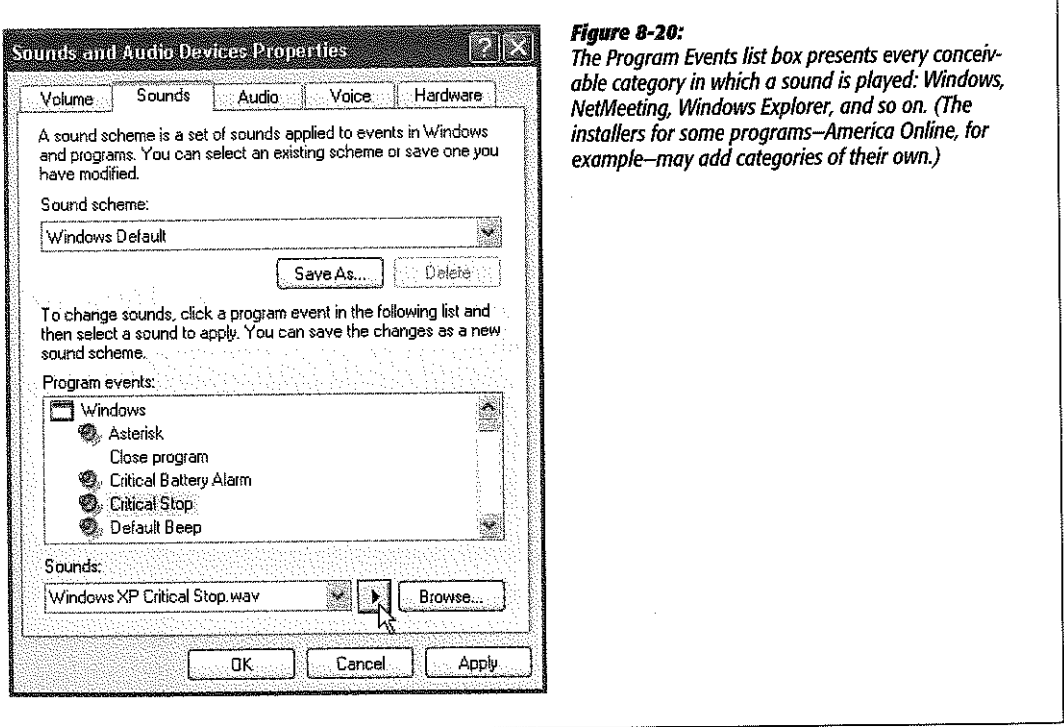

+ Advanced (yes, there's a second Advanced button, this one at the bottom of the dialog box, in the Speaker settings section). If you're an audiophile whose PC is the center of the sound system, this one is for you. It opens an Advanced Audio Properties dialog box that lets you specify exactly what kind of speakers are connected to your PC—5.1 surround sound, quadraphonic, monitor-mounted stereo speakers, and so on. Its Performance tab lets you specify how much of the PC's energy should be put into sound generation.

# Sounds Tab

Windows plays little sound effects—beeps, musical ripples, and chords—all the time: when you turn on the PC, trigger an error message, empty the Recycle Bin, and so on. And if you like, you can hear them on many other occasions, such as when you open or exit a program, open a menu, restore a window, and so on. This tab lets you specify which sound effect plays for which situation (Figure 8-20).

### Program events

A speaker icon denotes the occasions when a sound will play. If you click the name of some computer event, you can:

- \* Remove a sound from the event by choosing (None) from the Sounds drop-down list.
- Change an assigned sound, or add a sound to an event that doesn't have one, by clicking the Browse button and choosing a new sound file from the list in the Open dialog box.

When you select a sound, its filename appears in the Sounds drop-down list box. Click the triangular Play button to the right of the box to hear the sound.

**Tip:** When you click the Browse button, Windows XP opens the Local Disk (C:) $\rightarrow$ Windows $\rightarrow$ Media folder, which contains the .wav files that provide sounds. If you drag .wav files into this Media folder, they become<br>; available for use as Windows sound effects. Many people download .wav files from the Internet and stash them in the Media folder to make their computing experience quirkier, more fun, and richer in Austin Powers sound snippets.

## Sound scheme

Each set of sounds is called a sound scheme. Sometimes the sound effects in a scheme are even sonically related (perhaps the collection is totally hip-hop, classical, or performed on a kazoo). To switch schemes, use the "Sound scheme" drop-down list.

You can also define a new scheme of your own. Start by assigning individual sounds to events, and then click the Save As button to save your collection under a name that you create.

# Audio, Voice, and Hardware Tabs

The other three tabs on the Sounds and Audio Devices Properties dialog box control the settings of your various multimedia gadgets.

**South Card** Affilm Drawings

- \* Use the Audio tab to select and configure your microphonesand speakers. (Most people have only one gadgetfor each purpose, so making <sup>a</sup> choice isn't exactly a brainteaser.}
- \* Use the Voice tab to select and configure your microphone.
- The Hardware tab offers a subset of the Device Manager (see page 449). It presents a list of the sound, video, and movie-related hardware components on your PC, and identifies them by brand and model.

# Speech

This little program, new in Windows XP, lets you set up all the speech-related features ofWindows.

Unfortunately, Windows XP doesn't have any speech-related features.

Think of this program instead as the front end for the speech features of other soft- . ware. For example:

# Speech Recognition Tab

This tab isn't even visible unless you've installed the limited speech-recognition feature of Microsoft Office XP. Use the controls here to retrain the system, configure the microphone, set the pronunciation sensitivity level, and so on.

Tip: In the end, if you decide that voice dictation is destined to be a productive part of your work regimen, you'd be well advised to invest in a far superior, more mature program like NaturallySpeaking. However, such programs don't have anything to do with this control-panel program.

# Text To Speech Tab

Here's where you configure the voice ofWindows—therobotic voice, called Microsoft Sam—that you hear any time Windows reads text aloud.

The catch here is that Windows never does read text aloud, except when you're using Narrator (page 193)—and Narrator has its own set of voice-selection controls. Microsoft Word XP can read text to you, however, and for that reason, you may be happy to know that you can specify Sam's rate of speaking (or Michael's, or Michelle's) using this dialog box.

# **System**

This advanced control panel is the same one that appears when you right-click your ~ My Computer icon and choose Properties from the shortcut menu (or press Windows logo key+Break key). Its various tabs identify every shred of circuitry and equipment inside, or attached to, your PC.

# General Tab

You can't change anything on this screen, but that doesn't mean it's not useful. Here you can learn:

- <sup>~</sup> «Which version ofWindows XP you have (don't be surprised ifthe version number contains far more decimal points than you were taught is legal).
- a The model name and speed of your PC's processor chip (such as Pentium 4,2.6  $GHz$ ).
- . How much memory your PC has—a very helpful number to know, particularly when it comes time to sell your old computer.

# Computer Name

You personally will never see whatever you type into the "Computer description" box here. If you're on a network, however, the blurb you type here is what others see from across the wires. You might use the "Computer description" box to inform your fellow network citizens as to the operating system your PC uses, or what its contents are.

Likewise, the computer description isn't the same thing as your computer *name*, which once again comesinto playprimarilywhen you,oryour co-workers, viewyour network connections. (Click the Change button to change the computer's name.)

# Hardware Tab

This dialog box is nothing more than a portal. Its four buttons lead to these four 'other dialog boxes:

#### . Figure 8-21:

If you're confident about the hardware add-ons that you install-and the stability of their drivers-instruct Windows XP to stop warning you every time an unsigned driver attempts to infiltrate your hard drive (click the top option button). On the other hand, if you want to auarantee the continued stability of Windows XP, click the Block option button, so that such software is never allowed to enter your system.

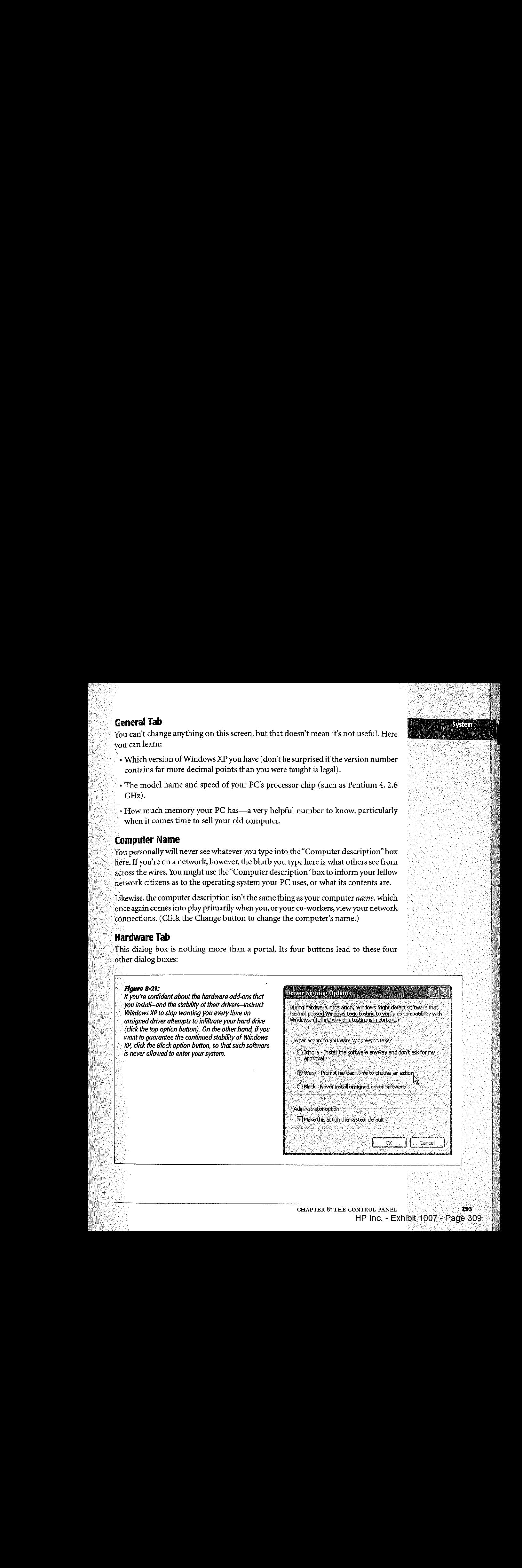

**System** 

. Add Hardware Wizard. The best way to install the software for a new piece of equipment-a scanner, printer, camera, or whatever-is to use the installation CD that came with it. If you've downloaded a driver from the Internet, however, or in certain other circumstances, you can use this wizard to walk you through the installation.

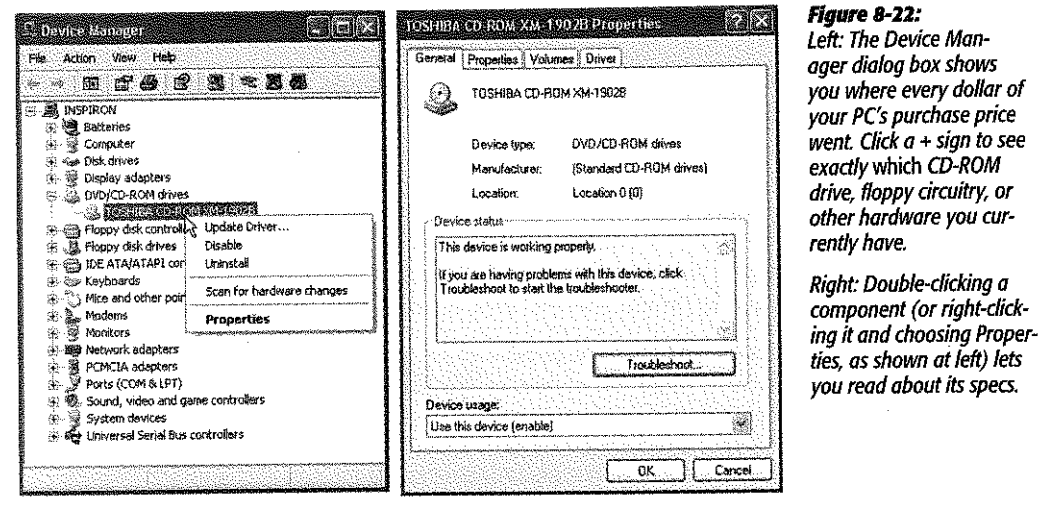

· Driver Signing. After years of grief from its customers for having written an "unstable" operating system, Microsoft went to the root of the problem: buggy software drivers. In response, it created the driver signing program, in which the makers of various hardware add-ons can pay Microsoft to test and certify the safety and stability of their drivers. Whenever you install a driver that hasn't received this Microsoft blessing, a frightening dialog box appears to warn you, as described on page 448.

By clicking this button, you can specify just how sensitive you want your PC to be when it encounters an installer putting an unsigned driver onto your system, as shown in Figure 8-21.

- · Device Manager. This very powerful dialog box (see Figure 8-22) lists every component of your PC: CD-ROM, Modern, Mouse, and so on. Double-clicking a component's name (or clicking the + symbol) discloses the brand and model of that component. Many of these items are *controllers*-the behind-the-scenes chunks of electronics that control the various parts of your computer, with a technicallooking name to match. For much more on the Device Manager, see page 449.
- · Hardware Profiles. If you're a laptop owner, your add-on equipment list probably changes from location to location. For example, when you're at the office, you may connect your laptop to a docking station-and when you're at 39,000 feet,

vou probably don't. The hardware profiles feature lets you switch between these configurations relatively easily. See page 453 for details.

# Advanced Tab

Here's another dialog box that's nothing more than a nesting place for five buttons that open other dialog. boxes—some of which aren't "advanced" in the least. Three of these buttons are called Settings, and here's what they cover:

## <sup>&</sup>gt; Performance

The Visual Effects tab of the Performance Options dialog box (Figure 8-23) offers a long list of checkboxes that control the little animations and visual accents that define the more modern look and feel of Windows XP. For example, "Animate windows when minimizing and maximizing" makes Windows present a half-second animation  $\mathop{\rm shown}\nolimits$  showing your window actually shrinking down onto the taskbar when it's minimized. ."Show shadows under mouse pointer" produces a tiny shadow beneath yourcursor, as though it were floating a quarter-inch above the surface of your screen.

#### . Figure 8-23:

Performance means speed. Depending on the speed and age of your machine, you may find that turning off all of these checkboxes produces a snappier, more <sup>=</sup> fesponsive PC—if a bit fess Macintosh-esque. (Leave "Use visual styles on Windows and buttons" turned on, however, if you like the new, softened look of Windows XP.)

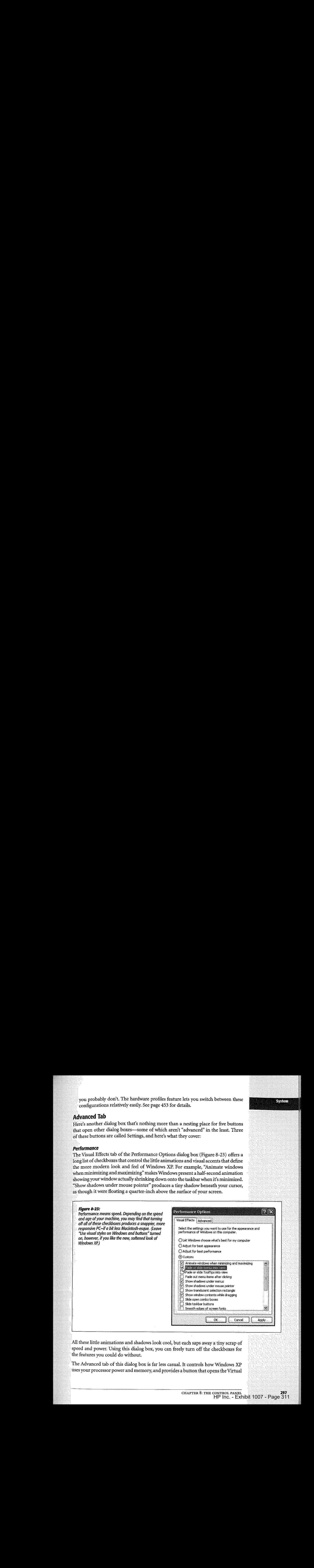

All these little animations and shadows look cool, but each saps away a tiny scrap of speed and power. Using this dialog box, you can freely turn off the checkboxes for the features you could do without.

The Advanced tab of this dialog box is far less casual. It controls how Windows XP uses your processor power and memory, and provides a button that opens the Virtual **System** 

Memory control center for your machine. These are extremely technical settings that you should adjust only with the guidance of a licensed geek.

#### User Profiles

This screen displays the master list of user profiles. See page 541 for details.

#### **Startup and Recovery**

This dialog box contains advanced options related to *dual-booting*—see page 635—and what happens when the system crashes. It also lets you edit the startup options file (boot.ini, beloved by tech-heads everywhere) by clicking the Edit button.

#### **Environment Variables**

This button opens a dialog box that's intended solely for the technically minded. It identifies, for example, the path to your Windows folder and the number of processors your PC has. If you're not in the computer-administration business, avoid making change here.

#### Error Reporting

You mayhave noticed that whenever <sup>a</sup> program crashes, freezes, or abruptly quits, Windows XP offers to email a report of the event to Microsoft for the benefit of its debugging teams. Using the Error Reporting dialog box (click the Error Reporting button), you can turn off this frequent attempt to contact the mother ship—or limit the attempts to certain programs.

# System Restore Tab

This dialog box is the control center for the Windows XP System Restore feature, which lets you rewind a balky computer to an earlier date when it was working fine. Details in Chapter 16.

#### Automatic Updates Tab

This tab is a carbon copy of the Automatic Updates control panel.

#### Remote Tab

To read about Remote Assistance—the feature that lets a technical help person connect to your PC (via the Internet) to help you troubleshoot—turn to page 143. This tab contains its master on/off switch, and lets you specify how long one of your "invitations" to such geniuses should remain open.

This tab also offers the on/off switch for Remote Desktop, which lets someone at another computer take control of yours. For the full story, see Chapter 21.

# Taskbar and Start Menu

This program controls every conceivable behavior of the taskbar and Start menu. You can read all about these options—the same ones that appear when you right-click

taskbar or the Start button and choose Properties from the shortcut menu—in hapters 2 and 3.

# **User Accounts**

his control panel is the master switch and control center for the user-accounts feature described in Chapter 17. If you're the only one who uses your PC, you can (and should) ignore it. and the state of the matrix and choose Properties from the shortcat mema-in Captures 2 and 3.<br> **Algorithment** and control control one for the users of the mema-information and control one of the term of the matrix remoted

Windows XP has always had a firewall for protection against remote-controlled attacks<br>from the Internet, but it used to be extremely hard to find. Now it has its own icon in the Control Panel, and its own chapter in this book (Chapter 10).

# Wireless Network Setup Wizard

This listing is merely a link to a wizard that helps you set up a wireless network, as described in Chapter 18.

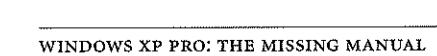

# Part Three:<br>Maria Jawa Asif Windows Online

Chapter 9: Hooking Up to the Internet Chapter 10: Security, Firewalls, and Service Pack 2 Chapter 11: Web, Chat, and Videoconferencing Chapter 12: Outlook Express 6

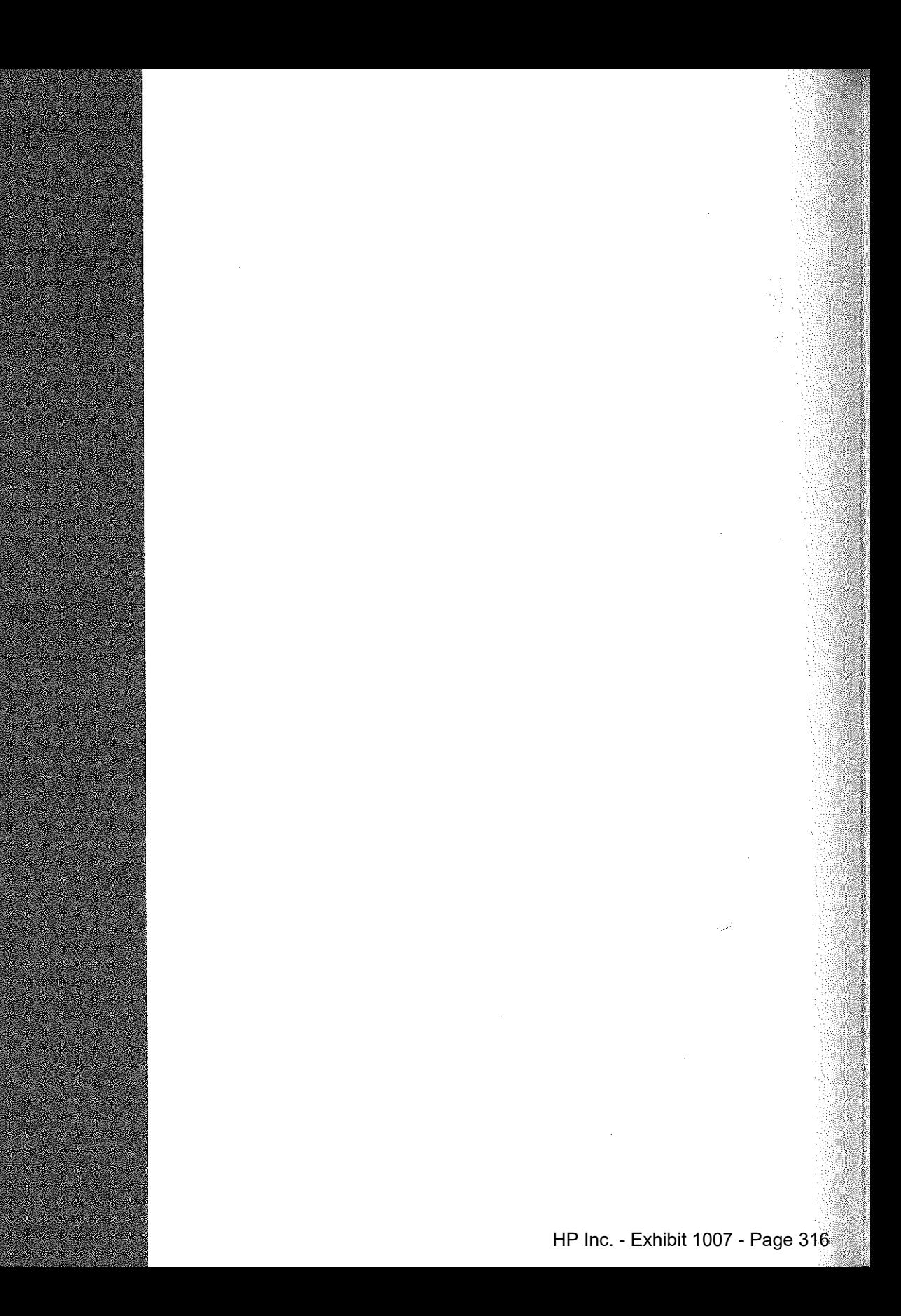

# Hooking Up tothe Internet

lenty of people buy a PC to crunch numbers, scan photos, or cultivate their kids' hand-eye coordination. But for millions of people, Reason One for using a PC is to access the Internet. Few computer features have the potential to change your life as profoundly as the World Wide Web and email.

To join the Internet party already in progress, you need three components: a connection, such as a modem, cable modem, DSL, or corporate network; an Internet account; and Internet software, like the Web browsers and email programs described

# **Five Degrees of Online Readiness**

all into one of these categories:

- **a**<br> **aYou have any internet of the <b>internet** of the **internet of the internet of the internet** of the composition of making your PC is commutation of making of possible contrast detication of the composition of making <sup>+</sup> Your PC can already get online. Thisisthe caseif, for example, you upgraded to Windows XP Professional from an earlier version of Windows. (The XP installer is thoughtful enough to preserve your old Internet settings.) If you can already ccess the Internet, you don't need the advice in this chapter, which explains how to set up an account yourself. Just skip to the following chapter.
	- \* You have an Internet account on another PC that you want to transfer. In this case, consider using the Files and Settings Transfer Wizard, described on page 646. It teaches your new Windows XP machine all about the settings that worked on the old machine.

Alternatively, ifyou know all the configuration details for your existing account your account name, local access number, password, and so on—you can use the New Connection Wizard described on page 307.

- $*$  You want to sign up for a new America Online account. Microsoft, an AOL rival, no longer includes the America Online starter software with Windows. You'll need to secure the AOL installer on your own-using one of the several billion AOL starter CDs that come with magazines, in cereal boxes, and sometimes out of the faucet.
- \* You want to sign up for a new MSNaccount, or a standard Internet account (EarthLink, AT&T, Sprint, or whatever). In this case, use the New Connection Wizard described on page 307.
- + You want to access the Internet, but don't yet know the best way to do it. In this case, read on.

# How to Get Online

Most people connect to the Internet using a modem, a device that connects your PC to a standard voice phone line. Almost every modern computer comes with a builtin, preinstalled modem.

# Cable Modems and DSL

On the other hand, nearly half of all Internet-connected computer fans now use much faster gear called cable modems and DSL. These contraptions offer several gigantic advantages over dial-up modems. For example:

- Speed. These modems operate at 5 to 50 times the speed of a traditional dial-up modem. For example, you might wait 5 minutes to download a 2 MB file with a standard modem—a job that would take about 10 seconds with a cable modem. And complex Web pages that take almost a minute to appear in your browser with a standard modem will pop up almost immediately with a cable modem or DSL.
- <sup>+</sup> No dialing. These fancier connection methods hook youupto the Internet permanently, full time, so that you don't waste time connecting or disconnecting—ever. You're always online.
- « No weekends lost to setup. Best of all, there's no need to do any of the setup yourself, A representative from the phone company or cable company generally comes to your home or office to install the modem and configure Windows XP to use it. If you sign up for a cable modem, the cable TV company pays you a visit, supplies the modem, installs a network card into your PC, and sets up the software for you.
- Possible savings. At this writing, cable modems and DSL services cost about \$30 to \$50 a month. That includes the Internet account for which you'd ordinarily pay \$20 if you signed up fora traditional ISP. And since you're connecting to the

Internet via cable TV wires or unused signal capacity on your telephone lines, you may be able to save even more money by canceling your second phone line.

Virtually all cable TV companies offer cable modem service. Unfortunately, you may not be able to get DSL if the phone company doesn't have a central office within about three miles of your home.

It's also worth noting that cable modems and DSL modems aren't *always* blazing fast. The cable modem can slow down as more people in your area use their cable modems simultaneously. And DSL modems may be slower the farther away you are from the telephone company.

: Byen so, these devices are always faster than a dial-up modem.

Tip: Actually, neither cable modems nor DSL modems are *modems*, since they don't modulate or demodulate anything. (That's where the term modems comesfrom: they convert data into bursts of sound.) Stil, we " heed to call them something, so most people call them madems anyway.

# Wireless Networks

If you have a broadband connection like a cable modem or DSL, you're in heaven, but not on the penthouse floor of heaven. These days, the ultimate bliss is connecting without wires, from anywhere in your house or building—or, if you're a laptop warrior, someone else's house or building, like Starbucks; McDonald's, airport lounges, hotel lobbies, and anywhere else that an Internet "hot spot" has been set up.

Those are places where somebody has set up an 802.11 access point (or base station), which is a glorified antenna for their cable modem or DSL box. Any computer that's been equipped with a corresponding wireless networking card (as most new laptops are these days) can hop online, at high speed, with only a couple of clicks.

Tip: Whenever you try to get online, Windows XP automatically hunts for a working connection—wired or wireless. That's a blessing for laptops: When you're at the office plugged into an Ethernet cable, you can use its stability and speed. When you're in some hotel-lobby hot spot, and your laptop can't find the Ethernet cable, it automatically hops onto the wireless network, if possible. (And how does the dial-up modem enter into all this? That's up to you. Open Internet Options in your Control Panel, click the Connections tab, and : fum on, for example, "Dial whenever a network connection is not present" or "Never dial a connection."}

For the basics of setting up your own wireless network, see page Chapter 18. But for details on connecting to someone else's wireless network (using a laptop in a hotel lobby, for example), see Figure 9-1.

# **ISP vs. Online Service**

If you decide to connect to the Net using a dial-up modem, your next task is to get an Internet *account*. You can get one in either of two ways: by signing up for an *online* service, such as America Online or MSN, or through a direct Internet account with an Internet service provider (or ISP, as insiders and magazines inevitably call them).

#### **Thur to Get Online**

National ISPs like EarthLink and AT&T have local telephone numbers in every U.S. state and many other countries. If you don't travel much, you may not need such broad coverage. Instead, you may be able to save money by signing up for a local or regional ISP. Either way, dialing the Internet is a local call for most people.

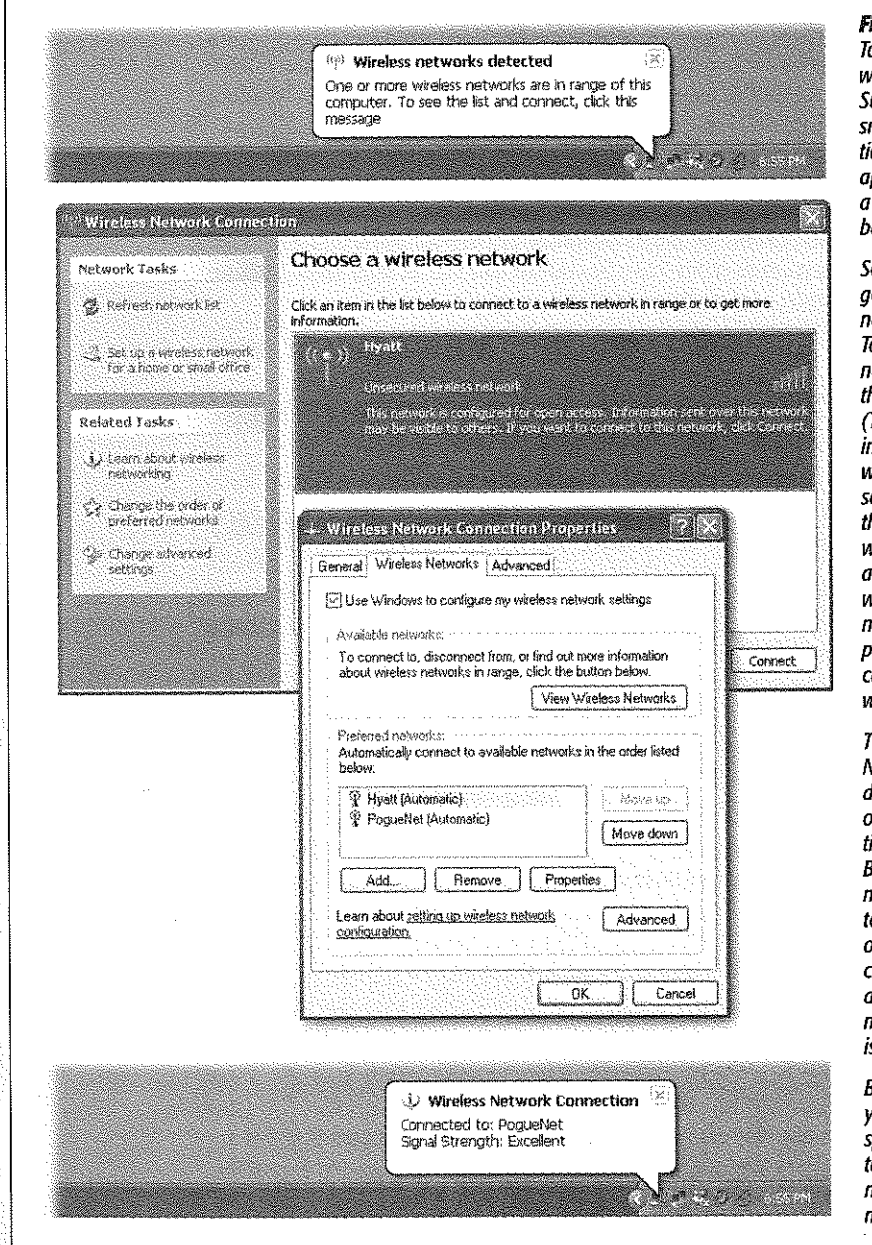

#### iaure 9-1:

op: You're wandering ith your WiFi laptop. uddeniv, fortune miles: this notifica-.<br>on-area balloon ppears. You've found hot spot! You click the alloon.

econd from top: You et to read about the etwork vou've found. o get online, click the etwork's name and hen click Connect. This message is warnna you that hackers vith network-sniffing oftware could, in heory, intercept your vireless transmissions ilways a concern vith public wireless etworks.) If a vellow adlock appears, you an't use the network vithout a password.

hird from top: In your Vetwork Places winlow, getting Properties n a wireless connecion produces this box. sy rearranging the etworks' names, you ell Windows which ones you want to onnect to first, in the ieliahtful event that nore than one hot spot is available at once.

Bottom: The next time ou wander into a hot pot you've connected .<br>o before, XP Pro conects automatically—no nuss, no dialog boxes.

Tip: The Internet is filled with Web sites that list, describe, and recommend ISPs. To find such directories,  $\frac{1}{\mathsf{WSE}}$  Google and search for ISP listings. One of the best Web-based listings, for example, can be found at www.boardwatch.com. (Of course, until you've actually got your Internet account working, you'll have to do this research on a PC that /s online, like the free terminals available at most public libraries.)

Each route to the Internet (online services or ISP) has significant pros and cons.

- $\cdot$  Most national ISPs charge \$22 a month for unlimited Internet use; America Online costs \$24 per month,
- Online services strike many people as easier to use, since a single program oper ates all Internet functions, including email and Web surfing. When using an ISP, on the other hand, you fire up a different application for each function: Internet Explorer for surfing the Web, Outlook Express for email, and so on. **Except the method is the service in the service provider of Section 2018.** The context of Section 2018, Context of Internet services of Internet services (ISPs). The context of Internet service providers (ISPs). The cont
	- =. <sup>+</sup> Someonline services, notably America Online, disconnect automatically if you haven't clicked or typed for several minutes. ISPs don't hang up on you nearly as quickly, if at all.
	- Some online services are screened to block out pornography. The Internet itself, of course, isn't sanitized in this way. (Of course, you can get to the Internet from any online service, which makes this point less relevant.)
	- : <sup>+</sup> Online services provide proprietary, members-only features like games and chat ) rooms.
	- 2 <sup>+</sup> Because onlineservices are slightly easier to use than ISP accounts,you'll run into people who look down on MSN and America Online members.

# Establishing a New Dial-Up Internet Account

Ifyoud like to sign up for Microsoft's Internet service, called MSN (and by the way, Microsoft would love you to sign up for MSN), or a traditional ISP, you're ready for the New Connection Wizard. ,

2.1, Choose Start—>All Programs—Accessories—>Communications—>New Connection Wizard.

If you managed to mouse across that labyrinth of menus, the New Connection Wizard appears (Figure 9-2).

2. Click Next. On the next screen, click Connect to the Internet, and then click the Next button.

Now you reach an important juncture: the Getting Ready screen (third from top in Figure 9-2).

Here's where you tell the wizard whether you want to sign up for the pricier, but sanitized, world of MSN, or a standard Internet service provider.

click Finish.

If you choose MSN, the graphic design scheme of the wizard changes—suddenly you're in pastel land. This, of course, is the MSN Signup Wizard. Over the next few minutes, you'll be guided through the processofsigning up for a new account. You'll be asked for your name, address, birthday, occupation, credit card number, and so on. Youll also be offered the chance to preserve your existing Microsoft-service email address (anything ending with @hetmail.com or @msn.com). (During the process, the computer will dial a toll-free number to connect with MSN.)

deposits you into a folder window containing two shortcuts: "Get online with

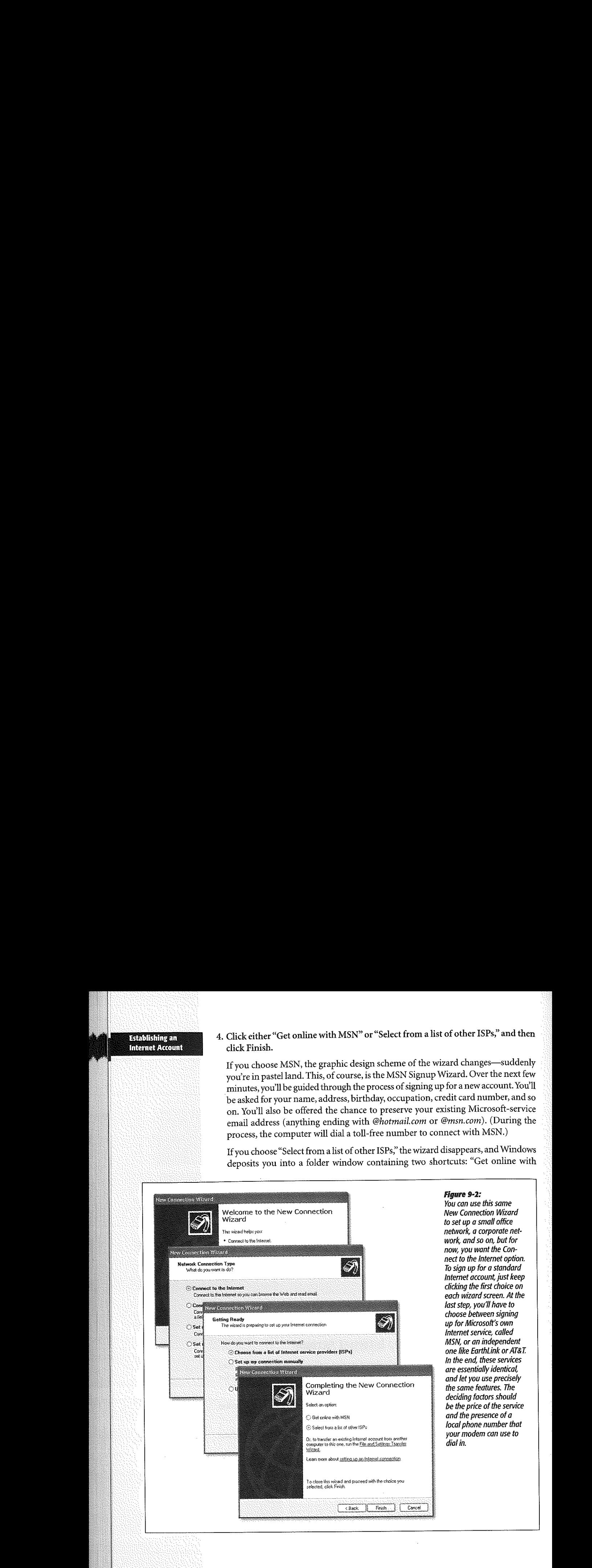

MSN"(which opens the same wizard described in the previous paragraph) and "Refer me to more Internet Service Providers." Use thelatter shortcut to sign up for traditional Internet accounts, as shown in Figure 9-3.

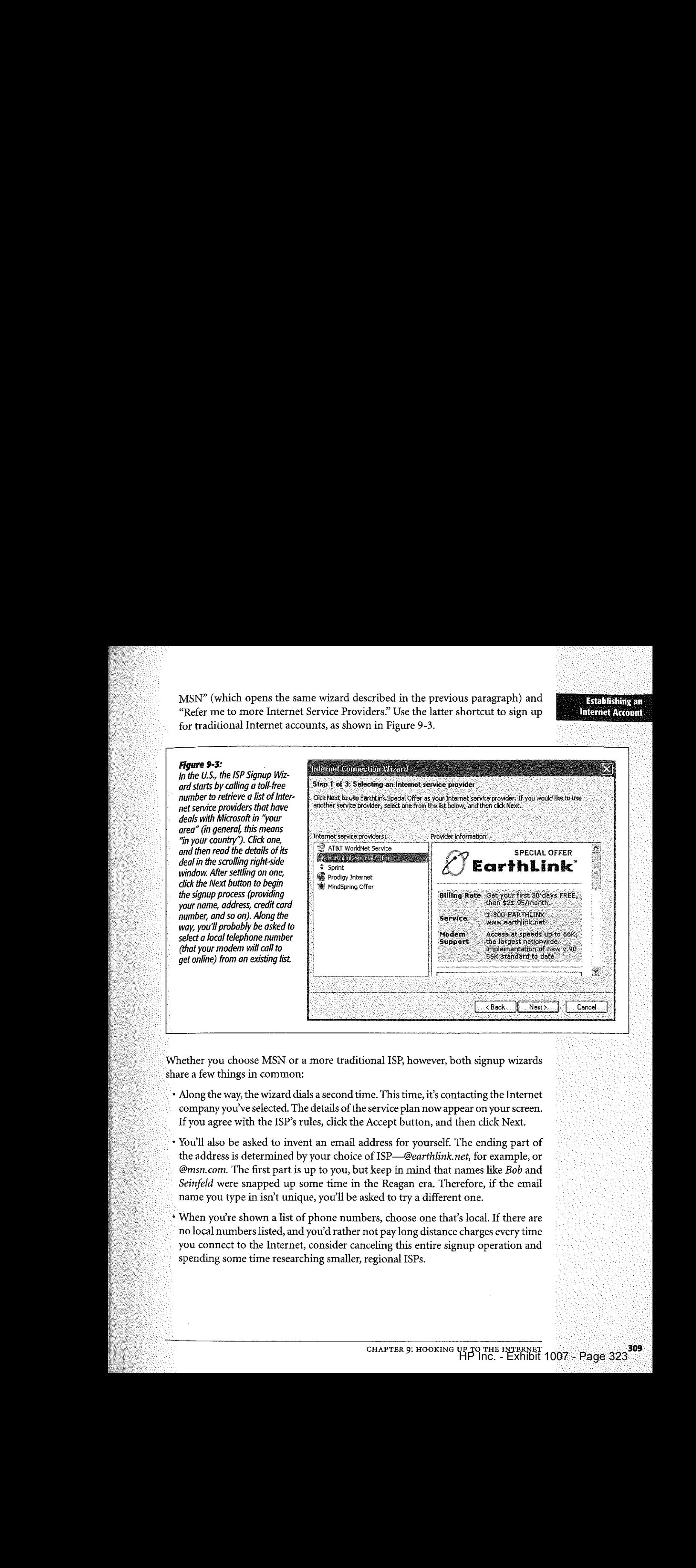

Whether you choose MSN or a more traditional ISP, however, both signup wizards share a few things in common:

- Along the way, the wizard dials a second time. This time, it's contacting the Internet company you've selected. The details of the service plan now appear on your screen. if you agree with the ISP's rules, click the Accept button, and then click Next.
- ~\* You'll also be asked to invent an email address for yourself. The ending part of the address is determined by your choice of ISP—@earthlink.net, for example, or @msn.com. The first part is up to you, but keep in mind that names like Bob and Seinfeld were snapped up some time in the Reagan era. Therefore, if the email name you type in isn't unique, you'll be asked to try a different one.
- no local numbers listed, and you'd rather not pay long distance charges every time you connect to the Internet, consider canceling this entire signup operation and spending some time researching smaller, regional ISPs.

#### **Establishing an Internet Account**

#### The Connection Icon

When it's all over, Windows XP stores your ISP information, your name, your password, and so on, into a single icon called a *connection*. To see the one you've just created, choose Start->All Programs->Accessories->Communications->Network Connections, as shown in Figure 9-4. There are dozens of ways to get online, and one way is to double-click this special icon.

Doing so produces the dialog box shown in Figure 9-4 at left. This box will soon " become extremely familiar, since it appears every time your computer attempts to access the Internet for any reason.

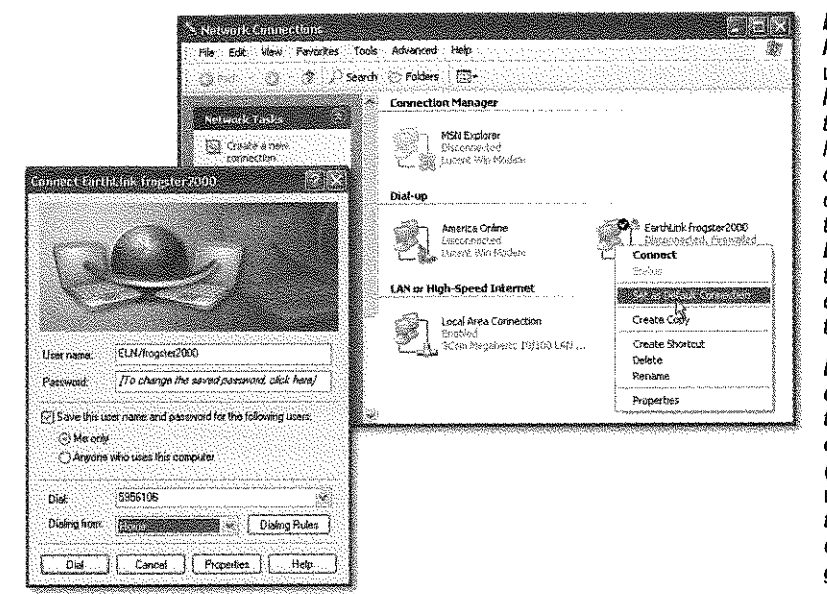

Figure 9-4; Right: This particularly well-endowed individual has four different ways to get to the Internet. The New Connection Wizard created two of them-the ones represented by the MSN Explorer and EarthLink icons. One of the many ways fo go online is to double-click this icon.

Left: Double-clicking one ofthese icons produces this dialog box, where you can click Dial to go online. (Turning on "Save password"eliminates the need to type your password each time—in general. a greatidea.)

Once you'veset up your connection, skip ahead to "Connecting to the Internet."You're now ready to explore the Net.

# Manually Plugging in Internet Settings

Although the New Connection Wizard does an admirable job of trying to simplify the hairy process of accessing the Internet, it's not always appropriate. Here are a few cases when you may want to arrange your settings manually:

- <sup>+</sup> You already have an Internet account.
- « You have a cable modem or DSL connection.
- The New Connection Wizard didn't find any ISPs with local phone numbers for **Manually Plugging**  $\frac{1}{2}$  vou, but you've heard about a local service—offered by your local PC user group, in Internet Settings for example--that sounds just right.
- : Your PC is connected to a network throughwhich your companyprovides Internet service.

In each of these cases, you can still use the New Connection Wizard; however, a good deal more typing is required.

# Via Dial-up Modem

If you connect to the Internet via telephone jack, like most of the world, choose Start->All Programs->Accessories->Communications->New Connection Wizard. Make sure that your computer is plugged into a phone jack.

Click Next, "Connect to the Internet," Next, "Setup my Internet connection manually," and Next. Now click "Connect using a dial-up modem," and then Next.

On the following several screens, you'll be asked to type in a few pieces of information that only your ISP can provide: the local phone numberthat connects your PC to the Internet, your user name, and your password. (You can call your ISP for this information, or consult the literature delivered by postal mail when you signed up for an ISP account.)

You'll also be offered these three important checkboxes:

- 'Use this account nameand password when anyone connectsto the Internetfrom this computer. This option refers to the Windows XP user accounts feature described in Chapter 17, in which various people who share the same computer keep their worlds of information and settings separate by signing in each time they use the matter who's logged in at the moment?" machine. It's asking you: "Is this the Internet account you want this PC to use no-
- Make this the default Internet connection. Some people have more than one way 'to access the Internet. Maybe you connect your laptop to a cable modem when you're at home but dial out using the modem when you're on the road. Turn on this checkbox if the account you're setting up is the one you want it to use most often.

Tip: You can always change your mind. In the Network Connections window (Figure 9-3), right-click a connection icon and choose Set as Default Connection from the shortcut menu. On the other hand, if you're a laptop-toting traveler, you might want to specify a different connection in each city you visit. {n that case, right-click the default icon (shown by the checkmarkat right in Figure 9-3) and choose Cancel as Default : Connection from the shortcut menu. This way, your laptop will never diai away automatically, using some - hopelessly irrelevant access number for the city you're in.

\_\* Tarn on Internet Connection Firewall for this Connection, WindowsXPoffers <sup>a</sup> certain degree of protection from incoming hacker attacks in the form of a personal

#### **Manually Plugging** in Internet Settings

firewall (see the facing page). Turn this off only if you've equipped your PC with other firewall software (or if you have a router, as described in Chapter 18).

When it's all over, you'll find that you've given birth to a connection icon, as shown at right in Figure 9-4. Once you've correctly typed in all of the necessary information, you should be ready to surf.

Tip: If you carry a laptop from city to city-each of which requires a different local Internet number-you might want to create more than one connection icon by plugging in a different local access number each time. (Alternatively, just create one connection icon-and then, in the Network Connections window, rightclick it and choose Create Copy.) Another helpful hint: Name each of these connections after the appropriate location ("EarthLink Cleveland," "EarthLink Stamford," and so on), so you'll remember which one to use for which city.

#### Via Cable Modem, Network, or DSL

As noted earlier in this chapter, you're usually spared the hassle of setting up these so-called broadband accounts. The installation person generally handles it for you.

If you ever need to set up such an account yourself for some reason, here's the pro-· cedure:

1. Choose Start->Control Panel. In Classic view (page 249), double-click Network Connections.

(That's an alternate route to the Network Connections window shown in Figure 9-3.) If your PC does, in fact, have an Ethernet adapter—a requirement for a cable modem, DSL modem, or network Internet account-you'll see an icon for it in this window.

2. Right-click the Local Area Connection icon; from the shortcut menu, choose Properties.

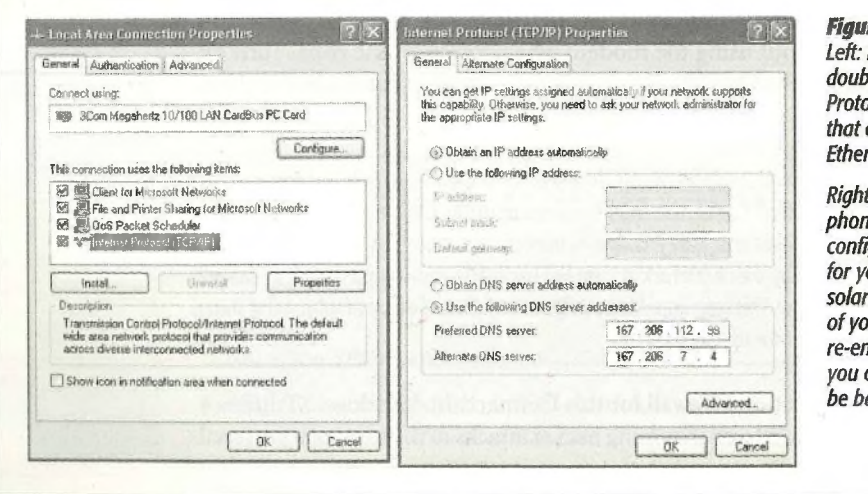

**Figure 9-5:** Left: In this dialog box, double-click the Internet Protocol (TCP/IP) item that corresponds to your **Ethernet card.** 

Right: Your cable or phone company generally configures these settings for you. But if a freak solar eclipse wipes out all of your settings, you can re-enter them here. When you click OK, you should be back online.

You get the dialog box shown at left in Figure 9-5.

3. Double-click the listing that says Internet Protocol (TCP/IP).

An even more intimidating dialog box now appears, as shown at right in Figure 9-5.

4. With your cable company, DSL company,or network administrator on the phone, type in your account information.

Most of the time, you'll be instructed to turn on "Obtain an IP address automatically" and "Obtain DNS server address automatically." You don't know how lucky you are—you've been saved from typing in all the other numbers in this dialog box. Otherwise, turn on "Use the following IP address" and type in the appropriate numbers. Do the same with "Use the following DNS server addresses."

5. Click OK.

As a courtesy, Windows XP doesn't make you restart the computer in order for your new network settings to take effect.

Upon completing this task, you won't wind up with a connection icon, as you would if you intended to connect to the Internet using a dial-up modem.Instead, you're online all the time, 24 hours a day—or at least whenever your cable/DSL/network is working correctly.

# Dialing Up to the internet

If you enjoy a full-time Internet connection like a cable modem, DSL, or some wireless variation thereof, you're constantly online. Skip to the next chapter.

If you have a dial-up modem, however, you should now have a connection icon in your Network Connections window.

#### **UP TO SPEED**

# IP Addresses and You

Every computer connected to the Internet, even temporarily, has its own exclusive IP address (IP stands for Internet Protocol). When you set up your own internet account, as described on these pages, you'll be asked to type in this string of numbers. As you'll see, an IP address always consists of four numbers separated by periods.

Some PCs with high-speed Internet connections (cable modern, DSL) have a permanent, unchanging address called a fixed or static IP address. Other computers get as-

signed a new address each time they connect (a dynamic IP address). That's always the case, for example, when you connect via a dial-up modern. (If you can't figure out whether your machine has a static or fixed address, ask your Internet service provider.)

If nothing else, dynamic addresses are more convenient in some ways, since you don't have to type numbers into the Internet Protocol (TCP/IP) Properties dialog box shown in **Figure 9-4** 

31<br>HP Inc. - Exhibit 1007 - Page 327 CHAPTER 9: HOOKING UP TO THE INTERNET

213

#### **Dialing Up to** the Internet

### **Manual Connections**

Double-click the connection's icon in the Network Connections window (Figure 9-3). The Connect To dialog box appears, as shown at left in that figure. Just press Enter, or click Dial, to go online.

But that's just the beginning. If you crave variety, here are a few other ways of opening the connection:

- · Right-click your connection icon, and then choose Connect from the shortcut menu.
- . If you've added the "Connect to" submenu to your Start menu, as described in the box on page 314, just choose the name of the connection you want.
- · Create a desktop shortcut for your connection icon (the icon in the Network Connections window) by right-dragging it out of the window and onto the desktop. When you release the mouse button, choose Create Shortcut(s) Here from the shortcut menu. Now just double-click the shortcut whenever you feel the urge to surf.
- · Drag your connection icon shortcut onto the Quick Launch toolbar (page 99), so that you can now get to the Internet with just one click.

#### **GEM IN THE ROUGH**

# **Faster Access to Connection Icons**

In the following pages, you'll quite frequently work your way to the Network Connections window and the connection icons inside it. With just a little Start-menu surgery, howavailable. If you're a laptop owner, for example, and you've established connection icons for several different cities, this submenti makes it extremely easy to get online using the correct local phone number.

ever, you can directly access this folder, or the connection icons inside it, without burrowing through the Control Panel window first.

To do so, right-click the Start button. From the shortcut menu, choose Properties. Click the Customize button, and then click the Advanced tab.

Finally, scroll down until you

Customize Start Menu General Advanced Start menu settings O Open submenus when I pause on them with my mouse Highlight newly installed programs Start menu items: A Network Connections O Dupley at Connect for O Don't display this item by Don't display this item Don't display this item Printers and Faxes Run command M Seine Donoran

"Link to Network Connections Folder," meanwhile, adds a the Start menu called Network Connections. It opens the Network Connections window, once again saving you the intermediate step of opening Control Panel first.

When you're finished, click OK

see Network Connections. Here you have a couple of useful options. "Display as Connect to menu" adds a submenu-directly to your Start menu-listing the various connections twice. Use the new spare time you've just won yourself to take up hang gliding or learn French.

# The Notification Area icon

While you're connected to your ISP, Windows XP puts an icon in the notification area (Figure 9-6), reminding you that you're online. You can watch the icon light up as data zooms back and forth across the connection. And if you point to it without clicking, you'll see a yellow tooltip showing your speed and how much data has been transmitted. (If this little taskbar icon isn't visible, take a moment to turn it back on, as directed in Figure 9-6. You'll find it to be an important administrative center for going online andoffline.)

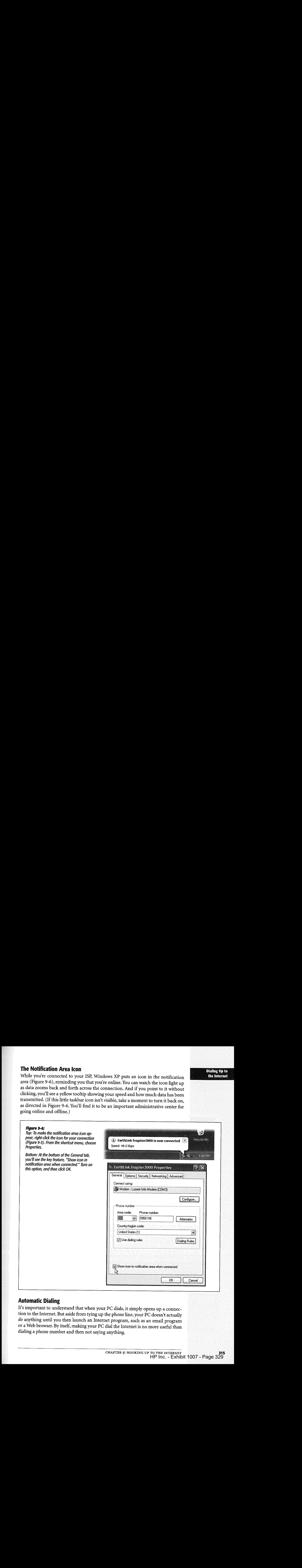

# Automatic Dialing

It's important to understand that when your PC dials, it simply opens up a connection to the Internet. But aside from tying up the phoneline, your PC doesn't actually do anything until you then launch an Internet program, such as an email program or a Web browser. By itself, making your PC dial the Internet is no more useful than dialing a phone number and then not saying anything.

#### **Dialing Up to** the Internet

Therefore, using the Internet is generally a two-step procedure: First, open the connection; second, open a program.

Fortunately, Windows offers a method of combining these two steps. You can make the dialing/connecting process begin automatically whenever you launch an Internet program. This way, you're saved the trouble of fussing with the connection icon every time you want to go online.

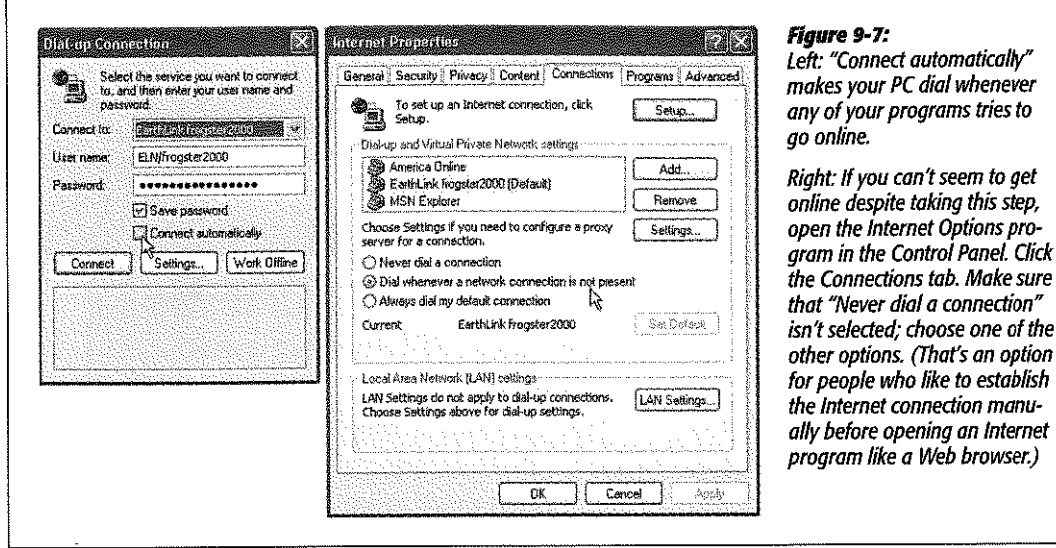

To turn on this option, just open your Web browser and try to Web surf. When the PC discovers that it's not, in fact, online, it will display the Dial-up Connection dialog box at left in Figure 9-7. Turn on the "Connect automatically" checkbox, and then click Connect.

From now on, whenever you use a feature that requires an Internet connection, your PC dials automatically. (Examples: specifying a Web address in a window's Address bar, clicking the Send and Receive button in your email program, clicking a link in the Windows Help system, and so on.)

## **Disconnecting**

The trouble with the standard dial-up Internet connection is that, unless you intervene, it will never hang up. It will continue to tie up your phone line until the other family members hunt it down, hours later, furious and brandishing wire cutters.

Therefore, it's worth taking a moment to configure your system so that it won't stay online forever.

#### **Disconnecting manually**

When you're finished using the Internet, end the phone call by performing one of the following steps:

- \* Right-click the little connection icon on your taskbar. Choose Disconnect from the shortcut menu (Figure 9-8, top).
- \* Double-click the little connection icon on thetaskbar. Click the Disconnect button in the Status dialog box that appears (Figure 9-8, bottom), or press Alt+D.
- <sup>+</sup> Right-click the connection icon in your Network Connections window. Choose Disconnect from the shortcut menu.

#### Figure 9-8:

Top: The quickest way to hang up is to use the notificationarea icon. Right-click it and choose Disconnect from the shortcut menu that appears.

Bottom: You can also double-click the icon to view statistics Status on your session so far, and to produce a Disconnect button for hanging up.

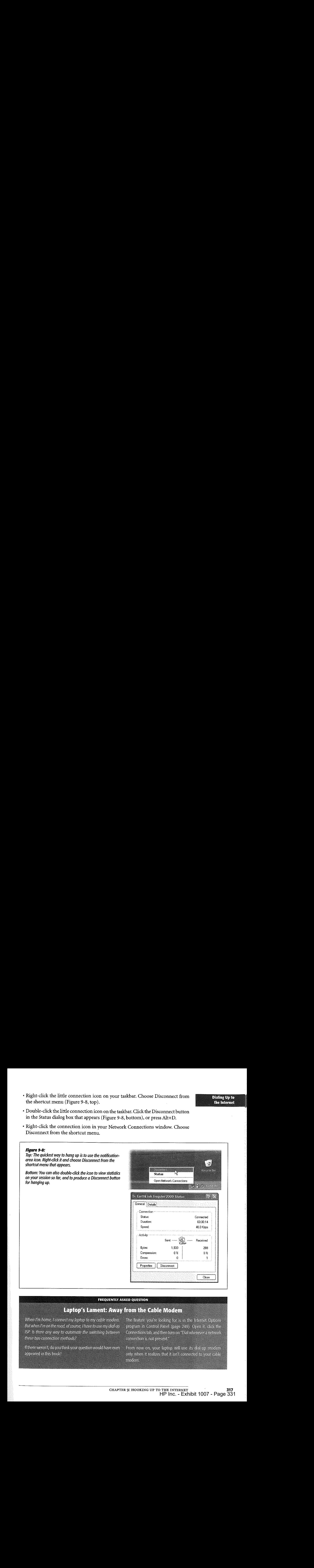

#### **Disconnecting automatically**

Dhinaupio

mama nat

318

You can also set up your PC to hang up the phone automatically several minutes after vour last activity online.

To find the necessary controls, right-click your connection icon (page 310); from the shortcut menu, choose Properties. In the resulting dialog box, click the Options tab. Near the middle of the box, you'll see a drop-down list called "Idle time before hanging up." You can set it to 1 minute, 10 minutes, 2 hours, or whatever.

# **Advanced Modem Settings**

Because so many people consider the Internet such an important PC feature, Windows XP lets you fine-tune its dialing, modem, and Internet settings to within an inch of their lives. You should consider the rest of this chapter optional-or poweruser-reading.

To adjust the settings for your modem's dialing patterns, choose Start->Control Panel. In Classic view (page 249), double-click Phone and Modem Options. (See Chapter 8 for more on the Control Panel window.) The resulting dialog box (Figure 9-8, left) consists of three major tabs, each serving important functions.

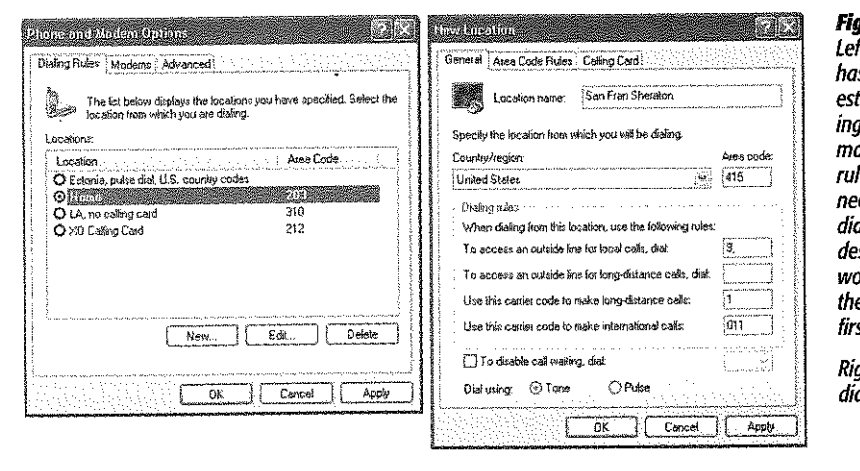

*ture 9-9:* t: This dialog box s two priorities: to tablish rules for dialt out, and to define as anv different sets of les for dialina as vou ed. If vou're setting up nling properties for a sktop computer, vou on't need to change ese settinas after the st successful call.

ght: Setting up a new alina rule.

# **Dialing Rules Tab**

The Dialing Rules tab (Figure 9-9, left) is made for travelers. As you move from place to place, you may wind up in locations that have very different dialing requirements. The area code may change, not to mention the requirement to dial 9 for an outside line, the availability of touch-tone dialing, and so on.

To set up the dialing rules for your current location, click its name and then click the Edit button. The New Location box appears(Figure 9-8, right), bristling with enough controls to make your modem sing, dance, and stand on its head.

#### General tab

Here are the guidelines for filling out this dialog box:

- \* Location name, Country, Area code. These boxes inform Windows where you're presently located. When your modem dials another city or country, Windows XP will know when to dial a 1 (and a country or area code, when necessary) before dialing.
- <sup>+</sup> To access an outsideline forlocal/long distance calls. In many offices and hotels, you must dial a number (usually 8 or 9} to get an outside line. If you enter numbersinto these text boxes, Windowswill dial them before the regularly scheduled Internet number.
- <sup>+</sup> Use this carrier code to make long distance/international calls, These options specify the codes that you have to dial, even before the area code, when dialing internationally. For example, in the United States, the long distance carrier code is 1. For international calls, the carrier code consists of the digits you dial before the country code—to make international calls from the United States, for example, the carrier code is 011.
- \* To disable call-waiting. If you have call-waiting service, thatlittle beep that announces another incoming call can scramble your Internet connection. Fortunately, WindowsXP will be delighted to automatically disable call-waiting whenever you use the modem. Turn on this checkbox; from the drop-down list to its right, choose from the list of the common call-waiting disabling key sequences (\*70, 70#, and 1170}. (If you don't know which sequence works for your local phone company, check the front of your phone book.)

When the modem disconnects from the Internet after your online session, callwaiting automatically returns to the phone line.

<sup>+</sup> Toneor pulse dialing. Specifywhether your telephoneservice is touch-tone (pushbutton) or pulse (as on old-fashioned rotary-dial phones).

#### Area Code Rules tab

It used to be easy to dial the telephone in America. For local calls, you dialed a sevendigit number. Calls to other area codes started with 1 and then the area code.

Not any more. Many metropolitan areas now utilize ten-digit dialing—an insidious system that requires you to dial the full area code even for your next-door neighbor. Worse, some cities have several different area codes—notall of which require <sup>a</sup> 1+ area code dialing pattern. To confuse things further, in some cases, you dial only the area code plus the seven-digit number.

#### *Crivanced* **Modem Settings**

To clue your modem in on the vagaries of your own area's area code practices, click the Area Code Rules tab. From there, set up the dialing sequences for certain locations by clicking the New button to open the New Area Code Rule dialog box. The resulting options (Figure 9-10) let you specify the area code and three-digit prefixes. Click OK to return to the New Location dialog box. .

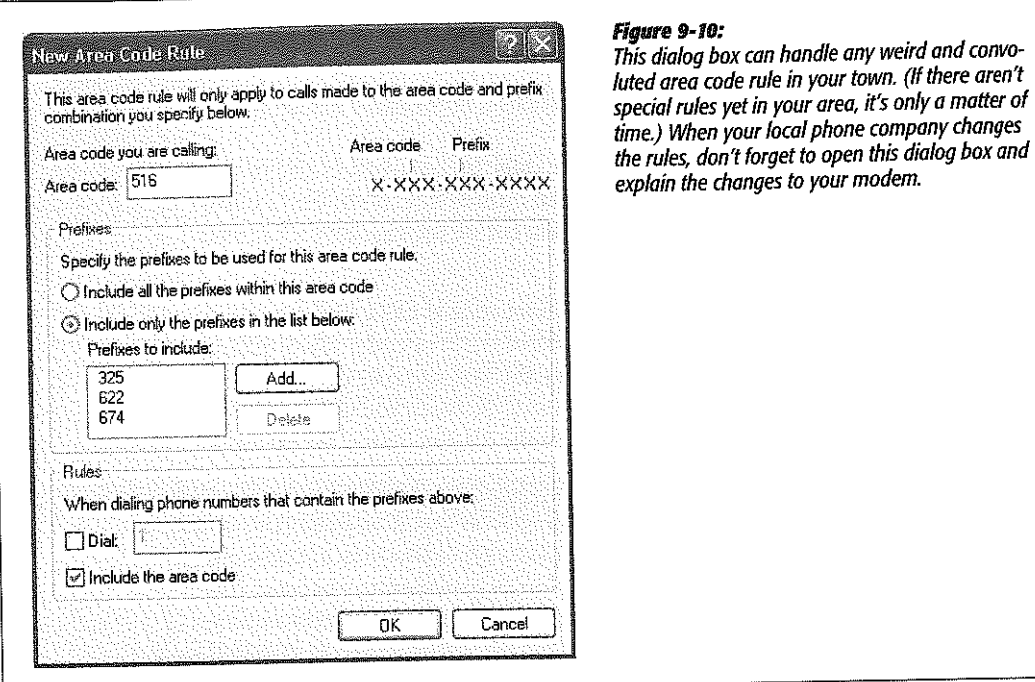

#### Calling Card tab

If you, the shrewd traveler, feel that there's a better use for your money than paying mostofitto your hotel's \$3-per-minute long distance scheme, this dialog box is for you. It lets you train your modem to bill its calls to a calling card (Figure 9-11).

Note: Creating a calling card profile doesn't mean you must use it every time you use your modem. In fact, you can choose whether or not to use the calling card each time you dial out

If your calling card isn't listed, you can create a setup for it yourself, which Windows then adds to the list. Armed with the instructions from your calling card company, click the New button, In the resulting dialog box, specify the card name, account number, PIN, and so on.

Byclicking the Long Distance tab in the New Calling Card dialog box, you can specify the steps needed to use the card for long distance. For instance, you may need to dial a number and then wait for a tone that confirms that the number has been accepted. In this dialog box, you can specify the number of seconds you want Windows to wait.

5

(You can set up the same kinds of rules for international and local calls by clicking the appropriate tabs.)

Once you've set up a calling card, it becomes part of one of these dialing rules. Now when you want to go online, you'll be able to bill your modem calls to your calling card on a case-by-case basis.

#### **Figure 9-11:**

Windows XP already knows about the dialing requirements for most major calling cards. When you choose one from the Card Types list box at top, Windows XP automatically fills in the fields at the botton information. On the reme find your own card, just t dialing codes manually.

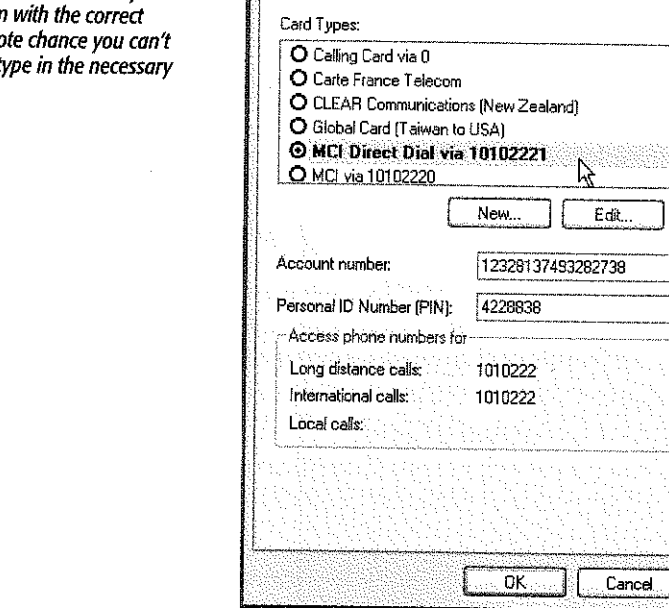

Revaluentun

General Area Code Rules Calling Card

Select the calling card you will use, or click New to add a different card.

To do so, start by double-clicking your connection icon (Figure 9-4). When the dialog box shown at left in Figure 9-4 appears, use the "Dialing from" drop-down list to choose the name of the dialing-rule setup that contains your calling card configuration. Now click Dial to start your call.

#### **Modems Tab**

All the preceding discussion concerns only the first of the three tabs in the Phone and Modem Options program. The second tab, called Modems, is simply a list of the modems currently connected to your PC. (Most people not in Oprah's tax bracket, of course, see only one modem listed here.)

Double-clicking the name of your modem opens its Properties dialog box, which bursts with technical parameters for your modem. In general, you'll need to visit

#### **Advanced Modem Settings**

 $\mathcal{L}$ 

Delete

Apply

#### Advanced **Modem Settings**

these dialog boxes only when troubleshooting, following the instructions of some telecommunications geek from your modem company. Two of them, however, are more generally useful:

· Change the speaker volume. The modern modem may have revolutionized computer communications, but the squealing sounds it makes could wake the dead-or, worse, the spouse. To turn the speaker off, so that you no longer hear the shrieks every time you dial, click the Modem tab (Figure 9-12), and then drag the Speaker volume slider to Off.

Tip: The slider affects the speaker volume only while it's dialing and making a connection to another computer. After the connection is established, the speaker always goes silent, so you don't have to listen to all the squawking noises that indicate data transmission.

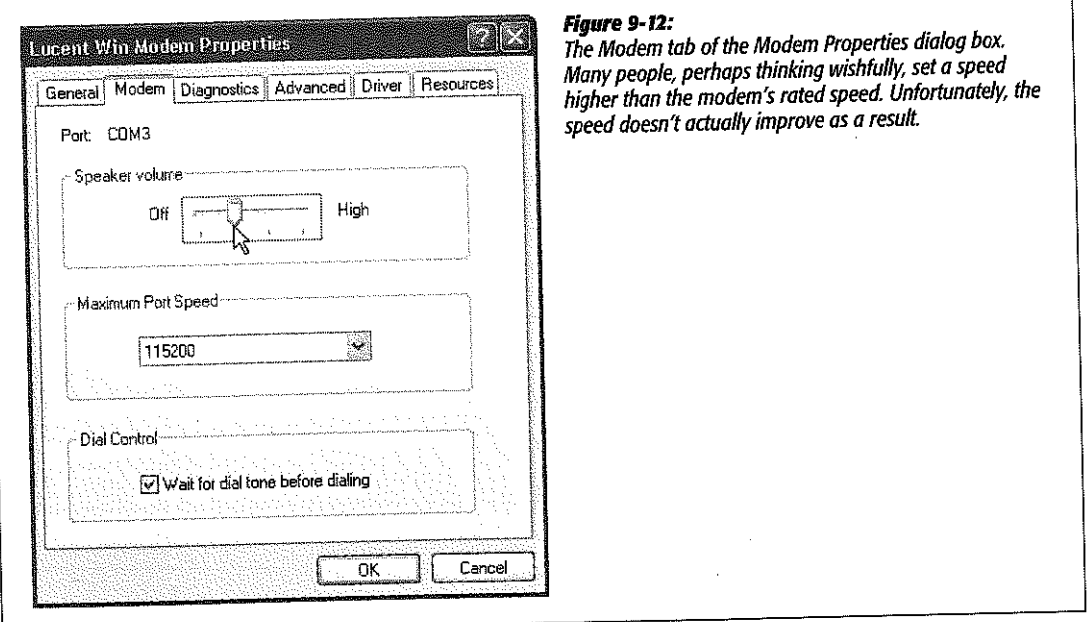

· Wait for the dial tone before dialing. This checkbox (also on the Modem tab, as shown in Figure 9-12) is normally turned on. If you travel abroad with your laptop, however, you may experience trouble connecting if the foreign country's dial tone doesn't sound the same as it does back home. Turning off this checkbox often solves the problem.

# **Advanced Tab (of Phone and Modem Options)**

These controls, too, are extremely advanced options that you'll never need to adjust except in times of intense troubleshooting.
# **CHAPTER**

## Security, Firewalls, and Service Pack 2

After all, it's the Internet that lets all those socially stunted hackers enter our **L** machines, unleashing their viruses, setting up remote hacking tool, feeding us spyware, and otherwise making our lives an endless troubleshooting session. It sure would be nice if they'd cultivate some other hobbies. If it weren't for that darned internet, personal computing would be a lot of fun.<br>After all, it's the Internet that lets all those socially stunted hackers enter our<br>machines, unleashing their viruses, setting up remote ha

In the meantime, these people are doing astronomical damage to businesses and individuals around the world—along the lines of \$100 billion a year (the cost to fight viruses, spyware, and spam).

A big part of the problem was the design of Windows XP itself. In the quaint oldfashioned days of 2000, when XP was designed, these sorts of Internet attacks were far less common. Microsoft left open a number of back doors that were intended for convenience (for example, to let system administrators communicate with your PC from across the network) but wound up being exploited by hackers.

Finally, in the fali of 2004, Microsoft released Service Pack 2 (SP2), a gigantic, multimegabyte bundle of patches, fixes, and security reinforcements designed to makeit increasingly difficult for the bad guys to do their thing. The company devoted enormous amounts of time and resources to this project, so much that the next version ofWindows, code-named Longhorn, was delayed by nearly a year.

'Today, every new Windows computer comes with Service Pack 2 preinstalled. If you have an older PC, the Automatic Update feature (page 331) probably offered the Service Pack 2 download to you sometime in the fall of 2004. (If not, you can download it manually, in the form of something called the Network Install, or order a free CD, from *www.microsoft.com.*) To find out if you have it, see the instructions in Figure 10-1,

This chapter covers Service Pack 2 in detail, including what it does and does not do for you. But the central idea behind Internet security for Windows (and most of the point of Service Pack 2) 1s that everyone should install and maintain three pieces of software for protection:

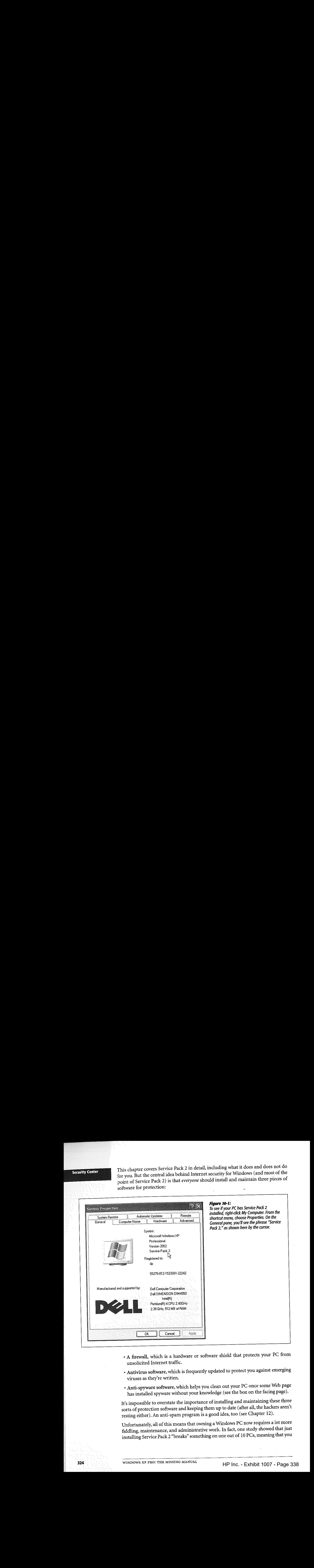

- A firewall, which is a hardware or software shield that protects your PC from unsolicited Internet traffic.
- $\bullet$  Antivirus software, which is frequently updated to protect you against emerging viruses as they're written.
- » Anti-spyware software, which helps you clean out your PC-once some Web page has installed spyware without your knowledge (see the box on the facing page).

It's impossible to overstate the importance of installing and maintaining these three sorts of protection software and keeping them up to date (afterall, the hackers aren't resting either), An anti-spam program is a good idea, too (see Chapter 12).

Unfortunately, all of this means that owning a Windows PC now requires a lot more fiddling, maintenance, and administrative work. In fact, one study showed that just installing Service Pack 2 "breaks" something on one out of 10 PCs, meaning that you have to either replace or tinker with one program or another.In <sup>a</sup> few rare cases, the computer won't even turn on after the installation.

Tip: This chapter walks you through troubleshooting the thing. But remember that, as a last resort, you can always uninstall Service Pack 2. It shows up as a listing in the Add or Remove Programs Control Panel, just like any other program you've installed (see page 255).

In these regards, the software terrorists have scored a victory. Even so, you really have no choice; maintaining these programs is the only way to be relatively confident that your PC won't be attacked—an event that could be far more disruptive than the preventive efforts described on the following pages.

### Security Center

have to either replace or tinker with one program or another. In a few rare cases, the<br>computer won't even turn on after the installation.<br> **The:** This chapter walk you through troubleshooting the fing But remember that, a Once you've installed Service Pack 2, your Control Panel contains a new icon called Security Center. It's an easy-to-understand status report on three important security features: Firewall, Automatic Update, and Virus Protection. If any of these are turned off, dire messages appear on your screen at startup and as balloonsin your notification area (Figure 10-2, top).

Note: So why isn't there a Spyware panel in the Security Center? Excellent question, Unfortunately, only the engineers at Microsoft know the answer.

As you can see by Figure 10-2 at bottom, the Security Center is primarily just a status dashboard; the big ON or OFF "lights" are just indicators, not clickable buttons. But it does contain links to numerous help screens, online resources, and other parts of Windows that let you control its three central functions.

#### **UP TO SPEED**

#### **Spware calling!**

Spyware is a program that you don't know you have. You usually get it in one of two ways. First, a Web site may try to: trick you into downloading it. You'll see what looks like an innocent button in what's actually a phony Windows dialog box, or maybe you'll get an empty dialog box-and clicking. the Close box actually triggers the installation

Second, you may get spyware by downloading a program that you do want-the free Kazaa the swapping program is a classic example-without realizing that a secret program is pregybacking on the download.

Once installed, the spyware may surreptitiously hijack your browser start or search page, make changes to important

system files, install ads on your desktop (even when you're not online) or report back to the spyware's creators, letting them know what you're doing online.

As noted later in this chapter, there are both free and commercial programs that can clean your system out after a spyware installation.

But if you'd rather avoid getting spyware in the first place, use a pop-up blocker like the one that's now in Internet Explorer, so you won't fall victim to the fake dialog box trick. If you're tempted to download a piece of free software, do a quick search of its name at http://groups.google.com to see if other people are reporting it as a spyware container.

#### **Security Center**

Note: If you're using Windows XP Pro in a corporation where a highly trained network administrator is in charge, you may find that you can't make any changes in the Security Center or Windows firewall. Protecting vour PC, in this case, is somebody else's job.

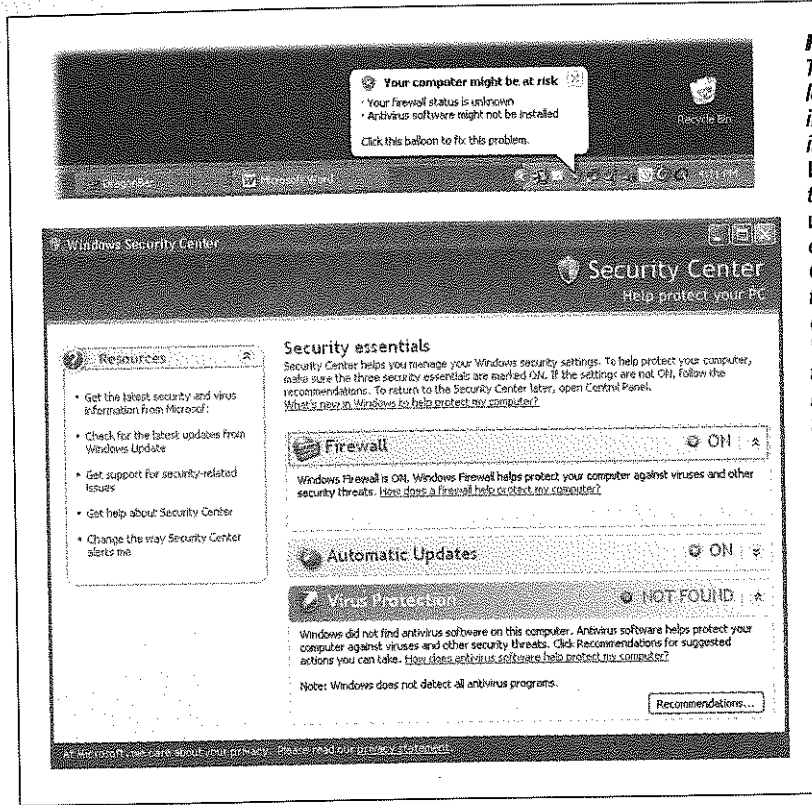

#### **Figure 10-2:**

Top: On an SP2 computer, balloons like this sprout instantly if Windows considers your PC insufficiently protected-or if Windows XP doesn't recognize the antivirus or firewall software you're using. When you click the balloon, the Security Center (bottom) appears. Bottom: Click one of the headings (Firewall, Automatic Updates, Virus Protection) to expand that section of the dialog box. In this case, you have a firewall in place (the built-in Windows one), Automatic Updates is turned on, but you haven't installed antivirus software. (Or maybe you have antivirus software, but the Security Center doesn't recognize it. This could be true if it's some obscure brand, or, more likely, if your antivirus version was released before Service Pack 2.)

#### The Windows Firewall (and Others)

If your machine connects to the Internet, it really should have a firewall. If it's connected to the Internet full-time, as with a cable modem or DSL, it really really should have a firewall. Most of the people who have fallen victim to snooping attacks from the Internet are people without a firewall.

Here are three ways to get yourself a firewall:

#### **A Hardware Firewall (Router)**

A router is an inexpensive box that distributes the signal from a single cable modem (or DSL) to one, four, eight, twelve, or more computers on your network. As a delicious benefit, most routers these days contain a built-in firewall. The beauty of a hardware firewall like this is that first of all, it's always on, and second of all, it protects the entire computer simultaneously.

In the following paragraphs, you'll be reading about software firewalls. But a hardware firewall is even better. Some people, in fact, buy a router even if they don't intend to share the cable modem's signal with other PCs-they get it just for its firewall protection.

In general, in fact, you can pretty much tune out of the following firewall discussion if you're protected by a hardware firewall. That is, unless:

- \* You're on a small-office or home network. In this case, your router will protect your network from nastiness coming in from the Internet—but a software firewall can protect your PC from other PCs on your network. If little Timmy up in his bedroom downloads some virus-infested bit of file-swapware, your machine will still be safe.
- \* You use <sup>a</sup> laptop, and you travel with it. Ifyou carry your machine around,itmay be worth using a software firewall, because when you're away from your home, you'll no longer be protected by your router.

If you're confident that your hardware router is all you need, then you'll have to turn off the Windows firewall, which means whistling past a warning that says, "Turning off Windows firewall may make this computer more vulnerable to viruses and intruders." Thanks to your router, that's not actually true.

#### The Windows Firewall

Windows XP has included firewall software from the very beginning (it used to be called Internet Connection Firewall). Unfortunately, in the original Windows XP, the firewall's factory setting was Off, and finding its deeply buried On switch required three weeks and the assistance of a sherpa. ("It's like we gave you a car with seat belts that were really well hidden," admits a Windows product manager. "You had to open a secret panel and press three buttons to make them appear.") In the following paragraphs, you'll be reading short technotic first-all, that allowing<br>faces that the course has the following fields with the model of course<br>of the model of course, the following fields with the model o

In SP2, you can't miss the presence of the firewall. It comes already turned on, and, if it somehow gets turned off, the Security Center offers a direct link to the Windows Firewall control panel. (Of course, you can also open it at any time by choosing Start $\rightarrow$ Control Panel->Windows Firewall.)

#### All about ports

Now, if you really wanted complete protection from the Internet, you could always just disconnect your PC from the modem. Of course, that might be a little too much protection; you'd be depriving yourself of the entire Internet.

Instead, you can open individual ports as necessary. Ports are authorized tunnels in the firewall that permit certain kinds of Internet traffic to pass through: one apiece for email, instant messages, streaming music, printer sharing, and so on. (Part of what made the original Windows XP so insecure was that Microsoft left a lot of these ports open, to the delight of evildoers online.)

On a computer with Service Pack 2 installed, far more of these ports are left open and exposed to the Internet than before. (Microsoft has equipped the firewall with

# **CONTROL**<br>Control Tricevall<br>**Control** Tricevall The Windows<br>Firewall

ready-to-use tunnels for several exceptions: the Files and Settings 'Transfer Wizard; File and Printer Sharing; your local, in-house network: America Online; EarthLink; and your computer's FireWire connector, if it has one.)

The Windows firewall works like this: Each time a piece of software tries to get onto the Internet, the Windows firewall will pop up a dialog box that lets you know. As shown in Figure 10-3, Windows wants to know if it's OK for this piece of software to burrow through the firewall to go about its business. The golden rule: If you recognize the name of the software (for example, an online game), go ahead and grant permission by clicking Unblock. If you don't (for example, PsatNetQuery.exe), click one of the other two buttons.

Note: if you're an online gamer, you'll be seeing a lot of this dialog box. Internet attackers were especially fond of using the ports that interactive online games open.

On the other hand, if you're using <sup>a</sup> public PC (in alibrary, say), you might never be asked permission. That's because some administrator has turned on the "Don't allow exceptions" option shown in Figure 10-4 at top. That means, "No holes in the firewall, ever. This is a public terminal, and we can't permit God-knows-what activity to corrupt our system."

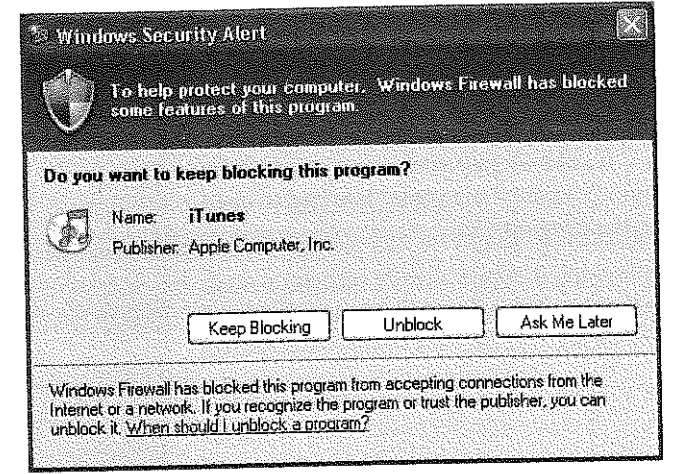

#### Figure 10-3:

When a new program wants to get online, this box appears, Click Unblock to open a port through the firewall, which will close each time you finish using the program.Click Keep Blocking if you don't even know which program is doing the asking. And click Ask Me Later if you want to deny permission this time, but you want to be asked again the next time you run the program.

If you grant permission, then each time you use that software, Windows will briefly open up a special port for that kind of activity, and then seal the port closed again when you're finished.

#### The exceptions list

When that little Security Alert box opens up, there will be times when you make the wrong decision. You'll deny permission to something that looks fishy, and then find out that one of your programs nolonger works. On the other hand, maybe you'll approve something that has a recognizable name, and then you'll later find out that it was actually a trick—an evil program deliberately named in order to get your approval. That, unfortunately, is life in the Windows fast lane.

Fortunately, you have a second chance. At any time, you can take a look at the list of authorized holes in your Windows firewall, using the Windows Firewall control

#### Figure 10-4:

Top:Here, in the new Windows Firewall control panel, you can turn the Windows firewall on or off, You should turn it off (despite the stern warning) if you're using a non-Microsoft firewall (like Zone Alarm).

Bottom: The Exceptions tab and the Advanced tab list all of the programs and ports that Windows Firewall is permitted to open-but only when these programs are actually requesting Internet access. These are holes in your firewall that you or Microsoft has deemed to be safe. Use the checkboxes to temporarily turn exceptions an or off; use the Delete button to get rid of them entirely.

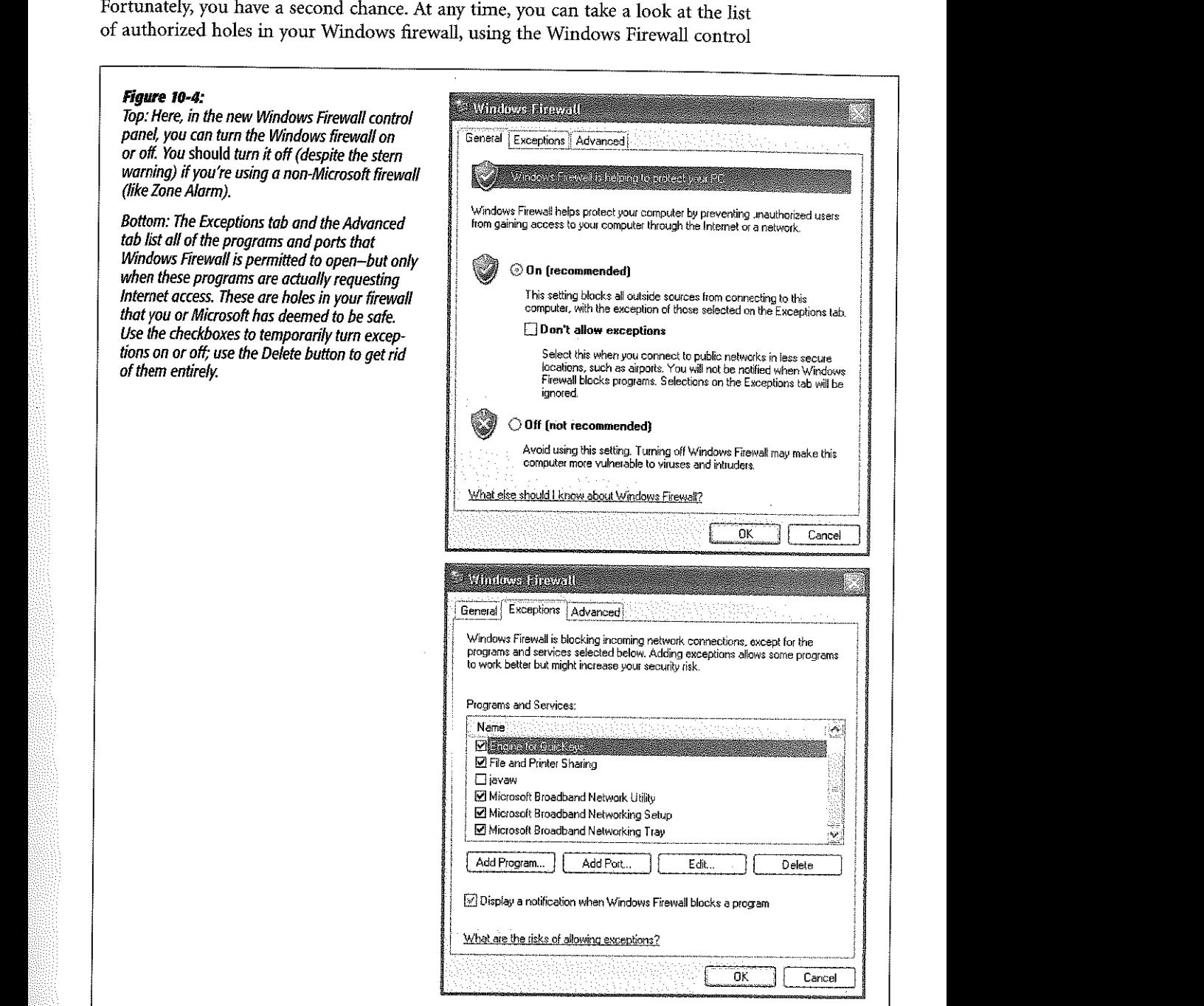

**The Windows** Frevall **The Windows Fita Fill** 

panel (Start->Control Panel->Windows Firewall). When you click the Exceptions tab, you see somethinglike Figure 10-4 at bottom:a list of every program that has been granted an open port in the firewall.

Usingthislist, you can also add <sup>a</sup> program manually (rather than waitingforitto ask permission at the time of launching). To do so, click the Add Program button, and choose the program's name from the list that appears.

Similarly, you can openindividual ports by number. ClickAdd Port; you'll be asked to type in a name for this exception (anything you want) and to type in the port number. In this situation, Microsoft assumes that you know the port number, either because somebody gave it to you, because the manual for some piece of software provides it, or because you're just a super-smart geek.

#### Other Software Firewails

For all its convenience and its excellent price (\$free), the Windows firewall has a significant drawback:It's only one-wayprotection. It blocks attacks from the outside, but doesn't stop spyware (once your PC has been infected) from sending data out.

That's why many PC fans opt for a sturdier firewall, like the equally free but far superior Zone Alarm (www.zonelabs. com). Zone Alarm protects your PC from both incoming and outgoing data.

Unfortunately, installing a non-Microsoft firewall creates a few complications of its own. If you're using a big-name firewall program like Zone Alarm, Windows is smart enough to take notice, turn off its own built-in firewall, and step out of the way. (Having two software firewalls is asking for trouble, as your programs may not be able to get online at all.) Infortunately, installing a non-Microsoft irreval crasts a rew complications on<br>non-If you're using a big-name frewall program like Zone Alarm, Windows is<br>not not from the using a big-name frewall program like Zone Alarm,

Butif you're using <sup>a</sup> lesser-known firewall program, or one that you got before SP2 came out, the Security Center might not recognizeit. In that case, it's your responsibility to manually turn off the Windows firewall so it doesn't conflict-—or to update your firewall software to a version that's Security Center-savvy.

#### Virus Software

Windows XP SP <sup>2</sup> also direly warnsyouifyouhave no antivirus software installed—but unlike the firewall example, this time Microsoft doesn't provide any. The Virus Protection feature, it turns out, is not an inoculation but simply an alert.

However, if you click the Recommendations button (visible in Figure 10-2), you're taken online to a Web pagefilled with free time-limited trials of various antivirus programs.

Tip: Some antivirus programs not listed by Microsoft on this page aren't just trials—they're actually free. For example, at www.grisoft.com, you can download AVG Free Edition, which is free antivirus software. It's a welcome alternative to better known but much more expensive products like Symantec Antivirus and McAfee VirusScan,

Once you've installed antivirus software, the Security Center will smile on you with a happy green ON "light" next to the Virus Protection heading. (That is, it will if it recognizes the antivirus software. As with firewall software, lesser- known brands and versions released before Service Pack 2 may not be recognized.)

You'll have a much more relaxed computing life once you've protected your PC with this kind of software. Consider antivirus software part of the cost of doing business, and remember that you are the best defense against viruses. Don't open email attachments, no matter how juicy they look.

#### Automatic Updates

It might come as a surprise to you that most Internet attacks don't occur when online lowlifes discover a hole in Windows' security. As it turns out, they're not quite that smart.

Instead, what usually happens is that Microsoft discovers the soft spot. (Actually, some super-brainiac researcher usually finds the hole, and then notifies Microsoft.) Microsoft then puts together a security patch, which it releases to its millions of customers to protect them.

#### Figure 10-5:

ifyou turn an WindowsXP's guto-update-installation feature—and Microsoft is practically frantic thatyou do so—you can ask to be notified either before the software patch is downloaded (third choice) or after updates to be updated and then installed  $\left| \begin{array}{c} \text{software first, before any other updates.} \end{array} \right|$ automatically, on a schedule that you specify (top choice). it's been downloaded and is ready to install (second choice). You can also permit the

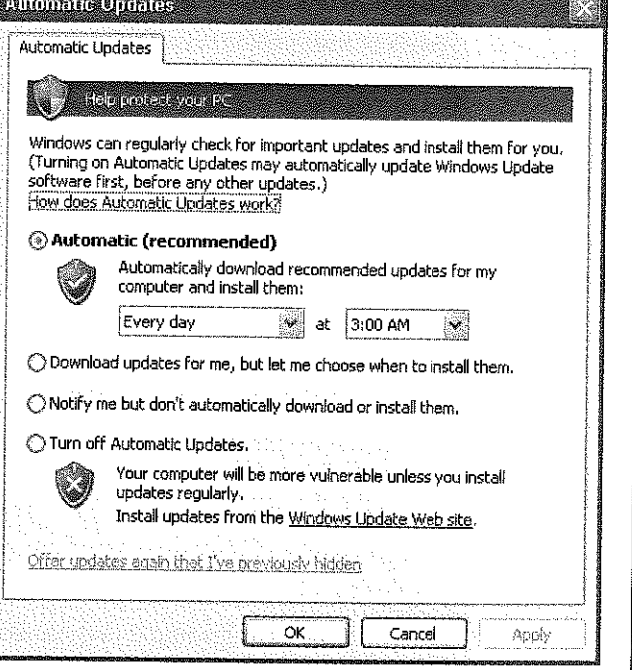

**Virus Software** 

#### **Automatic Updates**

The hackers and virus writers learn about the security hole by studying the patch. They leap on the information and create some piece of evilware in a matter of days—yes, after Microsoft has already written software that closes the hole.

So how can PCs get infected after Microsoft has already created a patch? Because it takes weeks or months for Microsoft's patch to get distributed to all those millions of customers. The hackers simply beat Microsoft to your PC's front door.

The painful part is that Windows XP already contains a mechanism for downloading and installing Microsoft's patches the very day they become available. It's called Automatic Updates, and it's yet another icon in your Control Panel (Figure 10-5).

Now, any patches or updates that Microsoft wants to send your way arealso available for do-it-yourself download and installation at http://windowsupdate.microsoft. com (or choose Start->All Programs->Windows Update; if you're already surfing in Internet Explorer, you can also choose Tools->Windows Update). As a bonus, this site also reports exactly which bugs are fixed in each update, usually using fairly technical language.

Furthermore, whereas Automatic Update offers you only security-related patches, the Windows Update Web page also offers updates that speed up your PC, offers new features, updates Windows MediaPlayer, and so on.

But <sup>a</sup> patch won't do you any good if you don't know that it exists. So Automatic Update presents four options, as you can see in Figure 10-6. They correspond to four levels of trust people have in Microsoft, the mother ship:

- <sup>+</sup> Automatic (recommended). Translation: "Download and install all patches automatically. We trust in thee, Microsoft, that thou knowest what thou do-est." (All of this will take place in the middle of the night-or according to whatever schedule you establish in the control panel—so as not to inconvenience you.)
- <sup>+</sup> Download updates for me, but Jet me choose when to install them. The downloading takes place in the background, and doesn't interfere with anything you're downloading for yourself. But instead of installing the newly downloaded patch, Windows pauses to get your permission, as shown in Figure 10-6.

This option gives you the chance to conduct a quick search on Google to see if anyone has had trouble with this particular patch. If the coast is clear, then you can opt to install.

- Notify me but don't automatically download or install them. When Windows detects that a patch has become available, that yellow ! shield icon appears in your system tray, like the one in Figure 10-6. Click the icon to choose which updates to download.

When the downloading is over, the yellow ! shield appears *again* in your system tray, this time telling you that the updates are ready for installation. From this point on, the cycle goes exactly as shown in Figure 10-6.

Tip: Consider this setting if you're a laptopper. People who use the fully automated option have been known to grab their laptops and head to the airport, only to discover that they're midway through a 25-minute Service Pack installation. Leaving your laptop on as you pass it through the X-ray machine is never a good way to make friends with the security staff.

**Figure 10-6:** The life cycle of an Automotic Update on a PC where "Automatically download and install updates" is not turned on.

Top. When Windows finds an update, a notification balloon lets you know, complete with a yellow ! shield icon.

Middle: If you click the balloon, you're offered yet another choice. You can blindly install whatever it is that Microsoft sent you (click Express Install and then Install), which is the busy person's solution. Or you can click Custom Install (Advanced), which really means "Show me a description of what I'm about to install."

Bottom: In that case, this screen lists the patches Microsoft has sent you. It also offers you a link to a Web page containing really specific technojargon about the patch. In the case of security-hole patches, you'll even see a Thanks To list of researchers who found the holes to begin with.

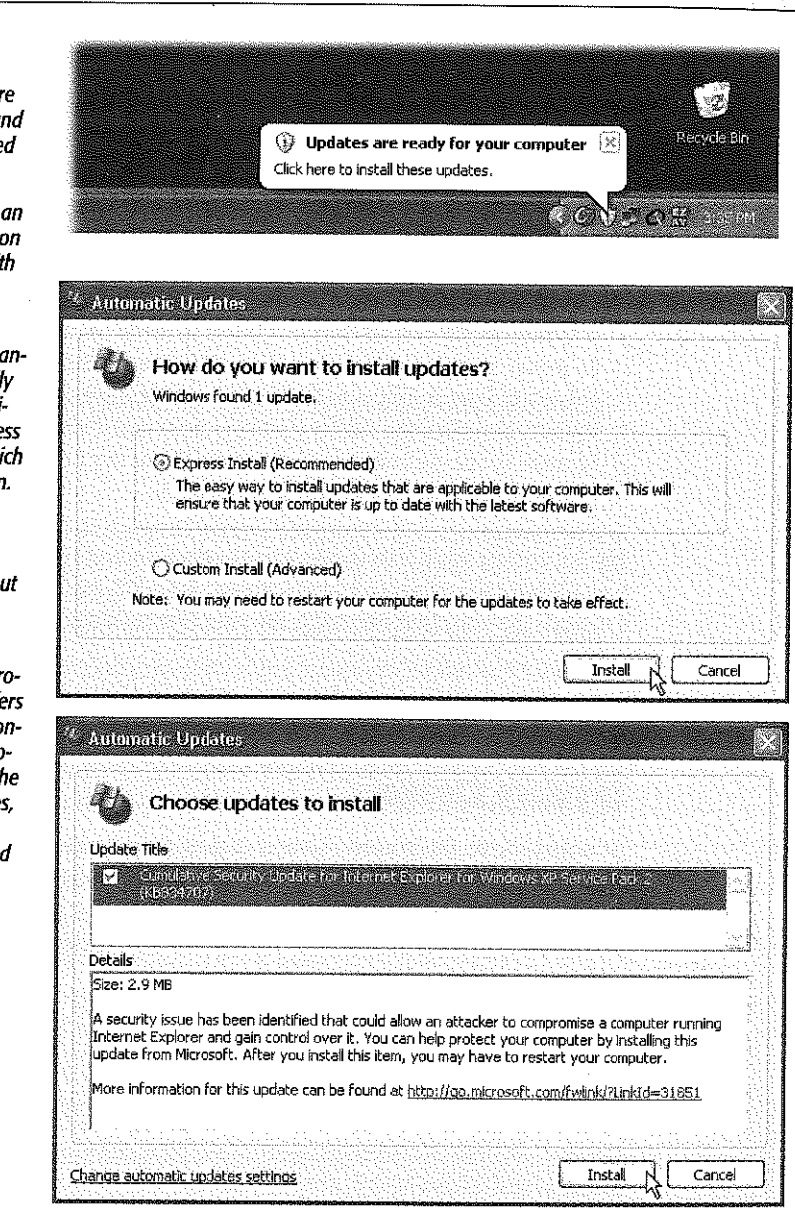

333

**Automatic Updates** 

- Turn off Automatic Updates. Microsoft will leave your copy of Windows completely alone—and completely vulnerable to attacks from the Internet. This choice is preferred by people who like to fully research each patch before installing it (at, for example, hftp://annoyances.org).

Microsoft hates when people choose anything but the first option, because it's no better than the old system (when hackers attacked *after* a hole was patched but before people had installed the patch).

And now a few notes:

- \* You don't get any notifications unless you're using an administrator-level account (page 517).
- Some updates require that you restart your PC. (Actually, you can decline Windows' invitation to restart your machine, but of course the update won't take effect until you do.)
- $\cdot$  If Windows XP reveals that an update is ready to be installed, but you choose not to install it, Windows makes the updater invisible on your hard drive (if it has space). If, later in life, you decide that you really would like to have that particular update, just click the "Offer updates again that I've previously hidden"link at the bottom of the Automatic Update tab. Then, the next time you install an update, **Then off Automatic Updates.** Microsoft will leave your copy of Windows completely shore—and completely when chele to attacks from the internet. This choice is preferred by propable who like to fully research each patch b those choices become available once again.

**Tip:** You can find a record of the updates you've installed (and even uninstall them, if you want) in the Start $\rightarrow$ Control Panel->Add or Remove Programs program. But in SP2, they're hidden. (There used to be so many, that peopte complained that their Add or Remove Programs fist was ridiculously cluttered.)

Turn on the "Show updates" checkbox at the top of the dialog box to reveal the new "Windows XP -Software Updates" category, which lists the individual patches and fixes you've installed.

#### Spyware Cleaners

As noted above, the Security Center makes clear the importance of installing firewall, antivirus, and automatic-update software—but weirdly, doesn't even mention spyware protection. Spyware detectors are generally free, so by all means consider one of them to be part of your essential PC toolkit. You might choose one of these highly regarded programs, for example:

- <sup>+</sup> Ad-Aware. Free version available to individuals (and commercial versions for corporations) at www.lavasoftusa.com
- <sup>+</sup> Spybot Search & Destroy. Free at www.safer-networking. org

Current versions of commercial antivirus programs, including those from Symantec, McAfee, and Trend Micro, also include some spyware-cleaning functions.

Having <sup>a</sup> spyware cleaner available is especially important if you downloada lot of programs from the Internet (this meansyou, file swappers).

Tip: Here are four telltale signs that your PC has been infected by spyware: The computer suddenly slows downa lot; internet Explorer doesn't work right anymore; you get <sup>a</sup> lot of apparently irrelevant, nonsensical efror messages; and the PC freezes up a lot.

These are signals that you should run one of those spyware utilities.

#### Other Miscellaneous Features

If you're an active and with-it PC fan, your first reaction to all of this discussion might be, "Service Pack, Schmervice Pack. I already have antivirus software, anti-spyware software, and <sup>a</sup> sophisticated firewall. Do Ireally need to install Service Pack 2?"

The answer is yes—if you want to feel safe. The three items listed in the Security Center may represent the big-ticket changes in SP2, but they're not the only changes. Microsoft also made hundreds of additional changes to make Windows XP more secure in the modern era.

#### Geeky, Tweaky Changes

Many of these changes are generally invisible to you. They're deep-seated code changes designed to thwart hackers.

Here are just a few examples:

- \* The RPC service (remote procedurecall) lets a program on one computer run a program on another by remote control. In the original Windows XP, if you can believe it, Microsoft permitted anonymous RPC connections, meaning that strangers could wiggle into your computer. (Thisis, for example, how the Blaster worm of 2003 caused such globai damage.) In Service Pack 2, anonymous connections are no longer permitted.
- <sup>+</sup> Some viruses and Trojan horses did their damage by causing buffer overruns—they basically filled up your memory to the point of overflow, thereby incapacitating your PC. In Service Pack 2, Windows is designed to contain any program that makes such an attempt.
- \* Before Service Pack 2, there was a brief interval during the startup process when the Windows firewall hadn't yet kicked in. During those few seconds, your PC was vulnerable to Internet invasion.

Fortunately, that window of opportunity has been slammed shut. The firewall now includes something called a *boot-time filter* that protects the PC during startup and shutdown.

#### Reinforcements in Internet Explorer

Service Pack 2 also introduces some small feature changes to Internet Explorer, the standard Web browser.

#### The pop-up blocker

**Other Miscellaneous** 

下京市公司

As you can read in Chapter 11, there's a new feature designed to pop-ups off your screen—that is, those infuriating advertisements that pop up in front of, or behind, the Web window you're actually trying to read. Internet Explorer is probably the last Web browser on Earth to offer a pop-up blocker, but better late than never. You can find the details of the pop-up blocker on page 354.

#### The information Bar

An add-on, in Microsoft lingo, can be any bit of software that beefs up your Web browser. Some examples:

- + Plug-ins, like the Flash or QuickTime plug-ins that let you view online animations and movies.
- ActiveX controls, little programs that can download and run right within your browser window. In your
- Add-on toolbars, like the popular Google toolbar.

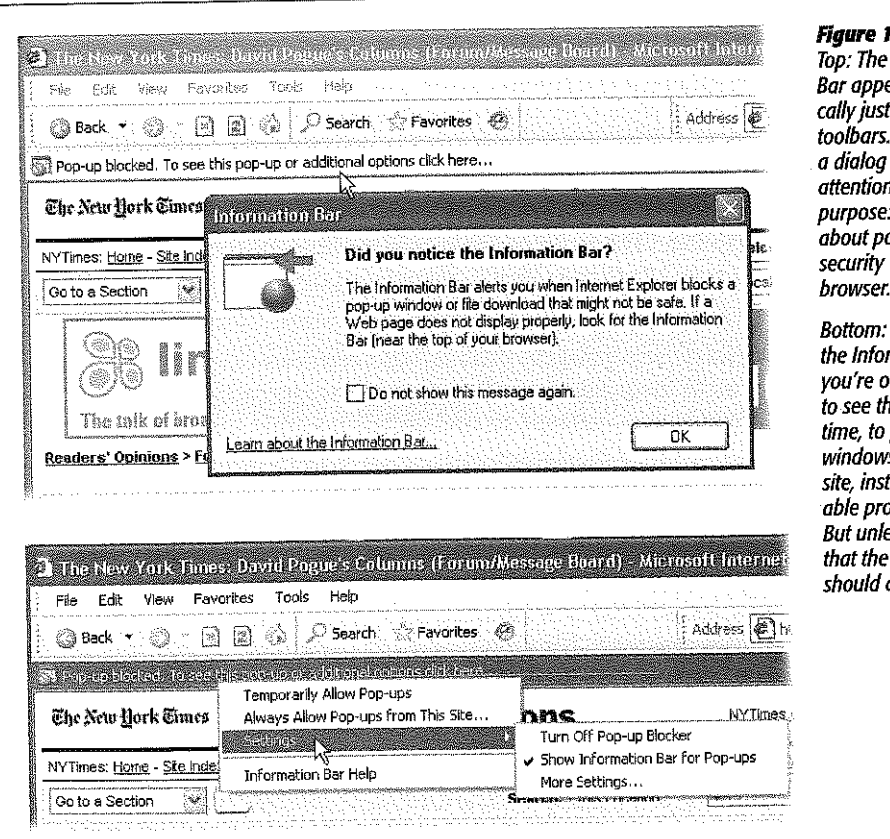

#### Figare 10-7:

Top: The informatien Bar appears automatically just underneath your toolbars. (The first time, a dialog box will callyour attention to it) The bar's purpose: to let you know about potentially insidious security violations in your browser.

Bottom: When you dick the information Bar, you're offered the chance to see the pop-up just this time, to permit all pap-up windows from this Web site, install the questionable program, and so on. But unless you're sure that the result is safe, you should decline.

The trouble is, any of these little goodies might, in fact, be malicious. Before SP2, they could install themselves behind your back (so-called "drive-by downloads"). Some add-ons might be designed to simulate a Windows dialog box on your screen, for example, tricking you into downloading spyware.

The bad guys will find it much more difficult to play such pranks from now on, (which isn't to say that they won't figure out another way to gum up your works). Whenever a Web site attempts to install an ActiveX control, open a pop-up window, or send a file to your PC, a new toolbar will appear to warn you. You've just met the Information Bar (Figure 10-7).

The Information Bar lets you know what the Web site is attempting to do—and if you click the baritself, a shortcut menu offers you the chance to proceed (Figure 10-7, bottom). But if you're not absolutely positive that the download, plug-in, or pop-up windowissafe, you should decline.

#### The Add-ons Manager

Microsoft has also made it easier for you to track and manage which plug-ins you've installed in Internet Explorer. Just choose the Tools->Manage Add-ons command. As you can see in Figure 10-8, the resulting control center lets you turn add-ons on or off individually, see (sometimes) where each one came from, and see how often it's been used.

#### Figure 10-8:

Browser add-ons are a frequent source of Internet Explorer<br>crashes. By turning certain add-ons off, you can greatly speed up your trial-and-error troubleshooting process. This box also lets you update anyActiveX controls you've installed, which is another way . to keep safe and keep current. (To turn something off, use the Show drop-down menu to choose "Add-ons that have (10 turn :<br>the Show<br>to choose<br>been use<br>Next, hig<br>leftmost able, Also, pay close attention to the "Publisher" column, although it'll be blank for companies as trustworthy, and not others.)

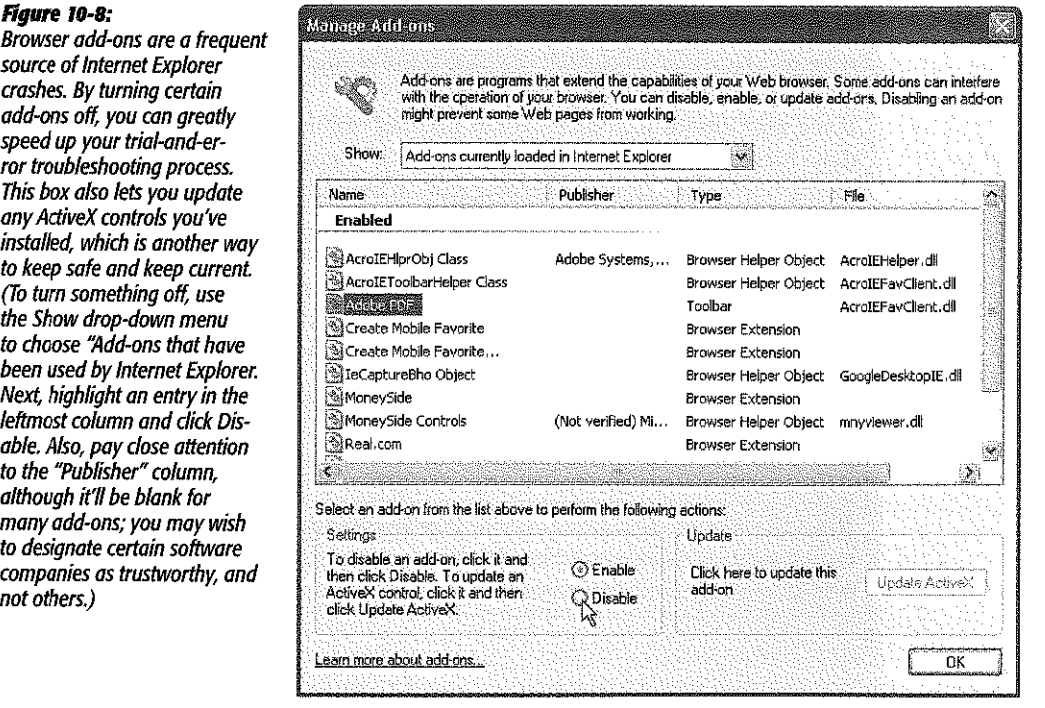

**Other Miscellaneous Teatures**  e<br>|-<br>| Features<br>| Features

338

**Tip:** Microsoft has beefed up Internet Explorer's defenses to a considerable degree. But if you'd like to avoid *all* of its weaknesses—remember that Internet Explorer is the Number 1 target of Internet nastiness—consider switching to a superior, more modern browser like Mozilla Firefox (www.mozilla.org). Thanks to its greater speed, far superior interpretation of Web-page standards, tabbed windows, pop-up blocker, auto-password fill-ins, autoform fill-ins, easy-to-understand downloads window, and other features, you'll never look back.

#### No more commandeered browser windows

Another way that Internet baddies have fun is to seize control of your browser window, displaying their own material in a window size that's so big, it even covers up

your toolbars.<br>Once you install SP2, they can't pull this particular stunt anymore. Scripts (programs that make other programs do stuff) aren't allowed to resize or move Internet Explorer windows any more.

#### Attachment Blocking

Microsoft has spent years pleading with people not to open attachments sent by email. Nevertheless, people still blithely double-click attached files, which is how one virus after another gets unleashed on their systems. Never underestimate the power of  $\alpha$ subject line that says "I love you," "Your refund check," or "Anna Rouman (pics." our toolbars.<br>
Dnce you install SP2, they can't pull this particular stunt anymore. Scripts (programs<br>
hat make other programs do stuff) aren't allowed to resize or move Internet Explorer<br>
windows any more.<br> **Attachment Bl** 

**Tip:** Even seemingly innocent files like jpg photographs may turn out to be virus installers. The evildoers simply name the file something like "Flowers.jpg simply name the file something like "Flowers.jpg"<br>You don't see the final filename extension, because it doesn't fit in your email window. (You don't even see i in the icon's name when it's on your desktop.) So you go ahead and open it, and boom—you're infected.

If you use Outlook Express for email, Internet Explorer for Web downloads, or Windows Messenger for chat, you'll now find it a lot harder to open the kinds of files that can harbor viruses. (If you're keeping score at home, that means not only .exe files, but also those with filename extensions .ade, .adp, .app, .asp, .bas, .bat, .cer, .chm, .cmd, .com, .cpl, .crt, .csh, .fxp, .hlp, .hta, .inf, .ins, .isp, .its, .js, .jse, .ksh, .lnk, .mad, .maf,<br>.mag, .mam, .maq, .mar, .mas, .mat, .mau, .mav, .maw, .mda, .mdb, .mde, .mdt, .mdw, \_mag, .maim, .maq,.mar, .mas, mat, .mau, .mav, .maw, 'mda, .mdb, .mde, .mdt, amdw, mdz, ansc, msi, .msp,.mst, .ops,.pcd, pif, .prf, pre,-pst, reg, scf, .sct, .sct, shb, .shs, **The Number arrives of the United States of the United States in considerable degree for the Older States of the United States of the United States of the United States of the United States of the United States of the Uni** 

tmp, .url, .vb, .vbe, .vbs, .vsmacros, .vss, .vst, .vsw, .ws, .wsc, .wsf, and .wsh.)<br>When such a file arrives as a file attachment in Outlook Express, you'll find that you can't open or save it (Figure 10-9). If you double-click the message to open it into its own window, a little info strip lets you know that the file has been "blocked."

Note: The software that blocks and quarantines these files isn't actually written into Outlook express, Internet Explorer, and so on. It's now part of Windows, and those programs are simply tapping into it. The point here is that Outlook, Eudora, and other programs may eventually tap into the same feature in successive versions.

If you're really, truly sure that the attachment is safe and virus-free (for example, if you sent it to yourself from the office), here's how you can unblock the attachment and open it.

## **Other Miscellaneou Feature**

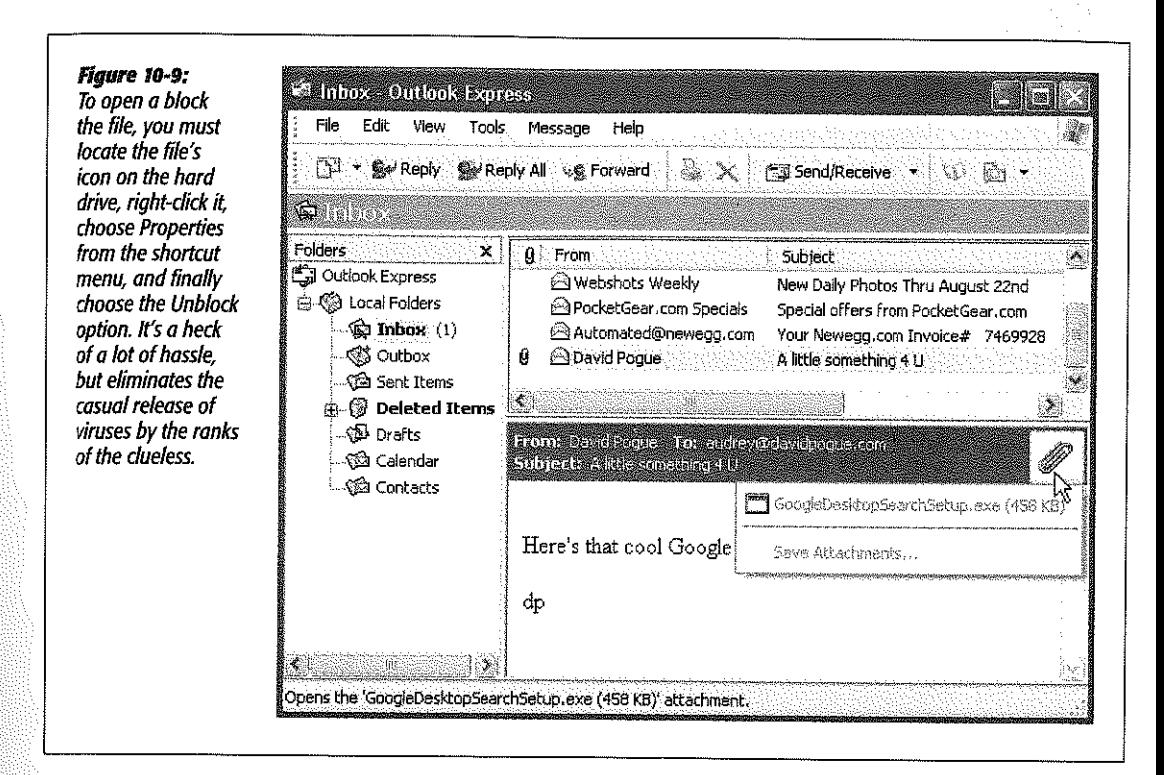

#### 1. Choose Tools->Options->Security. In the resulting dialog box, turn off "Do not allow attachments to be saved that could be a virus." Click OK.

If Microsoft could, it would send a lawyer through your screen at this point to sign a disclaimer. Outlook Express is no longer blocking your attachments. You're on your own now, pal.

#### 2. Set the attached file free of Outlook Express.

That is, if you see the attachment's icon (because you've double-clicked a message to open it), drag the icon to any visible part of your desktop. Or right-click it and choose Save As from the shortcut menu.

If a little paper clip icon appears instead, click it to reveal the attachment's name—and, while the little menu is open, drag the attachment's icon to the desktop. (Or, from the little menu, choose Save Attachments, and choose a folder location for it.)

#### 3. Double-click the icon on your desktop.

A Security Warning dialog box may appear, as shown in Figure 10-10.

#### **Other Miscellaneous Features**

4. Turn off "Always ask before opening this file," if you like, and then click Run.

The file opens normally, spewing viruses and spyware all over your PC, (Just kidding.) If you turn off "Always ask," you'll never be interrupted by the security warning again.

4. Turn off "Always ask before opening this file," if you like, and then click Run.<br>
The file opens normally, spewing viruses and spyware all over your PC. (Just kidding.) If you turn off "Always ask," you'll never be int Note: Alternatively, you can right-click the file's icon on the desktop and, from the shortcut menu, choose Properties. In the dialog box, you'll see <sup>a</sup> button called Unblock. Clicking it is exactly the same as tuming off "Always ask before opening this file" as described in step 4. (Furthermore, clicking Unblock makes the Unblock button itself disappearin future appearances of the Properties dialog box.)

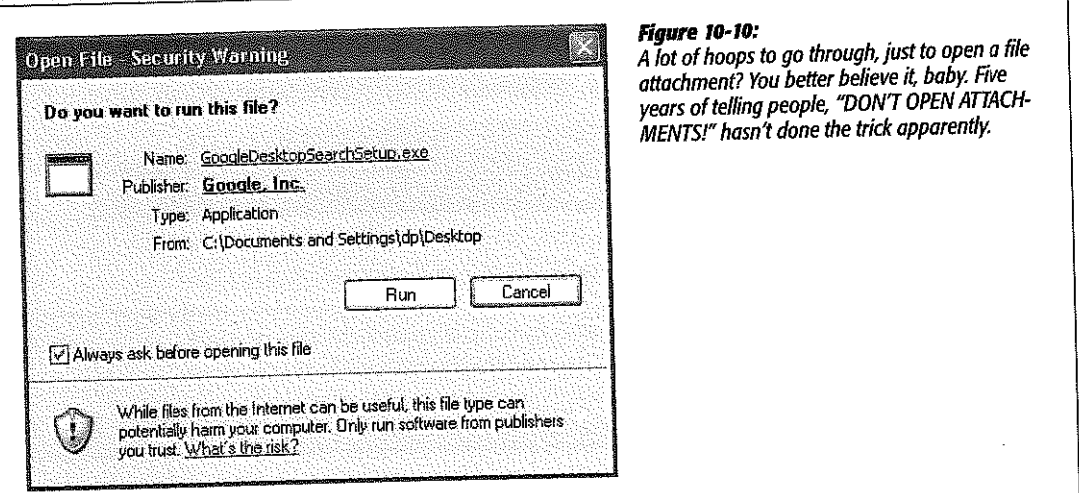

#### Picture Blocking

There are two kinds of graphics you might see in an email message:

- An image attached to the message, like a baby picture from your Aunt Ethel. (Outlook Express still shows you this kind of picture, as long as you haven't turned on the plain-text option described below.)
- · A programmed reference to a graphic that's actually sitting out on a Web site somewhere. When you open the message, Outlook Express fetches the graphic and displays it right in the message.

Or, rather, used to. The problem is that when an email program sends its little "Fetch hither yon graphic" message, the Web site that receives the signal now knows that you've opened the original message. Boom—you're a gold nugget for spammers, who will sell your valuable address to hundreds of other spammers who are delighted to learn that they've found another sucker.

So in SP2, OutlookExpress no longerdisplays picturesthat aren't actually attached to the messages.

**Tip:** You can turn off this feature by choosing Tools→Options→Security tab and turning off "Block images and other external content in HTML e-mail."

And why would you want to? Because some perfectly safe messages may not look right without their graphics, that's why. (Some PayPal email messages, for example, use that fetch-a-graphic-from-a-Web-site technique to display the PayPal logos.)

## Troubleshooting Service Pack 2

If you're lucky, installing Service Pack 2 takes between 45 minutes and several hours.

If you're not, you may be in for a troubleshooting sabbatical, as your existing software's portholes to the network get sealed shut. Glitchiness seemsto be especially prevalent in corporations, where, according to one study, one PC in 10 runs into trouble.

Microsoft has posted a list of several dozen common foundering programs—and ways to fix them—at hitp://support.microsoft.com/default.aspx?kbid=842242, A number of popular games and utilities are listed there.

But there may be worse problems. Some people can't even start up their PCs after installing the service pack.

The best way to avoid problems is to be slow and methodical *before* you install SP2. Then proceed through the following checklist with all the care of an archacologist unearthing a skeleton:

#### 1. Check your hard drive for free space.

You need at least 500 megabytes of free space, or SP2 won't even install. (For the speediest installation, defragment your hard drive first, as described on page 481.)

**Tip:** If your PC is your life—or your job, at least—you may want to take one additional, advanced step: install a second copy of Windows XP, using the sort of dual-booting scenario described on page 635. Then install SP2 on the duplicate copy and test your most essential programs. This way, you'll know about any potential crises before committing your "real" copy of Windows to SP2.

#### 2, Remove spyware.

Use a program like Ad-Aware or Search & Destroy to make sure your PC is free of these programs.

#### 5. Visit the Web page of your PC manufacturer.

Search for information regarding SP2. It may turn out that your PC won't work with Service Pack 2 unless you first update your BIOS (basic input output system, the built-in software that controls your keyboard, screen, disk drives, communications, and so on). In that case, you would find, at www.dell.com or www.gateway.com (for example), a BIOS updater program that you're supposed to download and run.

**Other Miscellaneous Features** 

#### **Troubleshooting Service Pack 2**

#### 6. Back up your stuff.

At the very least, make safety copies of your photos, email, music, documents, and so on. Think of it this way: Your PC is going in for brain surgery, so if you can back up your entire hard drive, all the better.

#### 7. Visit the Windows Update Web site.

If you never did install Service Pack 1, not to worry-Service Pack 2 actually gives you both software blobs. But a preliminary visit to www.windowsupdate.com is nonetheless an important prerequisite. This Web site will actually interactively inspect your PC to see what condition your copy of Windows is in. If you're missing pieces, they'll be filled in for you—an importantstep before the big Service Pack 2 installation.

Click the Express Install link to begin. After a moment of computation, you'll see a list of updates that Microsoft thinks you need, under the heading High Priority Updates. Installing them now will ensure that, when Service Pack 2 comes along, your copy of Windows will be everything the installer expects.

#### 8. Uninstall your virus and firewall programs.

Installing Service Pack 2 on top of outdated utilities can result in two different unpleasant side effects. First, the new Security Center doesn't recognize ancient versions of these programs. Second, your PC might not even be able to start up after the installation, which is something of a drawback. (Later, after the installation, put your virus and firewall programs back—updated versions, if possible—one at a time.)

#### 9. Log off everyone but yourself.

In other words,if you have Fast User Switching turned on (page 536), make sure all the other accounts have been signed off.

That about does it. You should now be ready to install SP2 successfully, whether from the Windows Update Web page, a CD that you've ordered, or from the Automatic Updates dialog box that appears on your screen one day.

## Web, Chat, and Videoconferencing

and cranny of Windows XP. Links and buttons that spur your modem into a dialing frenzy are everywhere: on the Help screens, in the Search window, and even in the "Send error report to Microsoft?" dialog boxes that appear after program crashes. Once you've got your Internet connection working (Chapter 9), you may find that it's easier to go online than it is *not* to. I know it is a gone to great lengths to integrate the Internet into every nook<br>
I and cranny of Windows XP. Links and buttons that spur your modem<br>
I into a dialing frenzy are everywhere: on the Help screens, in the Search

The Internet offers dozens of different features, most of them graced with such unhelpful, invented-by-government-scientists-in-the-sixties names as FTP, Telnet, Gopher, and so on. But a few of the most popular Internet services are both easy to understand and easy to use: the World Wide Web, email, online chatting, videoconferencing, and free phone calls.

You can use whichever software you prefer for these functions. To connect to the Web, for example, experts rave about the free Mozilla Firefox (www. mozilla.org). To check your email, use Eudora, Lotus Notes, and so on.

But most Windows XP users wind up using the Internet programs that are built right into the operating system: Internet Explorer, newly enhanced in Service Pack 2,3 Outlook Express for email; and Windows Messenger or NetMeeting for chatting, free long-distance "phone" calls, and teleconferencing. This chapter covers all of these programs except Outlook Express, which is described in Chapter 12.

### internet Explorer

Internet Explorer (or IE, as it's often abbreviated) is the most famous Web browser on earth, thanks to several years of Justice-department scrutiny and newspaper headlines. **CHAPTFR** 11

#### **Internet Explorer**

344

Even with Service Pack 2, Windows XP still comes with IE version 6, which you can open in a number of ways:

- · Choosing its name from the Start menu (either the left column or the All Programs menu).
- · Clicking its shortcut on the Quick Launch toolbar.
- Choosing a Web site's name from your Start->Favorites menu (that is, if you've put favorites there).
- · Typing a Web address-sometimes called its URL (Uniform Resource Locator) into a window's Address bar. A Web page URL usually begins with the prefix http://, but you can leave that part off when typing into the Address bar.
- · Clicking a blue, underlined link on a Windows Help screen.
- ...and so on.

As you can see in Figure 11-1, the Internet Explorer window is filled with tools that are designed to facilitate a smooth trip around the World Wide Web.

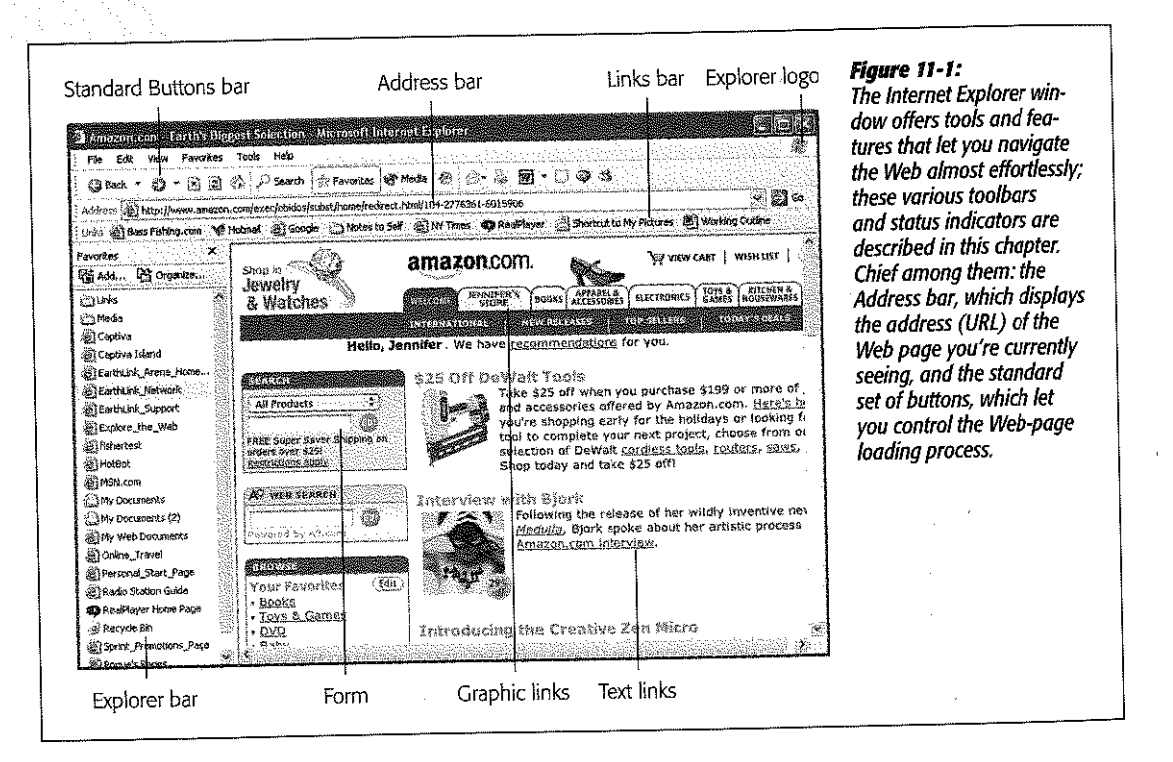

#### **Browsing Basics and Toolbars**

Navigating the Web requires little more than clicking buttons or those underlined blue phrases, as shown in Figure 11-1.

When you click an underlined link (or hyperlink), you're transported from one Web page to another. One may be the home page of General Motors; another may contain critical information abouta bill in Congress; another mighthave babypictures posted by a parent in Omaha. Several hundred million Web pages await your visit.

Around the edges of any Web page, as well as within it, you'll encounter standard Internet features. For example:

- $\cdot$  Explorer logo. When this globe is spinning, your PC is still downloading (receiving) the information and graphics on the Web page. In other words, you're not seeing everything yet.
- <sup>+</sup> Button and picture links. Clicking a picture or a button generally takes you to a new Web page.
- <sup>+</sup> Text links. Clicking a link takes you to a different Web page (or a different place on the same Web page).

Tip: Text links aren't always blue and underlined. In fact, modern Web designers sometimes make it very difficult to tell which text is clickable, and which is just text. When in doubt, just move your cursor over some text. If the arrow changes to a pointing-finger cursor, you've found yourself a link.

Actually, you can choose to hide all underlines, a trick that makes Web pages look cleaner and more attractive. Underlines appear only when you point to a link (and wait a moment). If that arrangement appeals to you, open Intemet Explorer. Choose Tools->Internet Options, click the Advanced tab, scroll down to "Underline links," select the Haver option, then click OK,

· Graphics worth saving. When you see a picture you'd like to keep, right-click it and choose Save Picture As from the shortcut menu. After you name the picture and then click the Save button, the result is a new graphics file on your hard drive containing the picture you saved. (You can also choose Set as Background, which makes the picture part of your desktop image itself.)

• Scroll bars. Use the scroll bar to move up and down the page—or to save mousing, press the Space bar each time you want to see more. Press Shift+Space bar to scroll  $up$ . (The Space bar has its traditional, space-making function only when the insertion point is blinking in a text box or the Address bar.)

You can also press your up and down arrow keys to scroll. Page Up and Page Down scroll in full-screen increments, while Home and End whisk you to the top or bottom of the current Web page.

Tip: If you have a mouse with a scroll wheel on the top, you can use the roller wheel to scroll the page, -t00.

#### Internet Explorer Toolbars

'Many of Internet Explorer's most useful controls come parked on toolbars exactly  $\mathbb H$ ike those described in Chapter 2. You summon or hide these toolbars the same way,

too: by choosing their names from the View—Toolbars submenu. Here's what you'll find on each.

too: by choosing their names from the View->Toolbars submenu. Here's what you'll<br>
find on each.<br> **Tip:** Drag the tiny "grab bar" at the left end of a toolbar up or down to reargage the bars' vertical stacking<br>
order. You c Tip: Drag the tiny "grab bar" at the left end of a toolbar up or down to rearrange the bars' vertical stacking order. You can even drop this grab bar halfway across another toolbar, thus placing two toolbars side-by-side on the same horizontal strip.

#### **The Standard Buttons toolbar**

This toolbar, identified in Figure 11-1, contains the buttons that most people use for browsing most of the time. Some of them lack text labels, but all offer tooltip labeis:

 $\cdot$  Back button, Forward button. Click the Back button to revisit the page you were just on. (Keyboard shortcut: Backspace, or Alt+left arrow.)

Once you've clicked Back, you can then clickthe Forward button (or press Alt+right arrow) to return to the page you were on before you clicked the Back button. Click the tiny black triangle for a drop-down list of all the Web pages you've visited during this online session.

- <sup>+</sup> Stop button.Clicktointerrupt the downloading of aWeb page you've justrequested (by mistake, for example). (Keyboard shortcut: Esc.)
- <sup>+</sup> Refresh. Click if <sup>a</sup> page doesn't look or work quite right, or if you wantto see the updated version of a Web page (such as a stock ticker) that changes constantly. This button forces Internet Explorer to redownload the Web page and reinterpret its text and graphics. ind on each.<br>
The Drag the tiny "grab ba" at the left end of a toolbar up or down to rearrange the bars' vertical stacking<br>
redes, You can even drop this grab bar halfway across another toolbas, thus placing two toolbars Once you've clicked Back, you can then calck the Porward outuon (or press Aur+ragative) to return to the page you were on *before* you clicked the Back button. Click the tiny black triangle for a drop-down list of *all* t
- · Home button. Click to bring up the Web page you've designated as your home page (see page 356).

**Tip:** You can rearrange these buttons, delete some, or add additional function buttons, by choosing View $\rightarrow$  Toolbars—>Customize. For details on operating Microsoft's toolbar-rearrangement window, see page 89.

#### The Information bar

This yellow strip, new in Service Pack 2, lets you know what's going ori with pop-up windows and naughty plug-ins. For details, see page 336.

#### The Address bar

and the main of the material for the velocity theorem are the Chinese to be a state of the system of the material for the system of the material state of the material for the system of the material state of the material s When you type a new Web page address (URL) into this strip and press Enter, the corresponding Web site appears.(If only an error message results, then you may have mistyped the address, or the Web page may have been moved or dismantled—a relatively frequent occurrence.)

Because typing out Internet addresses is so central to the Internet experience and such a typo-prone hassle, the Address bar is rich with features that minimize keystrokes. For example:

- \* You don't have to click in the Address bar before typing; just press Alt+D.
- + You don't have to type out the whole Internet address. You can omit the http://www and .com portions by pressing Ctrl+Enter--which makes Internet Explorer fill in those standard address bits for you. To visit Amazon.com, for example, a speed freak might press Alt+D to highlight the Address bar, type *amazon*, and then press Ctrl+Enter.
- + Even without the Ctrl+Enter trick, you can still omit the http:// from any Web address, since Internet Explorer adds it automatically. (Most of the time, you can omit the www, too.) To jump to today's Dilbert cartoon, type dilbert.com and then press Enter.
- » When youbegin to type into the Addressbar, the AutoComplete feature compares what you're typing against a list of Web sites you've recently visited. IE displays a drop-down list of Web addresses that seem to match what you're typing. To spare yourself the tedium of typing out the whole thing, just click the correct complete address with your mouse, or use the down arrow key to reach the desired listing and then press Enter. The complete address you selected then popsinto the Address bar.

(To make Windows forget one of the Web sites you've visited recently, highlight it in the drop-down AutoComplete list and then press your Delete key. Or, to make Windows forget all of the sites you've seen, choose Tools->Internet Options, click the General tab, and then click the Clear History button.)

Tip: IE can also remember user names, passwords, and other information you type into Web page text boxes (forms). You can turn on this feature by choosing Tools—>Internet Options, clicking the Content tab, clicking AutoComplete, and turning on the appropriate checkboxes. Or you can just wait for Internet Explorer to invite you to turn it on, via a little dialog box that appears when you first type something into such a form. Having your browser remember the names and passwords for your various Web sites is a great time and memory saver, even though it doesn't work on all Web sites.

When you want Internet Explorer to "forget" your passwords-for security reasons, for example-choose Tools->Internet Options, click the Content tab, click the AutoComplete button, and then click Clear Forms and Clear Passwords.

\* Press F4 (or use the drop-down list at the right end of the Address bar) to view a list of URLs you've visited during this browsing session. (The list drops down from the Address bar.) Once again, you can click the one you want-or press the up or down arrow keys to highlight one, and the Enter keyto selectit.

You can also type a plain English phrase into the Address bar. When you press Enter, IE does a Web search for that term and opens up the first Web page that seems to contain what you're looking for. At the same time, the Search pane appears at the left side of the browser window, offering a list of other Web sites that seem to match your query.

**Internet Explorer** 

**The:** For more control over which search site Internet Explorer uses, download TweakUI, a free Microsoft<br>utility that comes with Powertoys (which you is described in more detail on page 662). After installing the<br>tilty t Tip: For more control over which search site Internet Explorer uses, download TweakUl, a free Microsoft utility that comes with Powertoys (which you is described in more detail on page 662). Afterinstalling the Powertoys, choose Start->All Programs->Powertoys for Windows XP->TweakUI. Click Internet Explorer in the list at left, and then click Search. To: For more control over which search site Internet Explorer uses, download TweakUI, a free Microsoft<br>tility that comes with Povertory (which you is described in more detail on page 662). After installing the<br>high that c

You're offered the chance to create little keywords that, when they precede your search term, will direct Windows to a certain search page. You could set up ggl to mean Google, for example. Thereafter you could type gg! Ilamas into the Address bar to make Internet Explorer search for "Ilamas" at www.google.com.

#### The Links toolbar

'The Favorites menu described on page 658 is one way to maintain a list ofWeb sites you visit frequently. But opening a Web page listed in that menu requires two mouse clicks-—an exorbitant expenditure of energy. The Links toolbar, on the other hand, lets you summon a few, very select, very favorite Web pages with only one click.

Figure 11-2 illustrates how to add buttons to, and remove them from, this toolbar. It's also worth noting that you can rearrange these buttons simply by dragging them horizontally.

Tip: As shown in Figure 11-2, you can drag a link from a Web page onto your Links toolbar. But you can also drag it directly to the desktop, where it turns into a special Internet shortcut icon. To launch your browser and visit the associated Web page, just double-click this icon whenever you like.

Beiter yet, stash a few of these icons in your Start menu or Quick Launch toolbar for even easier access. (if you open your My Computer->C: drive->Documents and Settings->>>>>>>>>>> Name]->>Favorites folder, moreover, you'll see these shortcut icons for all your favorite links. Feel free to drag them to the desktop, Quick Launch tooibar, Links teolbar, or wherever you like.)

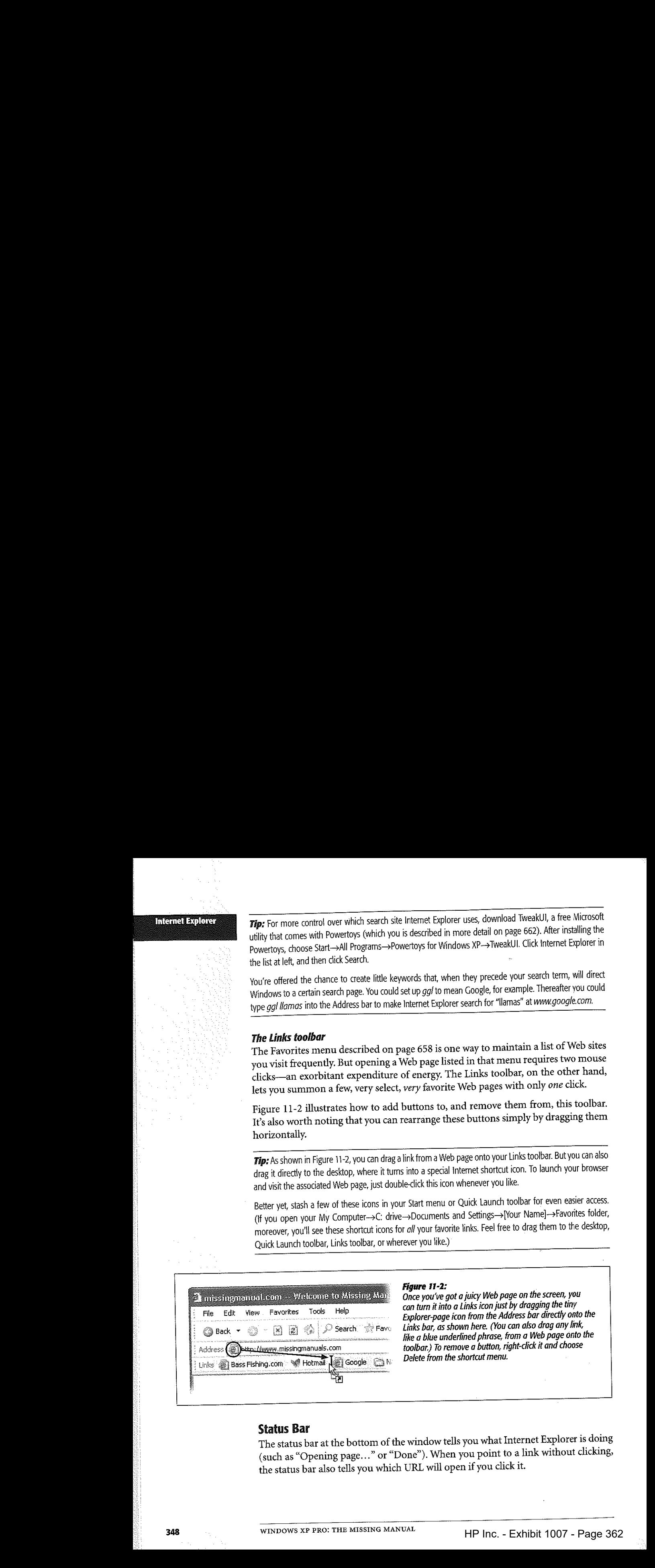

#### Figure 11-2:

Once you've got a juicy Web page on the screen, you can turn it into a Links icon just by dragging the tiny Explorer-page icon from the Address bar directly onto the Links bar, as shown here. (You can also drag anylink, like a blue underlined phrase, from a Web page onto the toolbar.) To remove a button, right-click it and choose Delete from the shortcut menu.

#### Status Bar

The status bar at the bottom of the window tells you what Internet Explorer is doing (such as "Opening page..." or "Done"). When you point to a link without clicking, the status bar also tells you which URL will open if you click it.

If you consult this information onlyrarely, you may prefer to hide this bar, thus increasing the amount of space actually devoted to showing you Web pages. To do so, choose View—Status Bar. (A checkmark appears next to its name in the View menu to indicate that the status bar is showing.)

#### Explorer Bar ;

From time to time, the Explorer bar appears at the left side of your browser window. Choosing commands from the View- $\rightarrow$ Explorer Bar menu triggers a number of helpful lists: Search, Favorites, History, and so on. They're described in greater detail on page 73.

#### Ways to Find Something on the Web

There's no tidy card catalog of everyWeb page. Because Web pages appear and disappear hourly by the hundreds of thousands, such an exercise would be futile.

The best you can do is to use a *search engine*: a Web site that searches *other* Web sites. The best of them, such as www.google.com, consist of little more than a text box where you can type in your desired subject. Then,when you click the Search button (or press Enter), you're shown a list of Web site links that contain the information you want.

Other popular search pagesinclude yahoo.com, altavista.com, infoseek,com, and hotbot. com. Using the Search panel of the Explorer bar, you can even search several of these simultaneously. That's handy, because no single search engine "knows about" every Web page on earth.

#### **UP TO SPEED**

#### **More Web Pages Worth Knowing**

The Web can be an overwhelming, life-changing marketplace of ideas and commerce. Here are some examples of Web pages that have saved people money, changed their ways of thinking, and made history:

www.dilbert.com-A month's worth of recent Dilbert tri 10016

MMM.zap2it.com or tvguide.com-Free TV listings for your exact alter of cable company.

www.shopper.com, www.shopping.com, www.mysimon .com-Comparison shopping sites that produce a list of Web sites that sell the particular book, computer gadget, PalmPilot, or other consumer good you're looking for, This quick, simple research can save you a lot of money.

www.efax.com-A free service that gives you a private faxnumber. When someone sends a fax to your number, it's automatically sent by email. You read it on your screen with a free fax-viewer program. You're saved the costs of a faxmachine, phone line, paper, and ink cartridges-plus you can receive faxes anywhere in the world.

http://terraserver.microsoft.com-Satellite-photographs-ofeverywhere (your tax dollars at work). Find your house!

MAM your dictionary cam- A web of online dictionaries.

www.homefair.com/homefair/cmr/salcalc.html-The.Interhattenal Salary Calculators

**Internet Explorer** 

See Explorer<br>See Explorer<br>See Explorer

Tip: if you value your time, you'll install the Google toolbar, a free, delicious IE enhancer available at http://toolbar.google.com. It blocks pop-ups, fills in forms for you, and best of all, lets you search Google from any Web page.

#### Tips for Better Surfing

Internet Explorer is filled with shortcuts and tricks for better speed and more pleasant surfing. For example:

#### Full-screen browsing

All of the toolbars and other screen doodadsgive you plenty of surfing control, but also occupy huge chunks of your screen space. The Web is supposed to be a visual experience; this encroachment of your monitor's real estate isn't necessarily a good thing.

But if you press F11 (or choose View->Full Screen), all is forgiven. The browser window explodes to the very borders of your monitor, hiding the Explorer bar, status bar, stacked toolbars, and all. TheWeb page you're viewingfills yourscreen, edge to edge—a glorious,liberating experience.Whatever toolbars you had open collapse into a single strip at the very top edge of the screen, their text labels hidden to save space.

You can return to the usual crowded, toolbar-mad arrangement by pressing F11 again-but you'll be tempted never to do so.

#### **Bigger text, smaller text**

You can adjust the point size of a Web page's text using the View->Text Size commands (and then pressing F5 to refresh the screen, if necessary). When your eyes are tired, you might like to make the text bigger. When you visit a Web site designed for Macintosh computers (whose text tends to look too large on PC screens), you might manu<br>
tired<br>
Maci<br>
want<br>
want want a smaller size.

> Tip: If you have a scroll-wheel mouse, you can also enlarge or reduce the type on the page by pressing the Ctrl key as you turn the mouse's wheel, (This works in Microsoft Office programs, too.)

#### Enlarge orshrink online photos

**For II** you wake your time, you'll rindly the Congle bubber, a free, deforms if entheroir ensided and the formulation of the constrained the symbology and the symbology and the symbology and the symbology and the symbolo Internet Explorer has always offered a number of great features when it comes to graphics found online. Right-clicking an image, for example, produces a shortcut menuthat offers commandslike Save Picture As, E-mail Picture, Print Picture, Set as Background (that is, wallpaper), and Set as Desktop Item (that is, an Active Desktop item, as described in Chapter 8). There was only one problem: Most people never knew these features existed,

In Internet Explorer, therefore, Microsoft tries to make it more obvious that this browser has some smarts with regards to pictures. Whenever your cursor moves over a graphic, a small *image toolbar* appears, as shown in Figure 11-3. And if it's a big picture—too big to fit in your browser window—Internet Explorer automatically shrinks it so that it does fit, also as shown in Figure 11-3.

Tip: To turn off IE's picture toolbar and picture-shrinking feature, choose Tools->Internet Options. Click the Advanced tab, scroll down to the Multimedia heading, and turn off "Enable Automatic Image Resizing" and "Enable Image Toolbar (requires restart)." Click OK, and (if you turned off the toolbar) quit and reopen IE.

#### **Faster browsing without graphics**

Of course, graphics are part of what makes the Web so compelling. But they're also responsible for making Web pages take so long to arrive on the screen. Without them, Web pages appear almost instantaneously. You still get fully laid-out Web pages; you still see all the text and headlines. But wherever a picture would normally be, you see an empty rectangle containing a generic "graphic goes here" logo, usually with a caption explaining what that graphic would have been.

#### **Figure 11-3:**

Top left: Internet Explorer automatically displays its image toolbar whenever your cursor points to a araphic. One click on its icons can save a araphic, print it, email it, or open your My Pictures folder to manage your collection.

Bottom right: If you click the Expand button, you see the graphic at its regularly scheduled size, which may be much too big for your browser window. Click the Shrink button (circled) to make Internet Explorer do its shrink-to-fit favor for you once again.

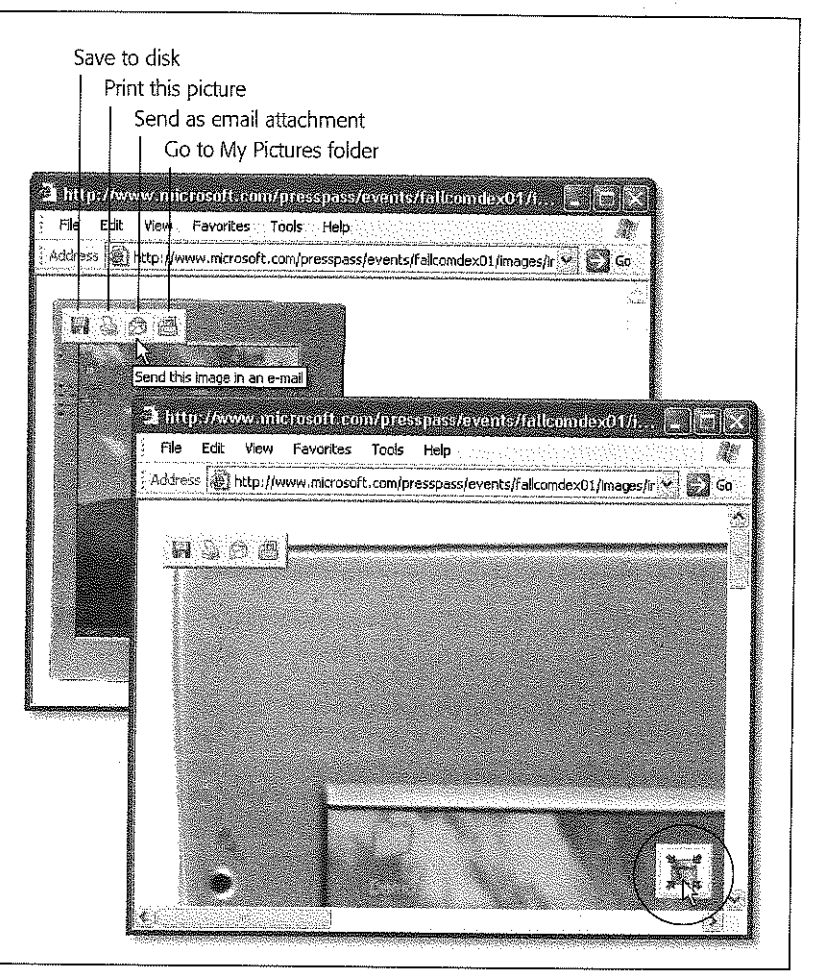

**Internet Explorer** 

#### **Internet Explorer**

To turn off graphics, choose Tools->Internet Options, which opens the Internet Options dialog box. Click the Advanced tab, scroll down halfway into the list of checkboxes, and turn off "Show pictures" (in the Multimedia category of checkboxes; see Figure 11-5). Now try visiting a few Web pages; you'll feel a substantial speed boost.

And if you wind up on a Web page that's nothing without its pictures, you can choose to summon an individual picture. Just right-click its box and choose Show Picture from the shortcut menu.

#### **Favorites: "Bookmarking" favorite Web sites**

When you find a Web page you might like to visit again, press Ctrl+D. That's the keyboard shortcut for Favorites->Add to Favorites-but it's better, because it doesn't make you slog through a dialog box. The Web page's name appears instantly at the bottom of your Favorites menu. The next time you want to visit that page, just choose its name.

You can rearrange the commands in your Favorites menu easily enough: Just drag them up and down the open menu (something that doesn't occur to most Web fans.)

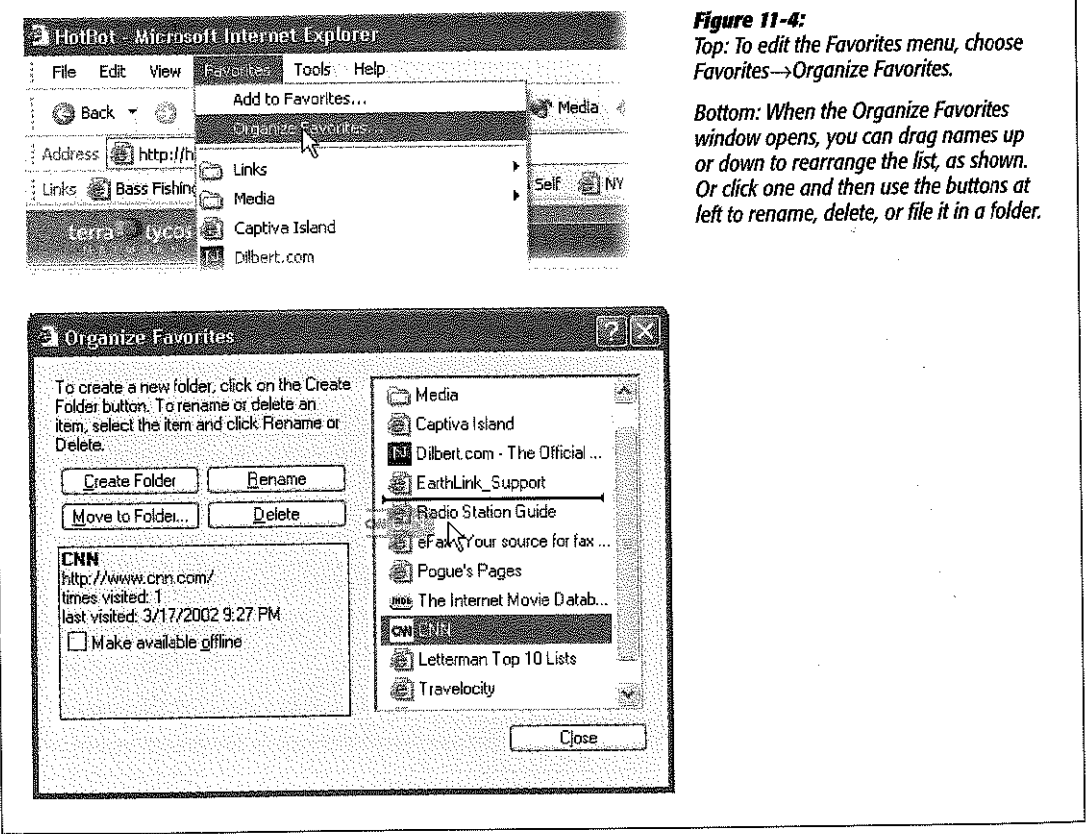

If your Favorites pane is open at the left side of the window, you can rearrange them there, too, just by dragging with the Alt key pressed.

For more dramatic management tasks—to edit, rename, or delete your favorites, for example—see Figure 11-4.

#### Viewing Web pages offline

You don't have to be connected to the Net to read a favorite Web page. Using the Offline feature, you can make Internet Explorer store a certain Web page on your hard drive so that you can peruse it later—on your laptop during your commute, for example.

The short way is to choose File $\rightarrow$ Save As. For greatest simplicity, choose "Web Archive, single file (\*.mht)" from the "Save as Type" drop-down list. (The other options here save the Web page as multiple files on your hard drive—a handy feature if you intend to edit them, but less convenient if you just want to read them later.) Name the file<br>and click the Save button. You've just preserved the Web page as a file on your hard Equal Tayon Favoristics power is open at the left side of the wirelow, you can rearrange them<br>
then, too, just by dragging with the Alt key pressed.<br>
For possible page as  $\frac{1}{2}$  and the Web page of  $\frac{1}{2}$  and  $\frac{1}{$ drive, which you can open later by double-clicking it or by choosing File $\rightarrow$ Open from within Internet Explorer.

That sweet, simple technique isn't quite what Microsoft has in mind when it refers to Offline Browsing, however. This more elaborate feature adds more options, such as automatic updating of the page you've saved and the ability to click links on that same page.

To store a Web page in this way, follow these steps:

1. Add the Web page to your Favorites menu or Links toolbar, as described earlier.

Before saving a Web page for offline viewing, you must first designate it as a Link or Favorite.

2. Right-click the Web page's name in the Favorites menu or on the Links toolbar; from the shortcut menu, choose "Make available offline."

The Offline Favorite Wizard appears.

3. Answer the questions posed by the wizard, clicking Next after each answer.

You'll be asked, for example, whether or not you want IE to store pages that are linked to the page you're saving—and how many "levels deep" you want this pageto-linked-page storage to proceed. In other words, if you're storing a World News page, you'll probably find nothing but headlines on its home page. When you're sitting on the train to work with your laptop, you'll appreciate the ability to click the headlines to open the attached article pages, which are one link "deep."

On the other hand, be careful. Links to links exponentially increase the amount of disk space IE uses. Increasing the "Download pages \_\_ links deep from this page" number too high could fill your hard drive with hundreds of Web pages and thousands of graphics you never intended to download.

#### **Internet Explorer**

The wizard also asks how often you want this stored page updated when you are connected to the Internet. (If you decline to specify a schedule, you can always update the stored page manually by choosing Tools—Synchronize.)

4. When you want a page you've stored offline, choose File $\rightarrow$ Work Offline. Then use the Favorites menu or Links toolbar to choose the page you want.

It springs instantly to the screen—no Internet connection required.

#### Ditching Pop-Ups and Pop-Unders

The ad banners at the top of every Web page are annoying enough—but nowadays, they're just the beginning. The world's smarmiest advertisers have begun inundating us with pop-up and pop-under ads: nasty little windows that appear in front of the browser window, or, worse, behind it, waiting to jump out the moment you close your browser. They're often deceptive, masquerading as error messages or dialog boxes...and they'll do absolutely anything to get you to click inside them.

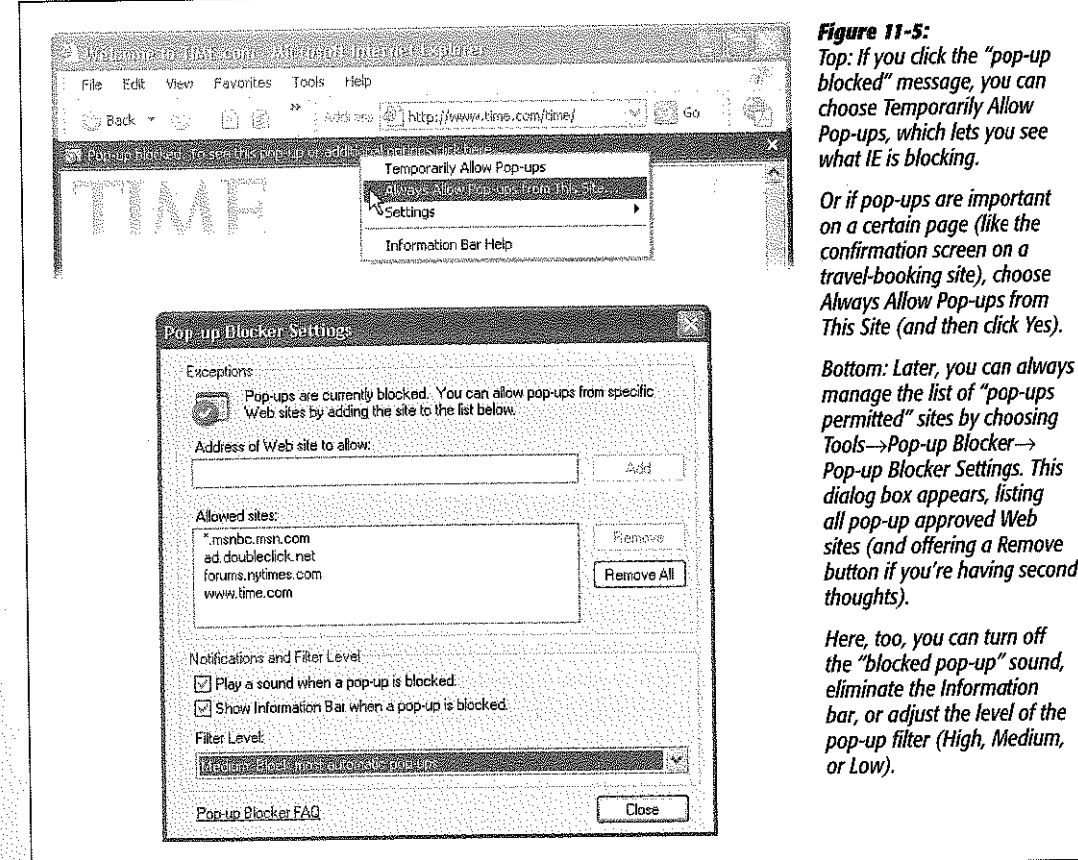

#### Figure 11-5:

Top: If you click the "pop-up blocked" message, you can choose TemporarilyAliow Pop-ups, which lets you see what IE is blocking.

\_———\_\_——————\_

Or if pop-ups are important on a certain page(like the confirmation screen on a travel-booking site), choose Always Allow Pop-ups from This Sife (and then click Yes).

 $Tools \rightarrow Pop-up Blocker \rightarrow$ Pop-up Blocker Settings. This dialog box appears, listing all pop-up approved Web sites (and offering a Remove button if you're having second thoughts).

Here. too, you can turn off the "blocked pop-up" sound, eliminate the Information bar, or adjust the level of the pop-up filter (High, Medium, or Low).

Better browsers, like Netscape and Firefox, have superb pop-up blockers—and with an add-on available at http://adblock.mozdev.org, they can even block regular ads and animations. But with Service Pack 2, Microsoft finally got around to addinga basic pop-up blocker right in IE. You won't have to browse for very long before you see the "Pop-up blocked" message in the yellow Information bar (Figure 11-5).

Tip: if you've installed some other company's pop-up blocker, you can turn off IE's version by choosing Tools—»Pop-up Blocker—Turn Off Pop-up Blocker.

Note that IE blocks only pop-ups that are spawned automatically, not those that appear when you click something (like a seating diagram on a concert-tickets site). And it doesn't block pop-ups from your local network, or from Web sites you've designated as Trusted (choose Tools>Internet Options—Security, click "Trusted sites," and then click Sites),

#### Figure 11-6:

Peculiar though it may seem, choosing Tools—sinternet Options takes you out of Internet Explorer, ft opens the Internet Options program in the Control Panel: two of its tabs are shown here.

Left: Turning off those annoying blinking animations (highlighted) can save your sanity. Alas, it doesn't stifle all animations; the jerks of the ad-desian world have grown too clever for this option.

Right: On the General tab, you should take a moment to designate a new home page and boost the "memory" of the History feature (to 60 days, for exampie).

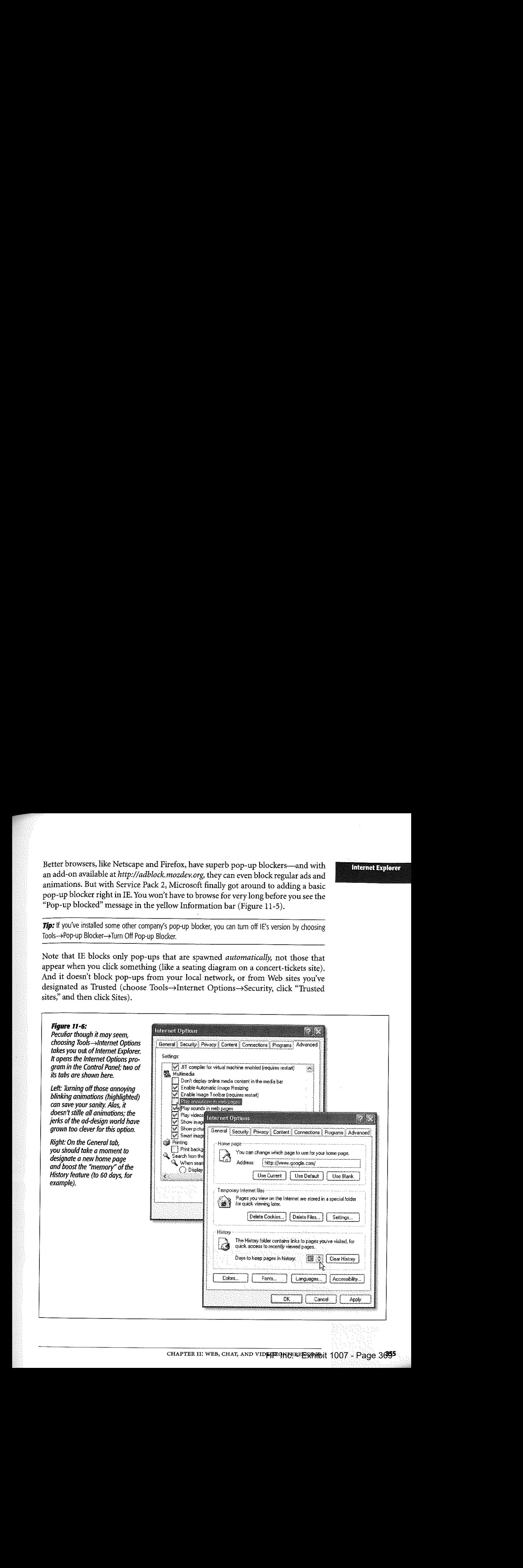

**Internet Explorer** 

**Tip:** As you can read in Figure 11-5, there is a High setting that blocks all pop-ups, even the ones that appear<br>when you click a link. Even then, you still have a way to see the occasional important pop-up: hold down<br>the Tip: As you can read in Figure 11-5, there is a High setting that blocks all pop-ups, even the ones that appear when you click <sup>a</sup> link. Even then, you still have <sup>a</sup> way to see the occasional important pop-up: hold down the Ctrl key as your Web page is loading.

#### Basic iE Options

By spending a few minutes adjusting Internet Explorer's settings, you can make it more fun (or less annoying) to use. To see the most important options, choose Tools $\rightarrow$ Internet Options (see Figure 11-6).

#### Designate your heme page

The first Web site you encounter when IE connects to the Internet is a Microsoft Web site (or Dell, or EarthLink—the point is, you didn't choose it). This site is your homepage. Unless you actuallywork for Microsoft, Dell, or EarthLink, however,you'll probably find Web browsing more fun if you specify your own favorite Web page as your home page.

#### *WORKAROUND WORKSHOP*

#### Missing in Action: lava

Microsoft Corporation

Publisher authenticity verified by VenSign Commercial

Caution: Microsoft Corporation asserts that this content is:<br>safe, "You should only install/view this content if you trust.<br>Microsoft Corporation to make that assartion.

.<br>Dia you want to install and iur: "Microsoft! (1) VM" signed<br>on 4/4/2001, 3:53 PM and distributed by:

 $\begin{bmatrix} 1 & \text{A} \end{bmatrix}$  ( The set of the form of the set of the set of the set of the set of the set of the set of the set of the set of the set of the set of the set of the set of the set of the set of the set of the set

Many Web sites-especially electronic banking, stock trading, and game sites-rely on a programming language called lava to make them look less like ordinary Web sites and more like actual software, complete with stock fickers, interactive animation, and so on

Scenoty Warmus

۱

Fortunately, Service Pack 1 restored Java, although Microsoft says that it may remove it in a future update. And if you upgraded your PC from an earlier version of Windows, your previous installation of the Java virtual machine will continue to work just fine in Windows XP. Just forget everything you've

53

You can't see these goodies unless your Web browser understands the lava language. Technically, you need a blob of software called a lava vidual machine. Previous veisions of Windows cante with this solivate-but not the original version of **Windows** XP

As it furns out Microsoft had a long-running feud with Sun

Microsystems, the company that created the Java language. Sun sued Microsoft, accusing the bigger company of making changes to the Java language. But as everybody knows, it's not nice to anger Mother Microsoft. Bill Gates's revenge was swift and terrible, he and his team simply removed lava from Internet Explorer. The original version of Windows XP Prodidn't let you access Java based Web sites at all.

**TARCHICLE** 

On the other hand, if you have a new PC, or if you performed a dean installation. of Windows XP (a copy that preceded SP1), you'll have to download the lava virtual machine vourself. Ineresnot much to it. The first time you. visit a Java Web site voulil see a message like the one shown here, offering to send **Vou the Java virtual mataine** 

The download is 5 MB, which can take some time if you're on a dial-up modem. But after the Java virtual machine has been installed, the Java Meb sites should be available to

softvare. Just dick Ves

veislange again.

In the Home Page section of the General tab (Figure 11-6, right), enter the Internet address of a favorite Web site. You might consider one of the Web sites described in the previous section, for example, or Google.

**Tip:** Instead of typing in a URL into the Address box to specify a new home page, you can also click Use Current. This button means: "Use the Web page I'm looking at right now as my home page in the future."

If you can't decide on a home page, or your mood changes from day to day, click the Use Blank button. Some people prefer this setup, which makes IE load very quickly when you first launch it. Rather than wasting time loading some home page you've specified, it displays an empty window instead. Once this window opens, then you can tell the browser where you want to go today.

#### **Set storage options for temporary files**

Most Web pages take a long time to appear in your browser because they're crammed with pictures, which, on the great scale of computer files, are big and slow to download. If you use a modem, Web surfing can be a severe test of patience.

#### Figure 11-7:

To change the size of your cache folder, click the Settings button in the General tab of the Internet Options dialog box (Figure 11-6), and then adjust the number shown here. Enlarging the number makes it possible to store more files, enhancing the odds that when you revisit a Web site you've seen before, it will pop up onto the screen quickly. To see the temporary files (if you can even think of a reason to do so), click the View Files button. To view a list of programs you've downloaded, click the View Objects button.

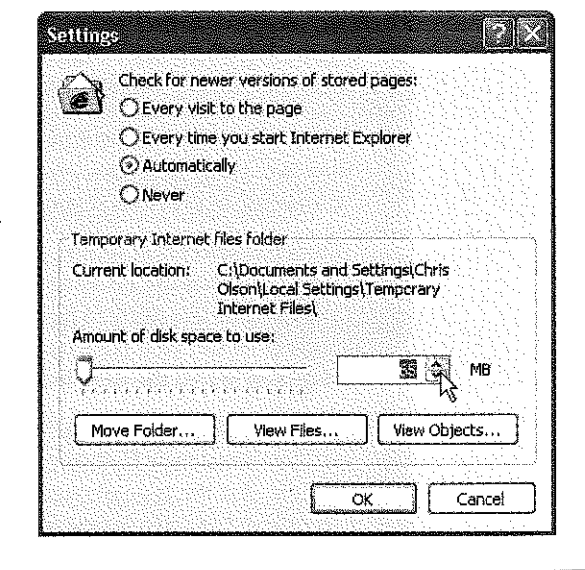

Every now and then, you might decide to return to a Web page you've already visited, perhaps during a recent Internet session. To help speed the process of loading pages you've already seen, Internet Explorer constantly saves the contents of every page visited onto your hard drive. When you revisit a site, the saved file is opened—fast—thus eliminating the time-consuming process of downloading the contents again.

These saved-up Web page files are called *cache* files. (Cache, pronounced "cash," is French for "hide.") IE stashes its cache in the Local Disk  $(C.)\rightarrow$ Documents and Set-

#### **Internet Explorer**

tings-> [Your Name]->Local Settings-> Temporary Internet Files folder. (The Local Settings folder is generally hidden; see page 85.) This folder has a limited, albeit adjustable, capacity (see Figure 11-7). Windows XP deletes older files automatically to make room for new files.

Set options to check for changes<br>The cache-file scheme is great when it comes to speeding up the reappearance of Web pages you've seen before. Unfortunately, it has one significant drawback: If you decide to visit aWeb page you've seen before, and IE blasts it onto your screen from its saved temporary files folder, then you're seeing an old version of that page—as it was the last time you visited. Therefore, if that Web page has been updated in the meantime, you're looking at old news-a particular hazard if it's a news Web site.

Fortunately, the dialog box shown in Figure 11-7 offers a great deal of controlregarding when IE checks a particular Web page for changes made since your last visit. Here are your options:

- · Every visit to the page. This option forces IE to check every Web page to see if its contents have changed since you last visited. If so, IE loads the updated page from the Internet. Of course, this option slows the process of reopening Web pages, since IE must download all of those pages' contents anew. Select this option only if you consistently visit Web sites with rapidly changing contents (stock ticker pages, news pages, Madonna hairstyle pages).
- Every time you start Internet Explorer. This option divides your Web browsing into two categories: sites you've visited during this session of using IE, and sites you visited in previous sessions.

When you select this option, IE checks for new contents only on pages you visited in previous sessions. Revisiting any pages you viewed in the *current* session (which, of course,arelesslikely to have changed) producesthe stored file. Ifyou think the contents of the Web page may have changed, click the Refresh button on the IE toolbar to reload the page from the Internet.

- · Automatically. This option, the factory setting, is similar to the previous one, but smarter. It instructs IE to keep an eye on your Webactivity, in order to determine a pattern for the type of pages you visit. Most of the time, IE reloads pages from the Internet exactly as described in the previous paragraph—that is, only when you visit a site you'd visited in a previous session. But this time, IE pays attention to individualWeb sites: When reloading them from the Internet, what percentage ofthe time have they actually changed? Eventually, IE stops checking for updates on sites that change infrequently.
- Never. This option instructs IE to load the stored, hard drive-based cache files for anyWeb site you're revisiting. The program never checks the site's contents to see if they've changed. (Of course, you can always click the Refresh button on your IE toolbar to force the browser to download the latest version of the page.)

i i :
### Configure and view the History folder

This history is a list of the Web sites you've visited. It's the heart of three IE features: AutoComplete, described at the beginning of this chapter; the drop-down list at the right side of the Address bar; and the History list found in View—Explorer Bar(it also appears when you click the unlabeled icon to the right of the Media button; see Figure 11-8}. These are all great features if you can't remember the URL for a Web site that you remember having visited, say, yesterday.

You can configure the number of days for which you want your Web visits tracked. To do so, choose Tools $\rightarrow$ Internet Options (Figure 11-6); click the General tab. The more days IE tracks, the easier it is for you to refer to those addresses quickly. On the other hand, the more days you keep, the longer the list becomes, which may make it harder to use the list easily and efficiently.

Tip: Some people find it creepy that Internet Explorer maintains a complete list of every Web site they've seen recently, right there in plain view of any family member or co-worker who wanders by. If you're in that category, then turn the history feature off completely. Just click the Clear History button in the General tab, then set the "Days to keep pages in history" to 0. (After all, you might be nominated to the Supreme Court some day.)

#### Figure 17-8:

 $\lceil$ 

The History panel (left) appears when you click the tiny History button (the unlabeled button to the right of the Media button) on the Standard toolbar. it offers more details than the History list displayed in the Address bar.

Click one of the time-period icons to see the Web sites you visited during that era. Click the name of a Web site to view a list of each visited page within that site-information you don't get from the drop-down list on the Address bar. You can sort the sites by clicking the View button in the History pane and choosing one of these sorting schemes: Date, Site. Most Visited Order Visited Today.

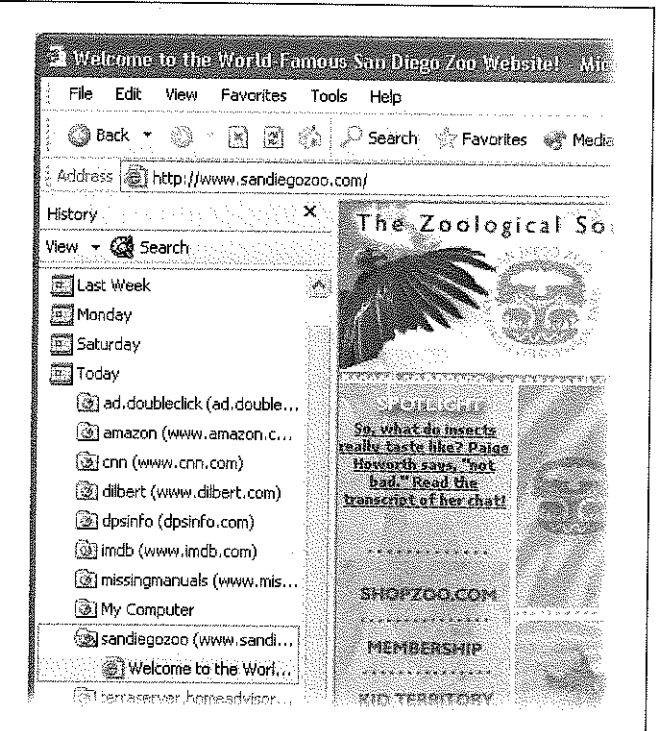

#### **Internet Explorer**

To delete an individual Website from the List, right-click its name and choose Delete from the shortcut menu.

#### Turn off animations

If blinking ads make it tough to concentrate as you read a Web-based article, choose Tools->Internet Options, click the Advanced tab, and then scroll down to the Multimedia heading (Figure 11-6). Turn off "Play animationsinweb pages"to stifle certain kinds of animated ads, (Take a moment, too, to look over the other annoying Web page elements that you can turn off, including sounds.)

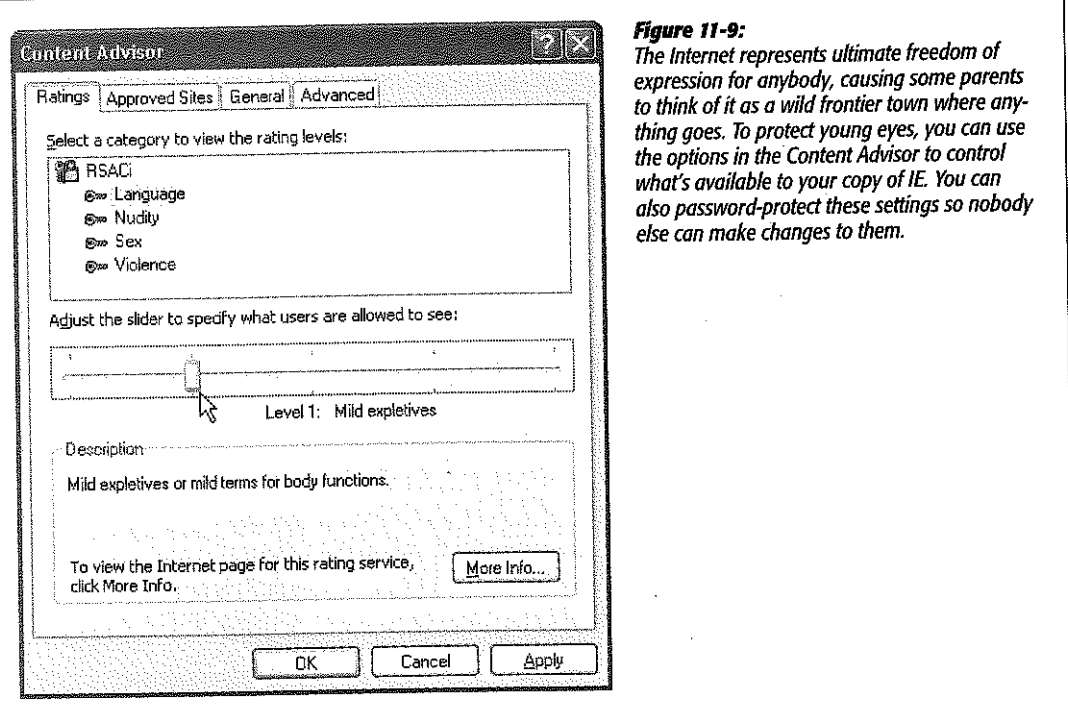

# The Content Advisor

The IE Content Advisor is designed to give parents a way to control what their children view on the Web—an especially important feature for home computers. You can specify sites you approve, as well as sites you want to block. If somebody tries to visit a Web site that you've declared off-limits using this feature, he'll see a message saying that the site isn't available.

To activate the Content Advisor, choose Tools—Internet Options. Click the Content tab, and then click the Enable button. The Content Advisordialogbox, shown in Figure 11-9, presents four tabs, called Ratings, Approved Sites, General, and Advanced.

#### Ratings tab

In theory, you can click <sup>a</sup> raunchiness category(like Language, Nudity, or Sex) and then move the slider bar to the left or right to loosen or tighten the restrictions. (Hint: You can't actually drag the slider's handle. You must click a notch on the slider with your mouse.)

#### **Internet Explorer**

# **FREQUENTLY ASKED QUESTION**

# COURTECONTAI

#### Helplatin altale or cookiest

Cookies are something like Web page preference files. Certain Web sites-particularly commercial ones like Amazon. com-deposit them on your hard drive like little bookmarks, so that they'll remember you the next time you visit. Most cookies are perfectly innocuous-and, in fact, are extremely

As you drag the slider down, Windows becomes more permissive. For example, it may welcome only cookies with a published privacy policy (which, presumably, contains a promise not to use your information for secret commercial puppeses).

But here's a simpler, quicker method of disposing with the

helpful, because they help Web sites remember you. Cookies spare you the effort of having to type in your mame, address, credit card number, and so on, every single time you visit these **Web sites** 

But fear is on the march, and the media lans the flames with ales of stakier conkies that track your movement on the Web. It you're wonted about invasions of privacy. Internet Explorer is ready to protect you

Once the browser is open, dioose look > Internation tions->Privacy tab. As you'll

see, the slider in this dialog box is like a paranoia gauge. If you drag it all the way to the top, you create an acrylic shield around your PC. No cookies can come in, and no cookie information can go out. You'll probably find that the Web is a very inconvenient place, because you'll have to re-enter your information upon every visit, and some Web sites may not work properly

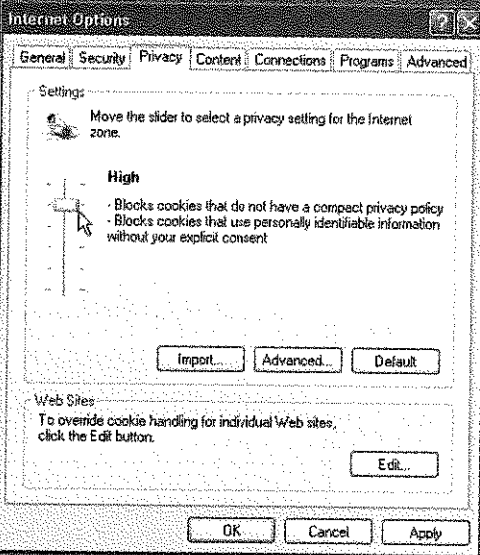

cookie threat. On the Privacy. tab shown here, click the Advanced button, and then turn on "Override automain. cookie handling." You can now choose how you want. the browser to handle twokinds of cookies first-party cookies (those given to youfrom the Web site you're. actually viewing, and third. party cookies (these deposited on your hard drive. by sites you're not actually visiting a maybe given to you. by an especially cul banner ad, for example).

For best results, then, choose Accept for first-party cook-

les, and Block for third-party cookies. Or, if you're especially paranoid, you can choose the Prompt option, in which case internet Explorer will ask for individual permission. to download every single cookie that comes your way.

Finally, note that the Web is crawling with more flexible and more powerful cookie-control programs, including CookieWall. (You can download it from www.missing manuals.com, among other places.)

#### **Internet Explorer**

This slider works by looking for the ratings associated with each Web page, as defined by the Internet Content Rating Association (www.icra.org). Unfortunately, the Content Rating Association doesn't actually rate Web sites; Web sites are supposed to rate themselves. As you can well imagine, the resulting Ratings feature isn't exactly a foolproof (or even half-finished) system.

Tip: The Content Advisor feature comes set to block all Web sites that don't have a rating—which is to say, 99,99 percent of them. If you do decide to turn on thisfeature, therefore, consider clicking the General tab and turning on "Users can see sites that have no rating." Otherwise, Internet Explorer will "protect" you and your kids from virtually the entire Internet—incuding perfectly innocent sites.

#### Approved Sites tab

Use the Approved Sites tab to enter the addresses of particular sites you either want to permit or block. (It's normal for this list to show up empty, since it's designed to list Web pages you specify.) After you enter a URL, select Always to make the site available to your Web browser, or choose Never to make it unavailable.

The listings in the Approved Sites tab take precedence over the Ratings tab. If you type in a Web address and then click the Always button, your kids will be able to view that site regardless of where it falls in the ratings scheme.

#### General tab

It wouldn't do you much good to declare certain Web sites off-limits to your kids if, after you've gone to bed, they could simply open the dialog box in Figure 11-9 and declare those Web sites available again. Fortunately, you can use the Change Password button to assign yourself a supervisor's password. Once that's accomplished, nobody can change the settings or visit a forbidden Web site without knowing the password.

Caution: Don't lose this password. There's no way to recover it, and no way to change your security settings without it.

Turning on "Supervisor can type a password to allow users to view restricted content" makes every restricted site available—-if you type in the correct password. For example, you can share the password with the adults in your household. You may also want to use it so that your children will have to explain why they need access to a restricted site. If you buy their explanation, then type the supervisor's password to permit one-time access to the site.

#### Advanced tab -

The Advanced tab is the place to add new rating systems and rating rules as Internet citizens invent them.

Note: Programs like Symantec's Norton Internet Security and McAfee's Internet Guard Dog give you finer control over what your browser can supervise on the Web. These products don't rely on Content Ratings, and they let you define different standards for different users on the computer.

You might argue that you'll have plenty to do at your desk, what with all of the games and programs included with Windows XP (oh, yeah...and work}. But if you've got even more time to kill, Microsoft invites you to "chat" with other people on the Internet by typing live comments into a little window. For millions of people, chat is a big deal. It offers the immediacy of a phone call, with the privacy, transcriptkeeping features, and price (\$0) of email.

Better yet, you don't have to type all of your witty comments. If your PC has a microphone and speakers (or a headset), you can also speak to your friends, using the Internet as a free long-distance service.It's not quite as handy as a phone—~you and your conversation partner must arrange to be online at a specified time—but the price is delightful. And adding an inexpensive Web camera means that you can actually turn your PC into a cheapo videophone, Dick Tracy-style.

The software you need is Windows Messenger (which was called MSN Messenger Service in previous versions of Windows). The quickest way to open it is by doubleclicking the icon that appearsinyournotification area (see Figure 11-10). Ifyou don't see it, just choose Start—>All Programs—Windows Messenger (although you may also find the icon listed in the left-side column of your Start menu).

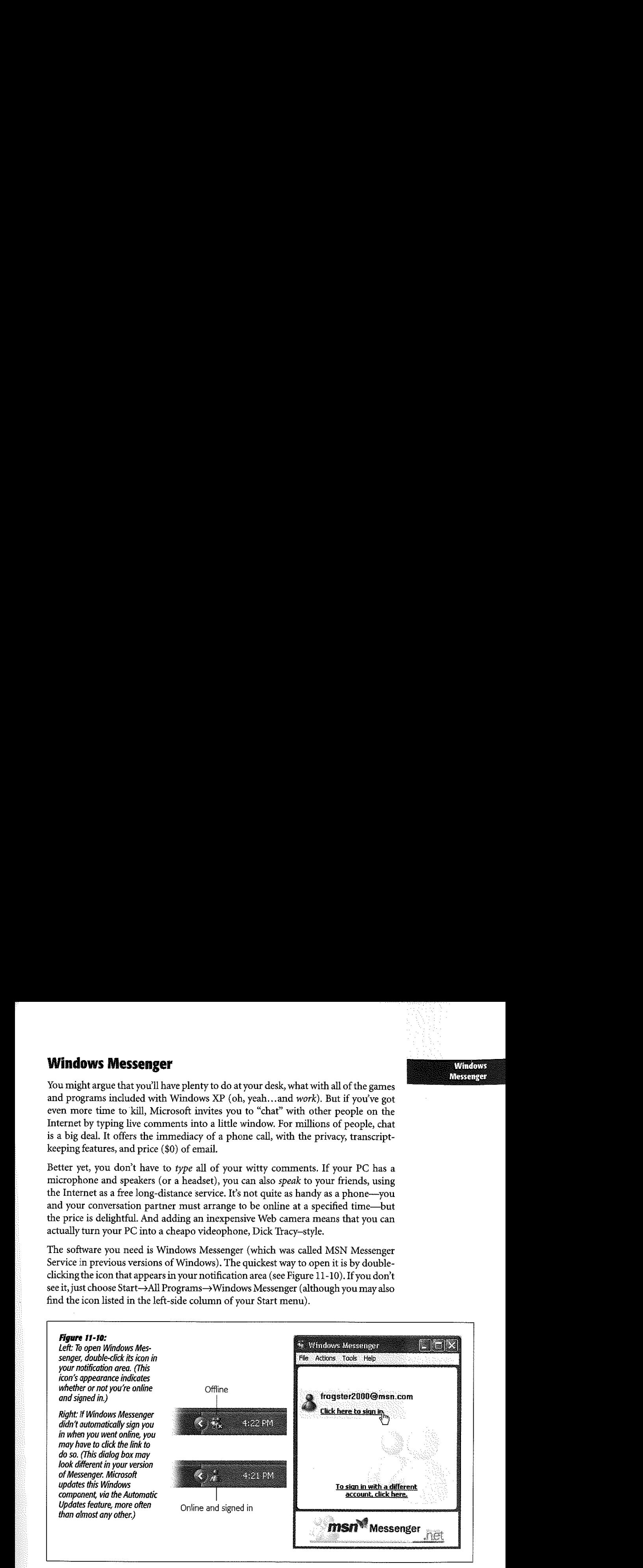

Note: At the moment, Windows Messenger can communicate only with other people who use Windows Messenger. People who use the extremely popular AOL Instant Messenger (AIM) are off-limits, separated from you by a great invisible wall of incompatibility.

That situation may change, however. With WindowsXP, Microsoft has adopted a new, universal standard for chat programs. And if America Online decides to adopt the same standard, it will be a great day in the land of chatters, who will now be united in a single, unified, global standard of chatting love.

# The .NET Passport

Windows Messenger is one of several Windows XP features that require a .NET Passport—a fancy way of saying that you need to enter yourself into Microsoft's database ofInternetusers. It's free, and it doesn't require you to expose any more information than your email address. (It doesn't even require that you have a Hotmail or MSN email address, as in previous versions of Windows.)

It's certainly not difficult to figure out how to sign up for this passport. From the first day you use Windows XP, a balloon in the notification area begins to nag you to sign up for one (Figure 11-11, top). To start the Passport sign-up wizard, you can click that balloon, double-click the Windows Messenger icon in the notification area, or launch the wizard yourself. To do so, open the Control Panel. Double-click the User Accounts icon, and click the green arrow button called "Set up my account to use a .NET Passport" (see Figure 11-11, bottom).

Note: Once you've signed up for a passport, Microsoft's software robot sends a message to the email address you specified. Your Passport account isn't official until you reply to it. You'll be able to use Windows Messenger in the meantime, but everybody you correspond with will see your name stamped with "E-mail Address Not Verified." All of this is Microsoft's way of saying, "It's not worth providing a bogus email address when you sign up for a Passport, buddy."

#### **WORKAROUND WORKSHOP**

# Antone Hest Conce

Windows XP comes set up to run the Windows Messenger software every time you turn on the computer. Its icon always appears in the notification area of the taskbar, whether you mend to use it or not

Difficult though it may be to believe, there are actually people here and there who have no particular use for Windows Messenger. There exists a tiny minority that doesn't feel the need to start up chat sessions online, and who, perhaps, could do without the Windows Messenger icon appearing every day on the notification area.

To delete it, double-click that icon to open Windows Messenger. In the resulting window, choose Tools->Options. Click the Preferences tab, turn off "Run this program when Windows starts a and then dick OK

You can also eliminate the "Bob Smith has just signed in" notification that pops up in the lower right corner of your screen every time somebody on your buddy list goes online. Within Windows Messenger, choose Tools -> Options, click the Preferences tab, and turn off "Display alerts when confacts come online " Now click OK

# Your Buddy List

After creating a Passport account, you must build a list of people who have Passport accounts. To do that, openWindows Messenger,login and then click the Add a Contact link. As you probably could have predicted, the result is something called the Add a Contact Wizard, which offers you the chance to add people to your list whose email address you know.

In general, there's no need to bother with the "Search for a contact" option. It can search only part of your Outlook Express address book (it doesn't search addresses that the program added to the address book automatically), and part of the online Hotmail.com member registry (it doesn't search people who have declined to be listed in the registry). Furthermore, it finds a match only if you have typed the entire name precisely.

#### **Windows Messenger**

#### Figure 34-13:

Top: The instant you access the fnternet for the first time, Windows XP invites you to become a part of the great Passport database.

Bottom: The .NET Passport Wizard invites you to provide your existing email address—or to create a free MSN.com email account in the process of signing up for the Passport. Either way, you need a .NET Passport to use Windows XP online features like Windows Messenger. ifyou feetlike it, you can also paya visit fo www.passport. com to create a Passport wallet, meaning that you can input your credit card numbers and other personal information. to save you time when buying stuff on Passport-compatible Web sites.

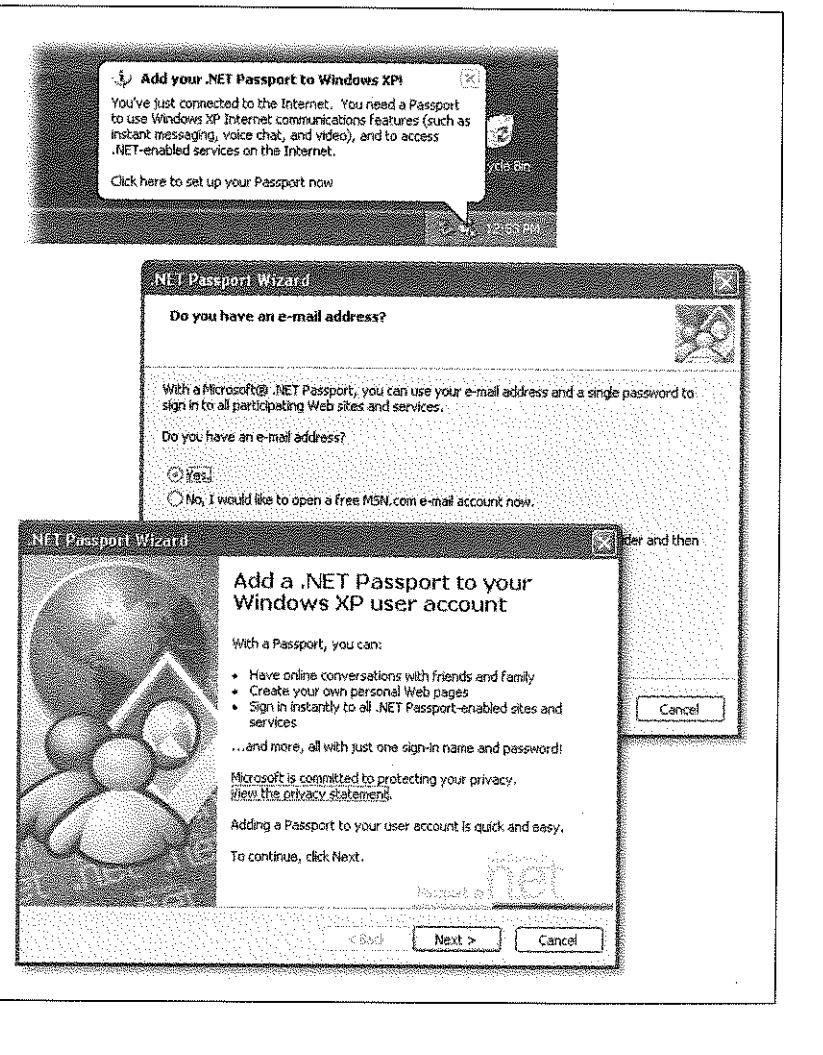

Tip: You can also turn someone in your Outlook Express address book into a Windows Messenger "buddy." To do so, right-click a name in the Contacts pane at the lower-left corner of the Outlook Express window (see Figure 12-1 in the next chapter). From the shortcut menu, choose Set as Online Contact. Once again, however, you won't be able to add the person to your Messenger buddy list unless she already has <sup>a</sup> Passport

As a slender reed of privacy protection, Windows Messenger requires your permission before somebody else can declare you his buddy. Likewise, you can't add anyone to your list of buddies without his permission. (The permission request takes the form of a dialog box that appears on yourscreen the next time you go online.)

If the person whose email address you've specified hasn't yet signed up for a Passport account, the wizard offers to fire off an email message to that person-from you-with instructions on how to acquire one. Until both of you arefully signed up, you won't be able to chat using this program.

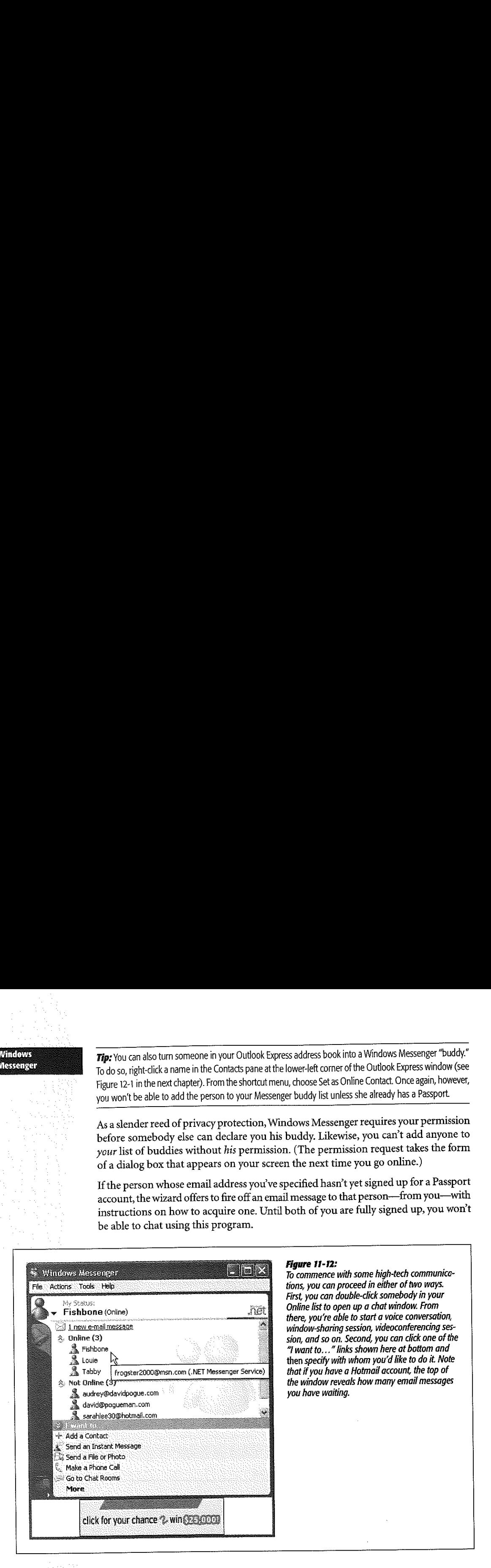

On the other hand, if you have indeed specified the email address of somebody who has a Passport account, his name now shows up in either the Online or Not Online categories of your Windows Messenger display (Figure 11-12).

Send

# Beginning a Chat

Figure 11-13:

Top: You're being invited to chat. (You also hear a chime, and a

To start a conversation, connect to the Internet. Then double-click somebody's name in your Onlinelist, also as shown in Figure 11-12. (You can't conduct a verymeaningful chat with somebody who isn't online.)

Chances are pretty good that your colleague is, in fact, running Windows Messenger in the background; the program comes set to run automatically whenever you connect to the Internet. If that's the case, a special alert box appears at the lower-right corner of his screen, as shown in Figure 11-13 (top right).

Windows Messenger taskbar button, tabby says:<br>Hey-you there? Whassup? shown here, blinks and changes color to get your attention.) Clicking the words in the square invitation .ñet box opens Windows Messenger. Habby Conversation 東國 血液的 Bottom: Nowyou can type away. A chat session is like a teleprompter transcript that rolls down the screen. You type into the bottom box, press-**Tobby - Conversation** ing Enter after each comment, and File Edit View Actions Help inserting little "emoticons" (smiley To Tabby Cabbyholy@hotmail.com> naternic faces, frowny faces, and so on) by nenakin. choosing them from the drop-down Tabby says: **list.** Hey-you there? Whassup? Fishbone says:<br>**Not much Watchin' the game havin' a** litis Conversation Not much. Watchin' the game, havin' a state of this Conversation Send a File or Photo §<br>Send a File or Photo § Send E-mail Tabby says:<br>True. True. and Oskfor Remote<br>Fishbong esveres Fishbone says: Assistance So whassup with you? ; Make a Phone Call : Make a Phone Call : Make a Phone Call :<br>abby savs: ; Make a Make a Make a Make a Make a Make a Make a Make a Make a Make a Make a Make a Make a Make a Tabby says: gj Start Application." Nothing really. Got a haircut. Oh, yeah—the **Start Sharing and Start Whiteboard and All Start Whiteboard** house burned to the ground!<br>Fishbone says: **ONo way!** Tabby says: **Wav** 

A Font

That's a serious bummer, dude.

Last message received on 3/17/2002 at 11:01 PM,

 $-4.9 -$  Emoticons

If he's interested in accepting your invitation to chat, he can click the words in that little box. And suddenly, you're chatting—whatever you type is transmitted to his

**O** Bock

Messenzer

**Windows** 

change

Windows Messenger window as soon as you press Enter, and vice versa. Figure 11-13 shows the effect.

Windows Messenger window as soon as you press Enter, and vice versa. Figure 11-13<br>shows the effect.<br>**The:** You might find it easier to distinguish your words of brilliance from the drivel of your correspondents<br>by changing Tip: You might find it easier to distinguish your words of brilliance from the drivel of your correspondents by changing the fant for your own comments. To do so, choose Tools—>Options; on the Personaltab, click the Change Font button. Choose a new font, size, style, or color in the resulting dialog box, and then click OK twice. (Both of you will see the change, assuming you have similar fonts installed.)

# Fun Things to Do While Chatting

As the conversation goes on, you canspice things up,as well as add more controlling features, like this:

### Screen out the riffraff

If some idiot keeps bothering you for a chat, turn on the blocking feature for that person. There are a number of different ways to go about it:

- \* Right-click the person's name in your contact list and, from the shortcut menu, choose Block.
- Choose Tools->Options; on the Privacy tab, click the name of the person you want to block and then click the Block button. This is the quickest way to block a whole bunch of people at once.
- $\cdot$  If you're already chatting with someone, just click the Block button in the chat window,

Of course, you were already given the opportunity to perform a preemptive strike. Remember, people can't add you to their buddy lists unless you first give your permission by clicking OK in the dialog box that appears the first time they try to do so.

# Grin, sob, or stick out your tongue

At the bottom of the chat window, you'll find a drop-down list of little smiley-face icons. Some find them adorable, others find them insufferable—but they're there if you wantalittle graphic expression of, well, your expression. Choose oneat any time, and then press Enter or click Send, to pop it into your chatter.

Note that the main of the strengthening and the strength and the strength of the strength of the strength of the strength of the strength of the strength of the strength of the strength of the strength of the strength of **Un Things to Do While Chatting**<br>
is the conversion goes on, you can spice things up, as well as add more controlling<br>
statures, like this:<br> **creen out the riffrent f**<br> **conversion.** There as a number of different ways to Tip: In the heat of chat, it's sometimes inconvenient to take your hands off the keyboard to select a smiley face from the little drop-down list. Fortunately, any of these symbols can be triggered right from the keyboard. Type :) to make a smiley face, :D to make a laughing face, :P to "stick out your tongue," (Y) to give <sup>a</sup> thumbs-up, (N) for thumbs-down, and so on. Then press Enteror click the Send bution to see them in the actual chat window.

(If you really want to delve into this, check out the complete list of keystroke equivalents for Windows Messenger's 30 emoticons, as they're known, by choosing Help->Help Topics from within Windows Messenger, and then typing emoticons in the "For help on Windows Messenger" box. Click "Use Emoticons in messages to show feelings" on the resulting Help Topics page.)

### Duck out for a moment

Windows Messenger offers a list of Status messages: Online, Busy, Be Right Back, On The Phone, and so on. Whatever status you choose appears next to your nameon the screens of your conversation partners.

To hang out one of these little "Do not disturb" signs, choose from the File $\rightarrow$ My Status submenu,or right-click the Windows Messenger icon in the notification area and choose from the My Status submenuthere. (To duck out for good, sign out. Do that by right-clicking the Messengericon in the notification area and choosing "Sign out" from the shortcut menu.) **Duck on for a nonnear**<br>Windows Message offers a list of Status message to chine, Busy, be Right Back, Co.<br>The Hence, and So on, Makever attact you can even the signal scale of the pager of the same of the same of the sam **Purch on the processes**<br>
Which and Mark and States interact States measures Omins, Burgs Re Elejy's Buck, One When the Wave Mark and States are collected from the States are to a state to and the state of the state of th **Back out for a guarantee**<br>Vinduce Molecon as late of Struts messages: Online, Busy Be Riphy Back, One The House, and some Whether at this View of converse properties of the inter- Molecon and the other people in the stre

### Send a text message fo a phone

To send a message to somebody's pager or cellphone, just right-click the person's name, and then choose Send a Message to a Mobile Device from the shortcut menu.

# **Exchange files**

As the conversation proceeds, you can send <sup>a</sup> photo, Word document, or anyother file to your chat partner. There are two ways to do so:

- Drag the icon of the file you want to send right into the chat window (from the desktop or a folder, for example).
- \* Click the Send a File or Photo link at the right side of the screen. A "Send a File" to send.

Either way, your buddy sees an invitation to accept the file (Figure  $11-13$ ), and then a stern warning to be careful of doing so, for fear of viruses and other nasty surprises.

Tip: This feature is especially welcome if you've grown frustrated transmitting files via email. Some programs, notably Microsoft Outlook, refuse to accept files-like application programs (exe files)-that could conceivably harbor viruses. Messenger imposes no such restriction. Nor will you encounter "mailbox full" problems when you send files back and forth using Messenger, the way you sometimes do when sending them as email attachments.

# Add another chatter

You can include another person in your chat by choosing Actions $\rightarrow$ Invite Someone to this Conversation. You'll be offered a list of other people in your buddy list who are already online. (Up to five people can participate in a typed chat, although only two of you can use the video or phone features described in the following sections.)

# Get help

As you can see by Figure 11-14, "Ask for Remote Assistance"is another link on the task pane. Clicking it initiates a Remote Assistance session, in which some helpful

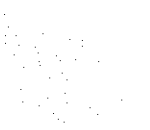

Chapter 4. geek on the other end of the line takes control of your computer, and sees what's on your screen, in order to troubleshoot a specified problem. Complete details in

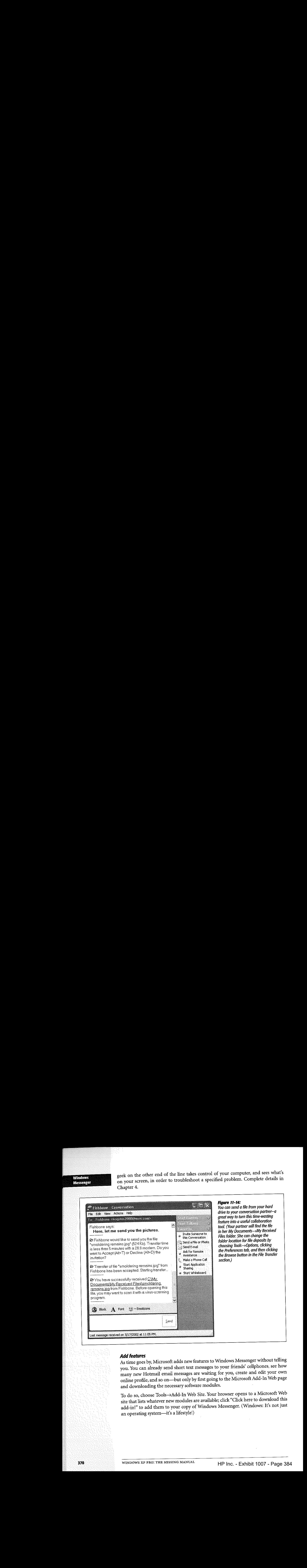

#### Figure 11-14:

You can send a file from your hard drive to your conversation partner—a areat way to turn this time-wasting feature into a useful collaboration tool. (Your partner will find the file in her My Documents—>My Received Files folder, She can change the folder location for file deposits by  $choosing Tools \rightarrow Options$ , clicking the Preferences tab, and then clicking the Browse butfon in the File Transfer section.)

#### Add features

As time goes by, Microsoft adds new features to Windows Messenger without telling you. You can already send short text messages to your friends' cellphones, see how many new Hotmail email messages are waiting for you, create and edit your own online profile, and so on—but only by first going to the Microsoft Add-In Web page and downloading the necessary software modules.

To do so, choose Tools->Add-In Web Site. Your browser opens to a Microsoft Web site that lists whatever new modules are available; click "Click here to download this add-in!" to add them to your copy of Windows Messenger. (Windows: It's not just

# Preserve your brilliance for future generations

If you'd like a written record of your chat session, choose File $\rightarrow$ Save As. You'll be offered the chance to save a transcript as a text file to your hard drive.

Tip: Of course, a text file has no formatting, so the Windows Messenger transcript will not display any of the fonts, styles, and colors that liven up the chat session. If you'd-rather preserve some of that formatting, choose Edit—Select ll to highlight all the text, and then copy and paste the text into <sup>a</sup> word processorlike WordPad or Microsoft Word, You still won't get the little smiley icons, but at least you'll get the colors and fonts.

# PC as Telephone

If both you and your friend have PCs with microphones and speakers (or a USB headset), the two of you can switch into live, spoken conversation, exactly like using a low-quality telephone. Your friend hears everything you say into the microphone, and you hear everything she says into hers. You'll both hear a slight delay, as though you're on a long-distance call to Estonia, but otherwise, it's the equivalent of an unlimited, free, long-distance calling plan.

Tip: This free feature covers computer-to-computer calling only. You can also make calls from your computer to an actual phone number, which will ring an actual telephone (that's what the Make a Phone Call link in the task pane is for)-but it's no longer free in Windows XP. You have to sign up for it and pay for it. (To sign up, choose Actions->Make a Phone Call and then, in the Phone window, dick Get Started Here.)

Another tip: Most peaple forget this whole Make a Phone Call business. If you and your buddies bath download the free program Skype (www.skype.com), you'll be able to make free computer-to-computer calis (Macs or PCs) with infinitely higher sound quality and no delays. Skype, too, can make calls to actual telephones—for about 2 cents a minute.

#### **TROUBLESHOOTING MOMENT**

# When Video and Phone Features Don't Work

This note is exclusively for people whose PCs are part of an office network

In this arrangement, all of the computers often share a single Internet connection. In short, they all plug into a single box called a router, which is itself connected to the Internet.

Routers generally double as firewalls that protect the network from hacker attacks-and that's where the problem with Windows Messenger multimedia comes in. You can use the Windows Messenger voice and videoconferencing teatures within your office network (behind the firewall), but you may find yourself unable to connect to people in the otheric world.

The reasons for this breakdown are very lechnical, but the bottom line is this: Routers bought in the pre-Windows XP era block the signal going to and from Windows Messenger. More recent routers-specifically those billed as having "Universal Plug and Play" or "SIP (Session Initiation Protocol)" compatibility- don't have this problem.

If your router is one of the older ones, you're not necessarily condemned to buying a new one. Many router manufacturers offer downloadable updaters that give existing routers Universal Plug and Play compatibility.

To start a voice "call," begin a chat as described above. But once the window is open, click the Start Talking tab in the task pane at the right side of the window. (The very first time you do this, Windows will ask you to test the quality of your microphone and speakers.)

Your friend sees a typed invitation to join you in a spoken voice conversation ("Fishbone would like to have a voice conversation with you. Do you want to Accept [Alt+T] or Decline [Alt+D] the invitation?"). If she clicks Accept (or presses Alt+T), the two ofyou are in business: Simply begin talking—even ifyou're in San. Francisco andshe's <sup>|</sup> in Turkey. Clearly, phone company executives aren't thrilled with the development of this technology (at least, not until they go home at night and fire up Windows Messenger themselves).

During the conversation, each participant can adjust the microphone or speaker levels using the sliders, or "hang up" by clicking Stop Talking.

# PC as Videophone

The videophone feature requires that you and your online chat partner each have a video camera {some cheap Webcam will do just fine) and corresponding software already installed. By the way, "video" is a generous term: You may find that the picture is extremely jerky and grainy, more like a series of still images than a TV broadcast.

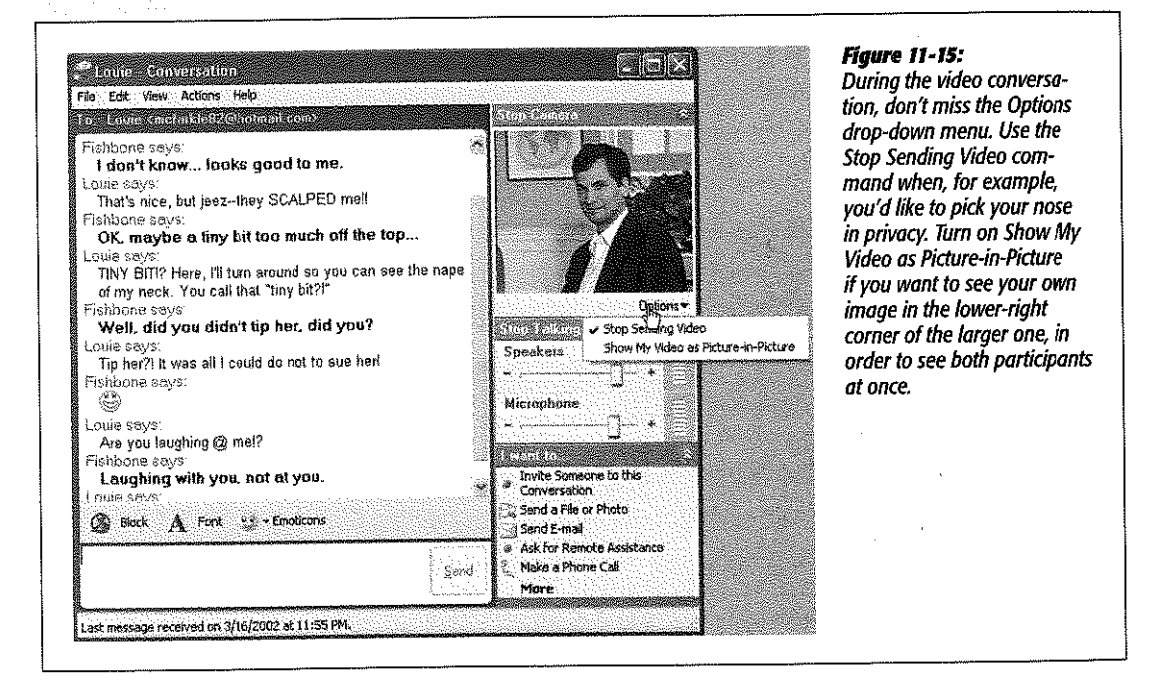

(Obviously, a high-speed connection like a cable modem or DSL is extremely helpful in this regard.)

Click the Start Camera button (Figure 11-15) to begin transmitting; click Stop Camera when you've had enough. (If only one of you has a video camera, no problem—only one of you receives a video picture. The other person just hears the sound.)

It's crude, sure, but there are times when a little video goes a long way—when you're on the road with your laptop for three weeks and miss seeing the kids, for example; or when you want to show a prototype to a client without having to buy a plane ticket.

# Sharing a Program

Amazingly enough, the other person in your little online meeting can use your programs—editing one of your Word documents, typing numbers into your Excel spreadsheet, and so on—even if he doesn't have Word or Excel on his machine.

It works like this:

1. Launch the program you want everyone to use. Then click the Start Application Sharing link in the task pane at the right side of the window (Figure 11-16).

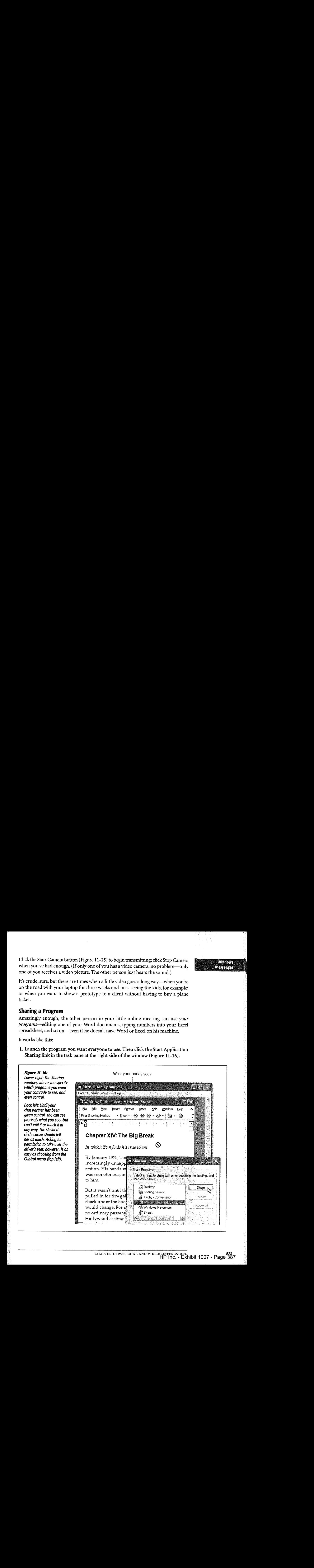

Your recipient sees a message that says: "Fishbone is inviting you to start using Application Sharing. Do you want to Accept (Alt+T) or Decline (Alt+D) the invitation?" Obviously, your colleague should click Accept (or press the corresponding keystroke).

Nowa little palette appears at the upper-left corner of both screens to keep you posted on the status of the sharing feature. It says "waiting," and then says "connecting;"finally you see the list of programs shown in Figure 11-16.

# 2. Click the name of the program or document you want to share, and then click Share.

Note, in particular, the desktop, which is always listed in the Share Programs window. If you share it, then everybody else in the meeting can see what you see as you work in Windows.As far as Windows Messengeris concerned, the desktop is simply another program that you canshare. (This effect is essentially the same thing as the new Remote Assistance feature described on page 139, except thatit's slower and lets you limit what your comrade sees. Otherwise, it's equally effective for securing troubleshooting heip from some guru elsewhere on the Internet.) For the screen of the screen in the screen in the screen in the screen of the screen of the screen of the screen of the screen of the screen of the screen of the screen of the screen of the screen of the screen of the scr

Shortly after you click the Share button, something strange and weird happens: A new window appears on your conversation partner's screen, showing exactly what you see in *your c*opy of the program. When you move your cursor, it moves on<br>her screen; when you open a dialog box, she sees it, too; and so on. (This means, by the way, that your colleague can see all open documents in whatever program you're using—not just the front one.)

Because your microphone is working at the same time, you can use this feature to collaborate on documents, to teach somebody a new program, to help somebody troubleshoot a PC, and so on.

Note: If your correspondent sees a bizarre checkerboard pattern superimposed on the shared document window, there's no need to worry. That simply means that the program you're sharing is partly covered up by a window from some other program.(Thelikeliest culprit: the Sharing dialog box itself, shown in Figure  $11-16.$ 

Under most circumstances, the other people in the meeting can just *look* at the program you're using. But if you'd like the other person to *control* the application—to edit the documents, use the menus, and so on—then proceed like this:

### 3. Click Allow Control.

Just clicking the Allow Control button, however, is not enough to transfer control of a program to one of your collaborators. He must also choose Control $\rightarrow$ Request Control from his shared-program window, and you must grant permission.

<sup>A</sup> dialog box appears on your screen,saying: "Harry Potter wouldlike to take control of your shared programs." (Actually, it probably says, "*default* would like to take control."Your collaborator's actual namerarely shows up, because Windows Messenger displays whatever name appears in the Options dialog box of a completely different program—NetMeeting, See page 376 for details.)

#### 4. Click Accept.

Only now can your colleague edit your documents, manipulate your desktop, and so on. Conversely, you can't do anything in that program. Moving the mouse doesn't even move the cursor in that program. It may take you some time to get used to this effect—a process psychologists call learned helplessness.

If the feelings of helplessness become overwhelming, you can reclaim control by clicking the mouse or pressing any key on your keyboard.In fact, by pressing the Esc key, you resume control and prevent your colleague from attempting to take any further control.

If you've shared your desktop, by the way, relinquishing control meansthat other people can even manipulate your computer files and folders! They can open folders, rename files, make backup copies, delete files, and so on, from wherever on the Internet they happen to be.

Tip: if you're truly collaborating, you'll probably want to turn on "Automatically accept requests for control," so that your collaborator won't have to request control (and you won't have to grant permission) over and over again during the work session. On the other hand, turn on "Do not disturb with requests for control right now"if you don't want to be interrupted by even your collaborater's requests for control. The answer is always no.

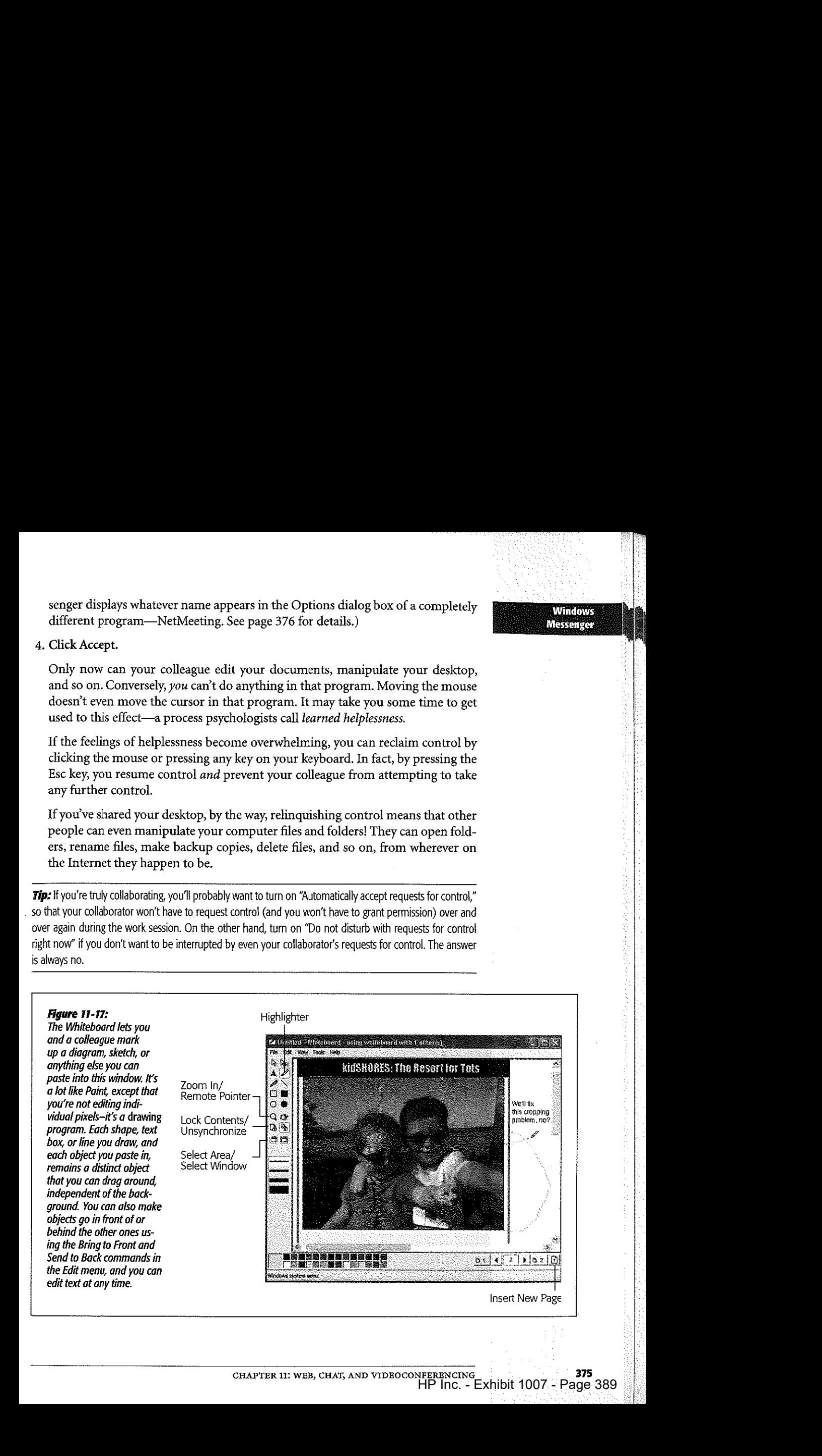

It's worth noting, by the way, that all of this controlling and sharing requires Windows to shuttle an enormous amountof data over the wires. As <sup>a</sup> result, the cursor may seem jerky, and everything will feel very slow. That's normal, especially if you're connecting via standard dial-up modem.

# Whiteboard

When you click the Start Whiteboard link in the task pane, Windows Messenger opens up a graphics window (Figure 11-17) that looks, at first glance, like the Paint program described in Chapter 7. The difference: Anything you draw or paste into this window appears instantly on your colleague's screen—andvice versa. Using the various graphics tools and colors, you can draw maps for each other, propose design changes, or just play tic-tac-toe.

Note: Application Sharing and Whiteboard cannot be used at the same time. In fact, you can't start one without first quitting the other. You should also note that closing the tiny Sharing Session window terminates both features.

#### **NOSTALGIA CORNER**

# **Microsoft NetMeeting**

Windows Messenger is all the rage, but it's not the only videoconferencing game in town. In previous versions of Windows, its functions were assumed by something called Microsoft NetMeeting. And as we all know, Microsoft never

actually takes away a feature-it only adds new ones. As a result, NetMeeting is still available in **Mirams** X2

In many ways, Windows Messenger is a superior program. For example, Windows Messenger looks better, is easier to figure out, and is better integrated with Windows:

Still, in its own obsolete way, NetMeeting has its charms, For example, it's the only way you can cany on voice or videoconferencing sessions, collaborate on documents, or use the

whiteboard feature with people who don't have Windows Messenger. Furthermore, you need NetMeeting if you want to use the whiteboard or program-sharing features with more than two people-Windows Messenger's limit.

To fire it up, choose Start->Run. In the resulting dialog box, type conf and press Enter. During the NetMeeting startup wizard, you'll be asked for your name, email address, and connection speed. The wizard also offers to create a shortcutfor NetWeeting on your desktop and on your Quick Launch toolbar, so that you won't have to use that Start->Run business in subscallent sessions.

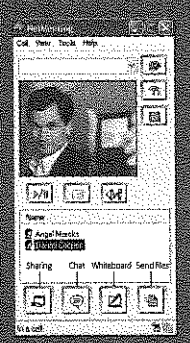

Once the program is running, click the little phone book button near the upper-right corner to see your list of Windows Messenger contacts. To begin a chat session, click somebody's name in the Contacts Currently Online. (NetMeeting no longer uses the Internet Locator Service used by previous versions.) Your colleague's copy of Windows Messenger intercepts the invitation and fires up his own copy of NetMeeting. Now voutre ready to begin.

Windows Messenger also assumes the duties of the cid Phone Dialer program. Once again, however, that program is still around-and remains the only way to carry on voice or videocopferencing sessions involving more than two people. You can open it by choosing Start->Run, typing *dialer*, and pressing Enter-or by focating (and making a desktop shortcut of) its icon in the My Computer  $\rightarrow$ Local Disk (C.)→Program Files→Windows NT folder. It's called Dioler exe.

Here are a few of the special collaboration tools that you won't find in Microsoft Paint:

- \* Highlighter. Draws over whatever is there with transparent "ink"—exactly like a felt-tip highlighting marker.
- \* Remote Pointer. As you move this hand around the screen, your buddy sees exactly what you're pointing to. Because he can also hear what you're saying (thanks to your microphone), this is a great way to comment on something—say, a photo you've pasted into this window.
- \* Lock Contents. Freezes the pictureasit is right now, so that nobodycan alter it (at least until you click the same button again to unlockit).
- \* Unsynchronize.In general,ifyour collaborator"turnsthe page"by clicking oneof the page buttons, you see the page change, too. To unlink your screen, so that it's no longer tied to what your colleague sees, simply click this button. (Click again to restore synchronization.)
- \* Select Area. When youclick this tool, <sup>a</sup> message invites you to drag across an area of the screen—even outside of the Whiteboard window. You can use this feature, for example, to capture an error message, tool palette, or some other element of Windows or one of your programs. As soon as you release the mouse, Windows pastes the area you covered into the upper-left corner of the Whiteboard window, ready for comment and annotation by your partner.
- \* Select Window. This tool is exactly like the Select Area tool except that it grabs an entire window (from some other program, from the desktop, or whatever) elsewhere on your screen for pasting into the Whiteboard window.

**Tip:** This tool never captures the *title bar* of the window you click-only the parts of the window beneath it. If you want to capture the complete window, click the title bar instead of inside the window.

\* Insert New Page. Click this button to create a new page for further annotations. Once you've created several pages, you can move among them using the arrow buttons.

Whenes **Messenger** 

378 WINDOWS XP PRO: THE MISSING MANUAL

# **CHAPTER** 12

# Outlook Express 6

most embarrassing to admit that you don't have an email address. To spare you that humiliation, Windows XP includes Outlook Express 6, a program that lets you receive and send email messages and read newsgroups (Internet bulletin boards). (Incidentally, don't confuse Outlook Express with Outlook,a far bigger and more complex corporate email program that's sold as part of the Microsoft Office software suite.) I mail is a fast, cheap, convenient communication medium; these days, it's al-

Note: Outlook Express doesn't work with online services like America Online or Prodigy. Instead, you're supposed to check and send your email using the software you got when you signed up for these services,

To use Outlook Express, you need several technical pieces of information: an email address, an email server address, and an Internet address for sending email. Your Internet service provider or your network administrator is supposed to provide all of these ingredients.

# Setting Up Outlook Express

The first time you use Outlook Express (which you can open from the Start menu), the Internet Connection Wizard appears to help you plugin the necessary Internet addresses and codes that tell the program where to find your email.

**Nofe:** If you used the New Connection Wizard (page 307) to establish your Internet account, then your settings are probably already in place. In that case, you probably won't see this Intermet Connection Wizard; skip to the next section.

Click Next on each wizard windowtostep through the process, during which you'll provide the following information:

- \* Display Name. The namethat will appear in the "From:"field of the email you send.
- » Email Address. The email address you chose when you signed up for Internet services, such as billg@microsoft.com.
- Mail Servers. Enter the information your ISP provided about its mail servers: the type of server, the name of the incoming mail server, and the name of the outgoing mail server. Most of the time, the incoming server is a POP3 server and its name is connected to the name of your ISP, such as popmail, mindspring.com. The outgoing mail server (also called the SMTP server) usually looks something like mail. mindspring.com.
- <sup>+</sup> Logon Name and Password. Enter the name and password provided by your ISP.

#### **UP TO SPEED**

# POP. IMAP, and Web-based Mail

When it comes to email, there are three flavors of accounts. (not counting America Online Mail, which is a mutant breed and not something that Outlook Express can talk to). POP (also known as POP3), IMAP (also known as IMAP4), and Web-based. Each has its own distinct feeling, with different strengths and weaknesses.

POP accounts are the most common kind. A POP server transfers your incoming mail to your hard drive before you read it, and then deletes its Internet-based copy. From now on, those messages are stored on your computer, and it's upto you to save them, back them up, or delete them. (You can configure Outlook Express not to delete the messages from the server, but most ISPs don't give you much disk space. If your mailbox gets too full, the server may begin rejecting Vour Incoming messages.)

IMAP servers are newer than, and have more features than, POP servers, but as a result they don't enjoy as much. popularity or support. IMAP servers are internet computers that store all of your mail for you, rather than making you

download if each time you connect, so you can access the same mail regardless of the computer you use. IMAP servers remember which messages you've read and sent, too.

One downside to this approach, of course, is that you can't work with your email except when you're online, because all of your mail is on an Internet server, not on your hard drive. Another is that if you don't conscientiously manually delete mail after you've read it, your online mailbox eventually overflows. Sooner or later, the system starts bouncing fresh messages back to their senders, annoying your friends and depriving you of the chance to read what they had to say.

Free, Web-based servers like Hotmail also store your mail on the internet. You can use a Web browser on any computer. to read and send messages-or, if it's Hotmail, Outlook Express (because both are Microsoft products). They'realso slower and more cumbersome to use than "regular" email accounts.

If you wish, turn on "Remember password," so that you won't have to enter it each time you want to collect mail. (But turn on Secure Password Authentication [SPA] only if instructed by your ISP or network administrator.)

**Setting Up Outlook Express** 

Click the Finish button to close the wizard and open Outlook Express.

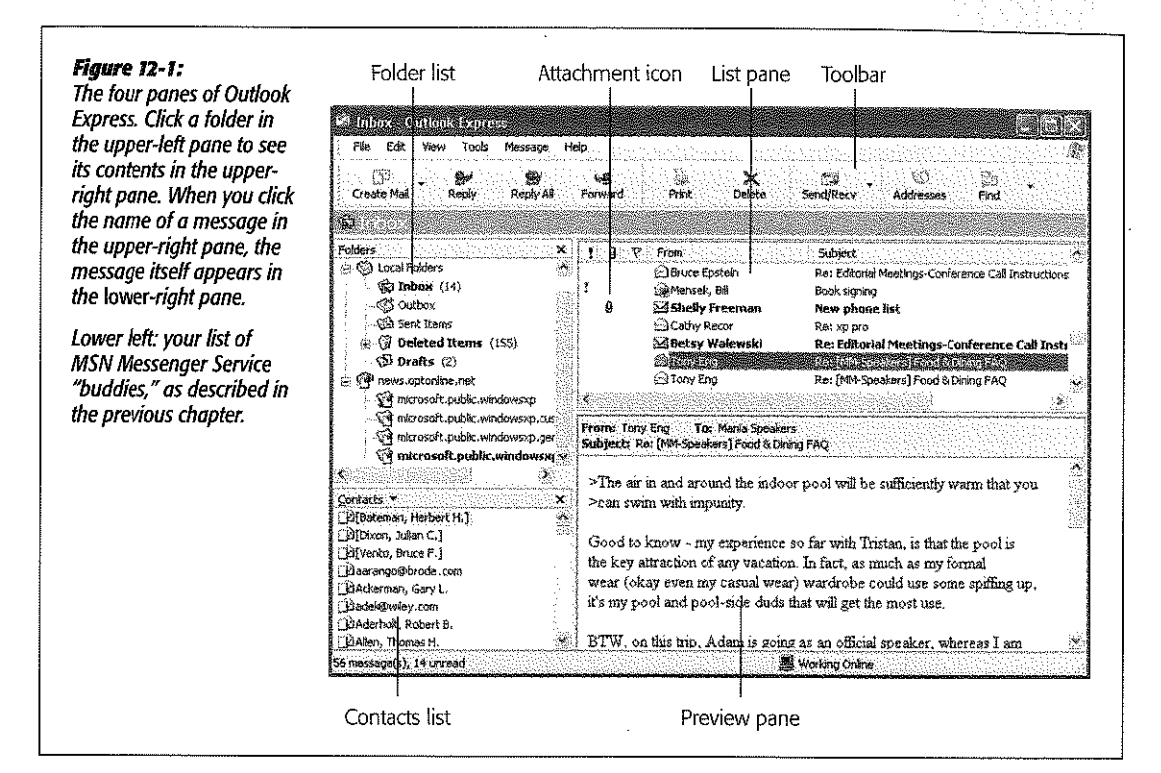

#### **GEM IN THE ROUGH**

# **Checking a Specific Email Account**

You don't have to check all of your email accounts whenever you want to get mail. Suppose, for example, that you want to send a message to yourself-from your work account to your home account. In that case, you'd want to send/receive mail only from your office account. (If, in the same pass, Outlook Express also downloaded messages from your home account, you'd wind up with the same message inyour office PC's copy of Outlook Express, defeating the whole purpose of the exercise.)

Excluding an account (or several accounts) from the "Sendand Receive All" routine is easy enough. Open the Accounts

window (Tools->Accounts), double-click the account's name, turn off "Include this account when receiving Mail or synchronizing," dick OK, and close the Accounts window.

Now suppose you usually want to check all accounts, but occasionally want to check only one of them. On such an occasion, choose that account's name from the drop-down list that appears when you click the down arrow black triangle beside the Send/Recy button. (Alternatively, choose, the account name from the Tools->Send and Receive submenu.)

HP Inc. - Exhibit 1007 - Page 395 CHAPTER 12: GUTLOOK EXPRESSION HP Inc. - Exhibit:1007 - Page395

the resulting dialog box on the Mail tab, click Add—>Mail; the Internet Connection Wizard will reappear.

# Sending Email

**The Hydroxy of the set of the set of the set of the set of the set of the set of the set of the set of the set of the set of the set of the set of the set of the set of the set of the set of the set of the set of the set** When you finally arrive at the main Outlook Express screen, you've got mail; the Inbox contains a message for you. The message is a welcome from Microsoft, but it wasn't actually transmitted over the Internet; it's a starter message just to tease you. Fortunately, all your future mail will come via the Internet.

In order to receive and send new mail, you mustuse the Send & Receive command. You can trigger it in any of several ways:

• Click the Send/Recv button on the toolbar. (It's identified in Figure 12-1, which depicts Outlook Express after you've been living in it for a while.)

> **M EarthLink Bulletin Bo**<br>M Tom Negrino ESDortSrath

Si jamie nowlin@ciscop

Forward

EarthLink Inc.

arti

a Tim Turpin

Rediv Af

 $\times$  | | |  $\theta$   $\times$  From

p.

- <sup>+</sup> Choose Tools->Send and Receive—>Send and Receive All.
- <sup>+</sup> Press Ctrl+M.

vealthongs (emilion) a surveys<br>File Edit View Tools Message Help

Reply

**Ca** Sent Items<br>(@ Deleted Ite

කි. Drafts\_(2)

C Inbox (26)

<ි≸Outbox

89

Create Mail

**Cil Outlook Express** 

**@** Local Folders

Gristo

**Folders** 

**In Ist views** 

To change the size of a pane, drag its border to make it larger or smaller, as shown here. You can also hide or show the toolbar folder list, or preview pane using the View->Layout command. For example, to lide the toolbar, choose View  $\rightarrow$ Layout; turn off Toolbar, and did de la

The View->Layout command also

lets you control where the preview pane appears, under the message list, as usual, or to its right-a great arrangement it you have a very wide screen.

Subject and Received columns. To switch columns on or off, choose from the list in the View→ Columns dialog box

You can also *regrrange* the columns, which can be handy if you'd rather see the Subject colunin first instead of the sender, for example. Just drag the column's name header horizontally and release when the vertical dotted

line is where you want the column to wind up. To make a column wider or narrower, drag the short black divider line between column names horizontally, much the way you'd resize a folder window list-view column.

Tip: Outlook Express can be set up to check your email accounts automatically according to a schedule. Just choose Tools->Options. On the General tab, you'll see the "Check for new messages every \_\_ minutes" checkbox, which you can change to your liking.

**Tip:** Outlook Express can be set up to check your email accounts automatically according to a schedule. Just choose Tools-->Options. On the General tab, you'll see the "Check for new messages every \_\_ minutes" checkbox, w Now Outlook Express contacts the mail servers listed in the account list, retrieving new messages and downloading any files attached to those messages. It also sends any outgoing messages and their attachments.

In the list on the right side of your screen, the names of new messages show up in bold type; folders containing new messages show up in bold type, too (in the Folders list at the left side of the screen). The bold number in parentheses after the word "Inbox" represents how many messages you haven't read yet.

Finally, after messages are downloaded, Outlook Express applies its mail filters-what it calls rules—to all new messages (to screen out junk mail, for example). More on rules on page 395.

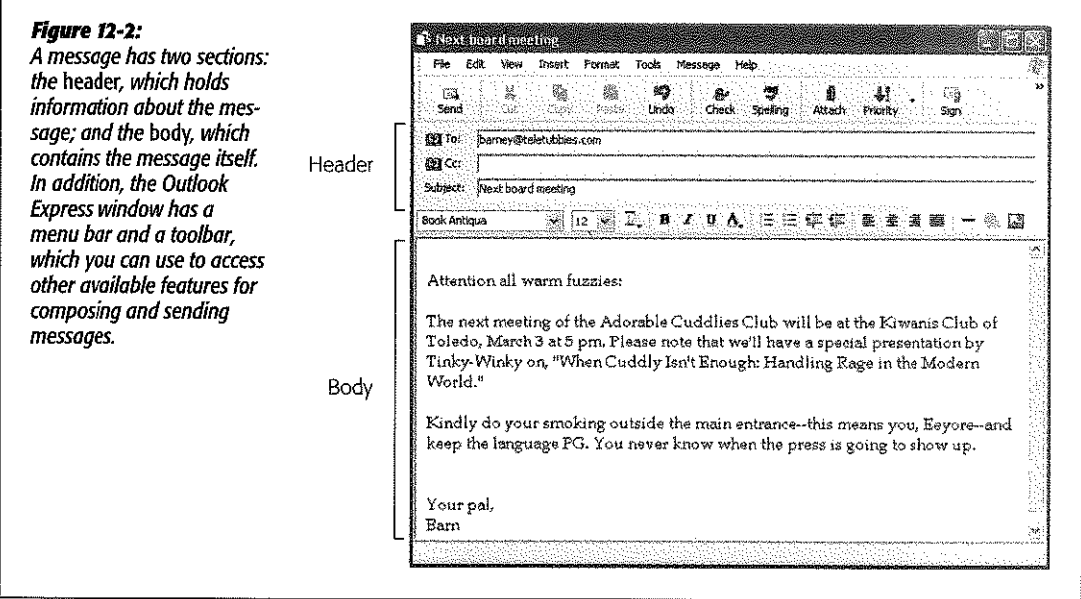

# Mail folders in Outlook Express

Outlook Express organizes your email into *folders* at the left side of the screen. To see what's in a folder, click it once:

- \* Inbox holds mail you've received.
- \* Outbox holds mail you've written but haven't sentyet.
- <sup>+</sup> Sent Items holds copies of messages you've sent.

font

**Sending Email** 

» Deleted Items holds mail you've deleted. Itworks <sup>a</sup> lot like the Recycle Bin,in that messages placed there don't actually disappear. Instead, they remain in the Deleted Items folder, awaiting rescue on the day you retrieve them. To empty this folder, right-click it and choose "Empty 'Deleted Items' Folder" from the shortcut menu (or just choose Edit~Empty 'Deleted Items' Folder). **Deleted Items holds mail you've deleted.** It works a lot like the Recycle Bin, in that<br> **and the subset of the subset of the subset of the subset of the subset of the subset of the subset<br>
Transfer in the subset of the s** 

Tip: To make the folder empty itself every time you exit Outlook Express, choose Tools—>Options, click the Maintenance tab, and turn on "Empty messages from the 'Deleted Items' folder on exit."

• Drafts holds messages you've started but haven't finished—and don't want to send just yet.

You can also add to this list, creating folders for your own organizational pleasure— Family Mail, Work Mail, or whatever. See page 392.

# Composing and sending messages

To send email to a recipient, click the Create Mailicon on the toolbar (or press Ctrl+N, or choose Message—>NewMail). The NewMessage form,shown in Figure 12-2, opens so you can begin creating the message. (or just choose Edit $\rightarrow$ Empty 'Deleted Items' Folder).<br> **Ip:** To make the folder empty itself every time you exit Outlook Express, choose Tools-->Options, click the<br> **Ini**tenance tab, and turn on "Empty messages from the

**Tip:** Another way to start writing a message to someone, new in version 6, is by finding that person's name in the Contacts list at the lower-left side of the screen (see Figure 12-1). (Scroll directly to a name by typing the first couple of letters.)

Then right-click the name and choose Send E-Mail from the drop-downlist. <sup>A</sup> blank, outgoing piece of mail appears, already addressed to the person whose name you clicked.

Composing the message requites several steps:

# 1. Type the email address of the recipient into the "To:" field.

If you want to send a message to more than one person, separate their email addresses using semicolons, like this: bob@earthlink.net; billg@microsoft.com; steve@apple.com.

There's no need to type out all those complicated email addresses, either. As you begin typing the person's plain-English name, the program attenipts to guess who you mean (if it's somebody in your address book)—and fills in the email address automatically, as described in the next section. If it guesses the correct name, great; press Tab to move on to the next text box. If it guesses wrong,just keep typing; the program quickly retracts its suggestion and watches what you type next. (You cari also double-click somebody's name in your address book.)

Asin mostWindowsdialog boxes,you can jumpfromblank to blank in thiswindow (from the "To:" field to the "CC" field, for example) by pressing the Tab key.

2. To send a copy of the message to other recipients, enter the additional email address(es) in the "CC:" field.